## <span id="page-0-0"></span>En problemorienteret introduktion til Linux

The roots of education are bitter, but the fruit is sweet. (Aristotle)

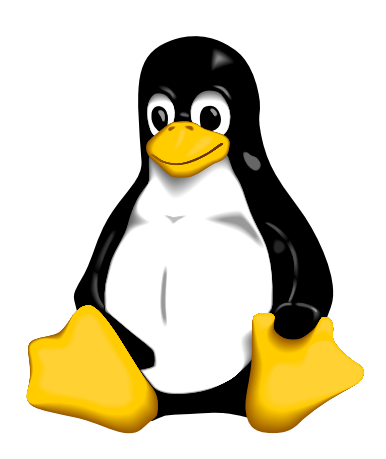

Thomas R. N. Jansson (tjansson@fys.ku.dk)

17. marts 2007

## Resumé

Disse noter startede som en huskeseddel til mig selv, men har på det seneste udviklet sig til en samling af små artikler, der løser specifikke problemer. Der findes mange tilsvarende guides på nettet, men det der skiller mine noter fra disse at de er problemorienteret. Personligt har jeg meget nemmere ved at lære nye metode ved at se dem i praktis. Oprindeligt var disse noter orienteret mod Mandrake, men jeg har siden brugt en del andre distributioner, og bruger for tiden Ubuntu, så det er min intention at artiklerne skulle kunne bruges på de fleste distributioner med mindre modifikationer.

Jeg har brugt linux fra starten af 2001 og begyndte at skrive noterne lidt efter og derfor kan noget af indholdet være forældet. Hvis forældet materiale eller andre fejl findes, så kontakt mig endeligt.

#### Om dette dokument

Dette dokument er skrevet under åben dokument licens  $\mathbf{\hat{A}}\mathbf{DL}$  - se [\[24\]](#page-125-0), men er  $\odot$  Copyright 2004 Thomas R. N. Jansson. Dokumentet er at finde på siden <http://www.tjansson.dk>. Alt hvad der står i denne guide må bruges på eget ansvar! Hvis du finder en fejl eller opdager at jeg har citeret nogen forkert, så send mig en mail. Afsnit [4.6.5](#page-102-0) er skrevet af Kåre Hartvig Jensen. Jeg vil også gerne takke Andreas Lemark for korrekturlæsning. Noter er sat i  $\text{BTr } X 2_{\epsilon}$  med KDE editoren kile. HTML versionen tex4ht og PDF versionen med pdflatex.

Versions nr.: 59.1.02.00  $\lim_{\text{tid}\to\infty}(nr.) = 60$ 

#### Om forsidebilledet

These drawings are copyrighted by Larry Ewing and Simon Budig (penguin-variant.sk also by Anja Gerwinski), redistribution is free but has to include this README/Copyright notice.

iv

## Indhold

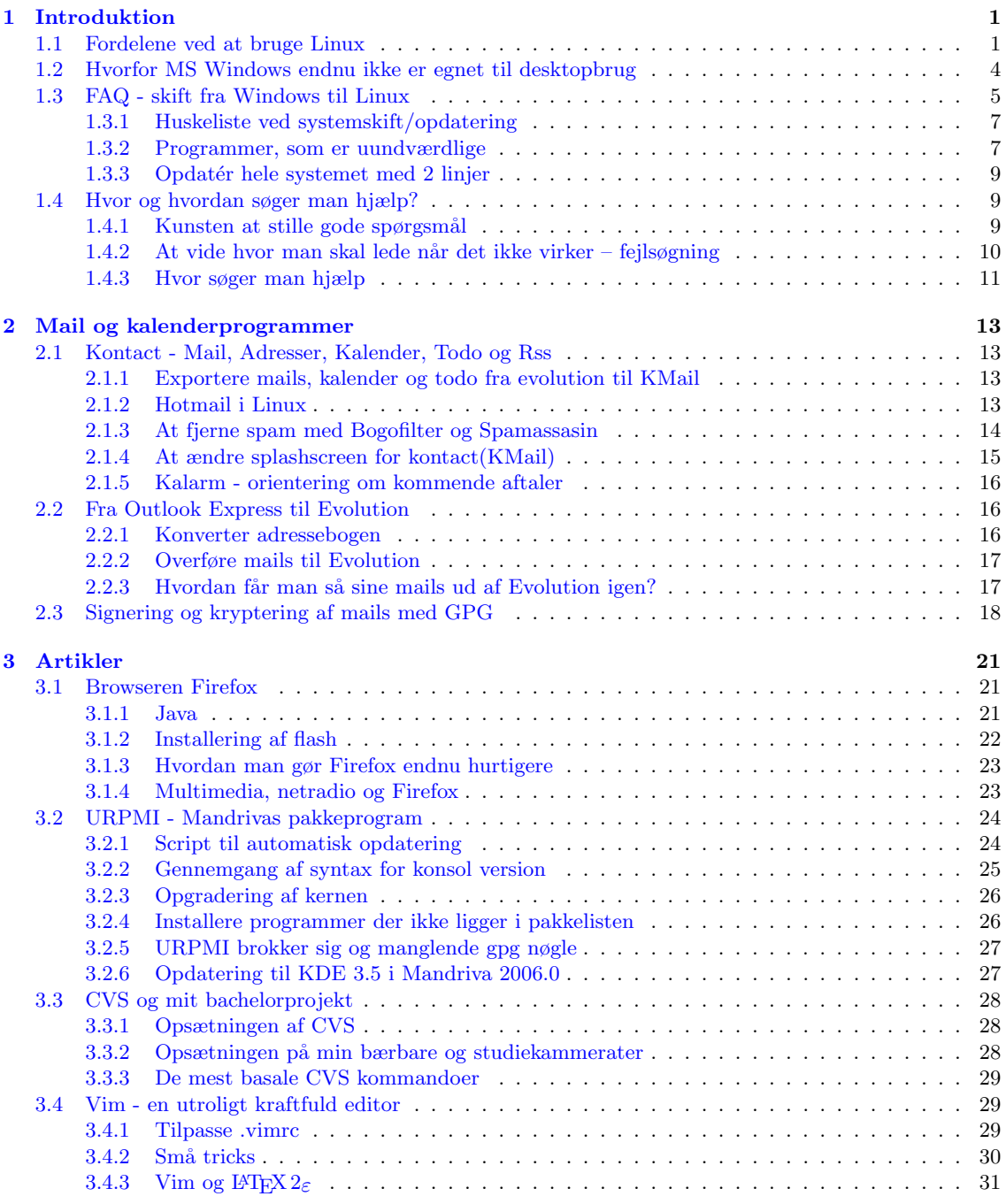

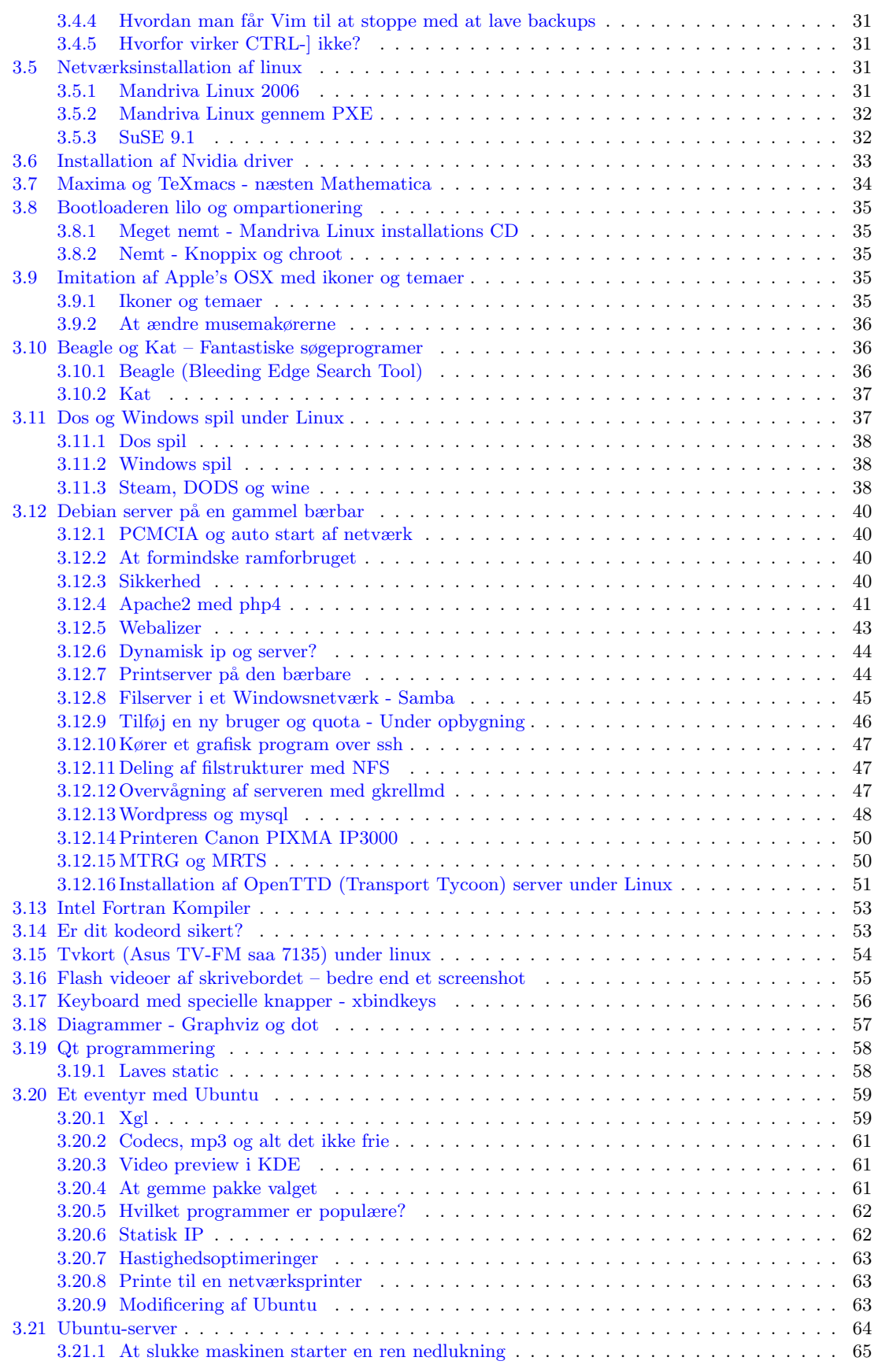

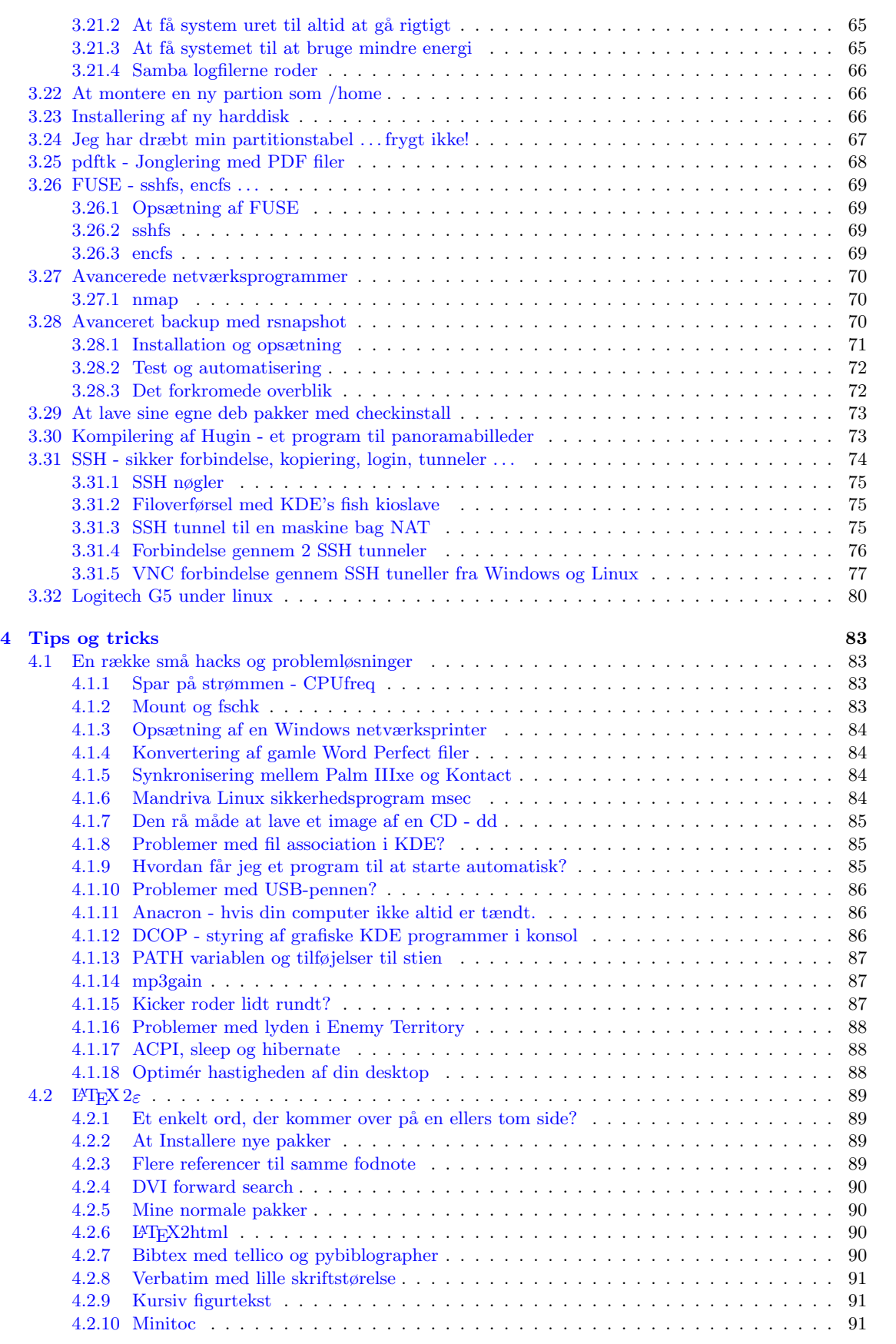

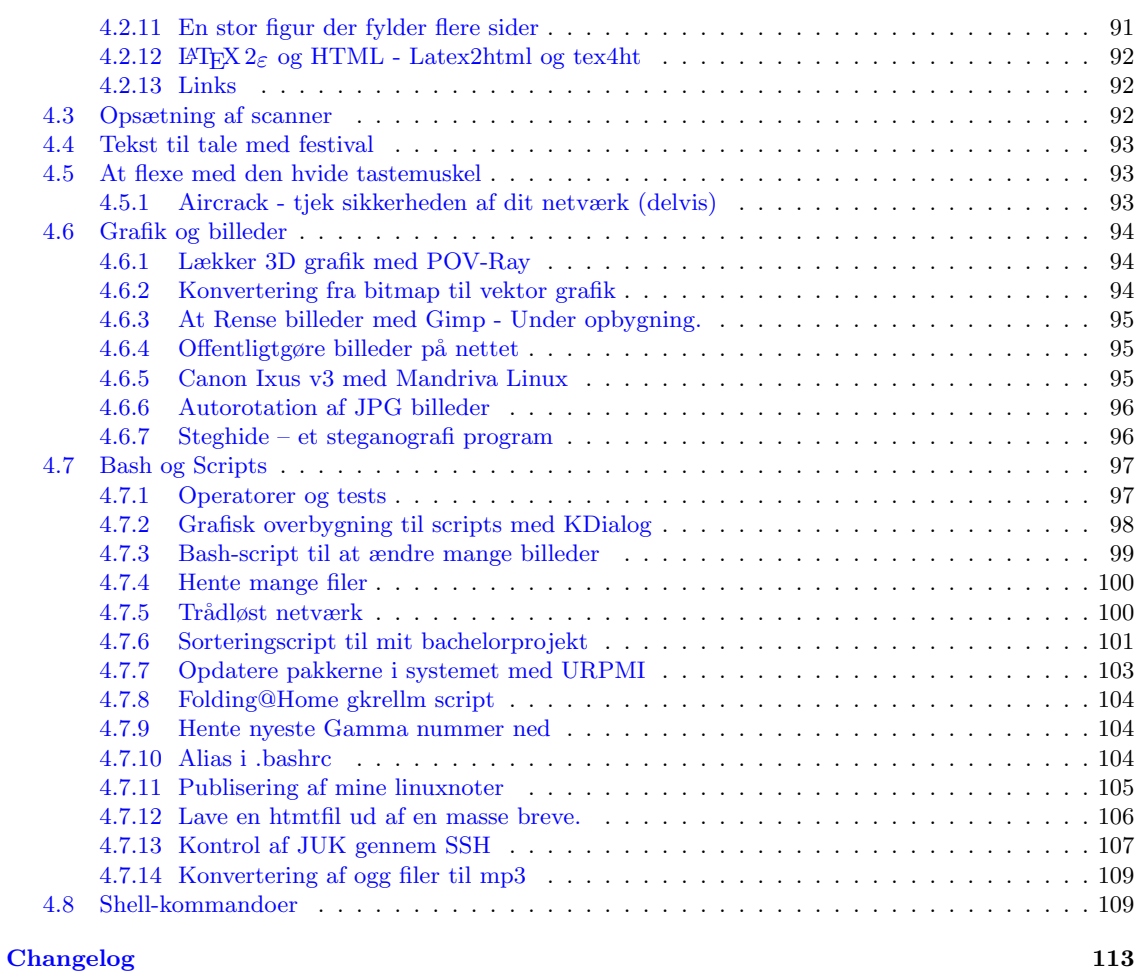

[Litteratur](#page-0-0) 115

# <span id="page-8-0"></span>Kapitel 1 Introduktion

Hvorfor har jeg skrevet denne note? Det er et meget oplagt spørgsmål og svaret er at jeg gerne dels selv bruger dem og at jeg på denne måde kan hjælpe andre ligesom jeg selv blev hjulpet da jeg startede med Linux.

Umiddelbart er det meget mere kedeligt at kører Linux end Windows. Når jeg starter min maskine opfører den sig altid som gange jeg tændte den før det. Den går ikke ned med en blå skærm, giver mig ikke den daglige spænding af om dette er dagen hvor jeg skal have virus og jeg behøver heller ikke bekymre mig om at spare op til den næste udgave af mit styresystem. Det er sikkert og lidt forudsigeligt. I Windows kunne jeg føle mig som en rigtigt troldmand der hele tiden skulle sørge for at antivirus, firewall, sikkerheds opdateringer og programmer er opdateret. Det var en kamp mod de onde kræfter på nettet. Med Linux er det hele klaret med en kommandolinje eller et klik på ikon.

Linux er ikke som man umiddelbart ville tro et fuldt styresystem med webbrowsere, emailklienter og den slags. Det er faktisk bare en kerne. Kernen i styresystem er den aller nederste lag som kommunikere direkte med hardwaren op til programmerne. Oven på kernen findes så en række forskellige programmer som danner brugerfladen og er det man ser ved normal brug. En bestem pakning af programmer og kernen kaldes en distribution og er fuldt styresystem som kan sammenlignes med Windows eller Appels OS X.

Når det er sat på plads er det nemt at se Linux brugere er fælles om kernen i styresystem, men det er også det meste af ligheden hører op. På figur [1.1](#page-10-0) ser man tog screenshots og begge er Linux, selv om de ikke ligner hinanden. Der findes utroligt mange distributioner. hvor nogen er gratis og nogen koster penge, nogen er optimeret til meget gamle maskiner og andre optimeret til det nyeste nye. Nogen er meget svært tilgængeligt, men utroligt fleksible og andre er nemmere og har gjort nogle valg for brugeren.

Disse noter har tidligere været tilegnet Mandriva (Tidligere Mandrake) Linux, men da jeg selv surfer lidt mellem distributionerne også kører Debian er noterne ikke kun relevante for Mandriva brugere. Mange af løsningerne er gyldige for de fleste distributioner.

## <span id="page-8-1"></span>1.1 Fordelene ved at bruge Linux

Jeg ville gerne prøve at opsummere fordelene ved at bruge Linux fremfor Windows. Det er dog en ufuldstændigt liste.

Næsten ingen virus Vi er stort set ikke udsat for virusangreb. Da bogen [\[25\]](#page-125-1) blev skrevet, var der 3 vira ud af 50.000 rettet mod Linux. Dermed ikke sagt at det ikke kan ske, men da Linux brugeren ikke har administrative rettigheder fra starten er det sværere at lave rigtig ravage med virus. Da alle programmer er administreret centralt –  $urpmi$  – mindskes sandsynligheden for virus, da man henter programmer fra en centralt sted og ikke fra tvivlsomme steder på nettet

- Opdatering af programmer Stort set alle mine programmer er installeret med et centraliseret pakkesystem. Det gør at jeg kan opdatere hele systemet med 2 kommando linjer (se afsnit [1.3.3\)](#page-16-0). I Windows ville jeg løbende skulle holde mig orienteret om de forskellige programmer og undersøge for hver af dem om der var kommet nye versioner. M˚aske endnu mere vigtigt er at man kan stole på disse arkiver. Skal man f.eks finde et nyt program til at konvertere audiofiler ville de fleste windows brugere straks besøge download.com og finde et spywarefyldt demoprogram, som kan lave 3 filer og så kræver penge for det. I linux søger jeg simpelthen på  $convert$  i databasen (se sektion [3.2\)](#page-31-0) over programmer, får en liste over programmer, vælger et og kort tid efter er programmet installeret. Nemt og jeg behøves ikke at spekulere på det er proppet med skidt, da det er frit programel.
- Stort brugersamfund Linux samfundet er generelt et meget hjælpsomt og vidende folkefærd. På de forskellige hjælpesider er det ofte et spørgsmål om timer før man har fået løsningen af problemer – se afsnit [1.4.](#page-16-1) Dermed ikke sagt at der ikke findes dygtige windowsbrugere, men hovededelen betragter sig selv som dygtige fordi de kan installere et program ved at trykke på knappe næste 4 gange i træk, de ved at der findes en registringsdatabase og de kan installere 3d-grafikkort drivere. Mange linuxbrugere har virklig grundlæggende vidende om linux og er hårde nørder, som har skiftet pga. manglerne i windows, men der er klart plads til nybegyndere og der kommer flere og flere til.
- Total kontrol Hvis der er noget der irriterer én, har man alle muligheder for at løse problemet. Kildekoden er fri, og man kan der pille ved alt. Det kan være svært, men muligheden er der!
- Stabilitet Linux er meget stabilt og vil ofte køre indtil man slukker, selvom vi taler måneder eller længere. Min egen server (en gammel sammenklappet bærbar) kører for tiden på sjette måned uden genstart.
- Det æstetiske Hvis man har regnekraft nok er der næsten ingen grænse for hvor flot linux kan komme til at se ud. Jeg har bruger KDE og jeg har gennemsigtige menuer, tale genkendelse, på alle mine film og billeder har jeg små thumbnails istedet for ikoner og hvis jeg f. eks. peger på en .pdf fil vises den første side som et lille udsnit. Det nye søgeværktøj beagle [3.10](#page-43-1) søger instantant på hele drevet. Søger man på ordet morgengry dukker alle filer, mails og IM samtaler op. F. eks. kan jeg skrive morgengry i en chat og samtidigt se det dukke op i søgning. Se også  $(a)$  i figur [1.1.](#page-10-0)
- Du kan gøre det gratis De fleste distributioner derude kan hentes gratis inklusiv Mandriva Linux. Jeg prøvede at finde prisen på Windows og Office pakken på siden <www.edbpriser.dk>. Heldigvis er man ikke bundet til at bruge MS office pakken til Windows, da OpenOffice.org også kommer til Windows, men der er alligevel penge at spare.

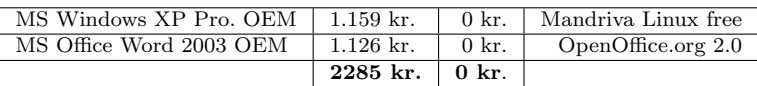

- Skalerbarhed Du behøves ikke opdatere din maskine hvert andet år for at bruge den, som man skal med Windows. Linux kan installeres på en 486'er. Man vælger helt selv graden af grafiske brugerflader (GUI) og dermed også hvor tungt det skal være, se f.eks. hvordan en gammel bærbar fik nyt liv i sektion [3.12.](#page-47-0)
- Sikkerhed Linux er grundlæggende bare mere sikkert bygget op. En normal bruger har ikke rettigheder til at ændre i system filer eller gøre noget der kan skade systemet. For at kunne gøre dette skal man være superbruger (root). Det betyder også at skadelige programmer brugeren kommer til at eksekvere heller ikke har rettigheder til at skade system filer.

En god forklaring ved det lækre ved at bruge Linux er givet ved Jem Matzan, som er forfatter af 3 bøger, chefredaktør på "The Jem Report", og bidragende redaktør for OSTG (Se  $[c]$ )

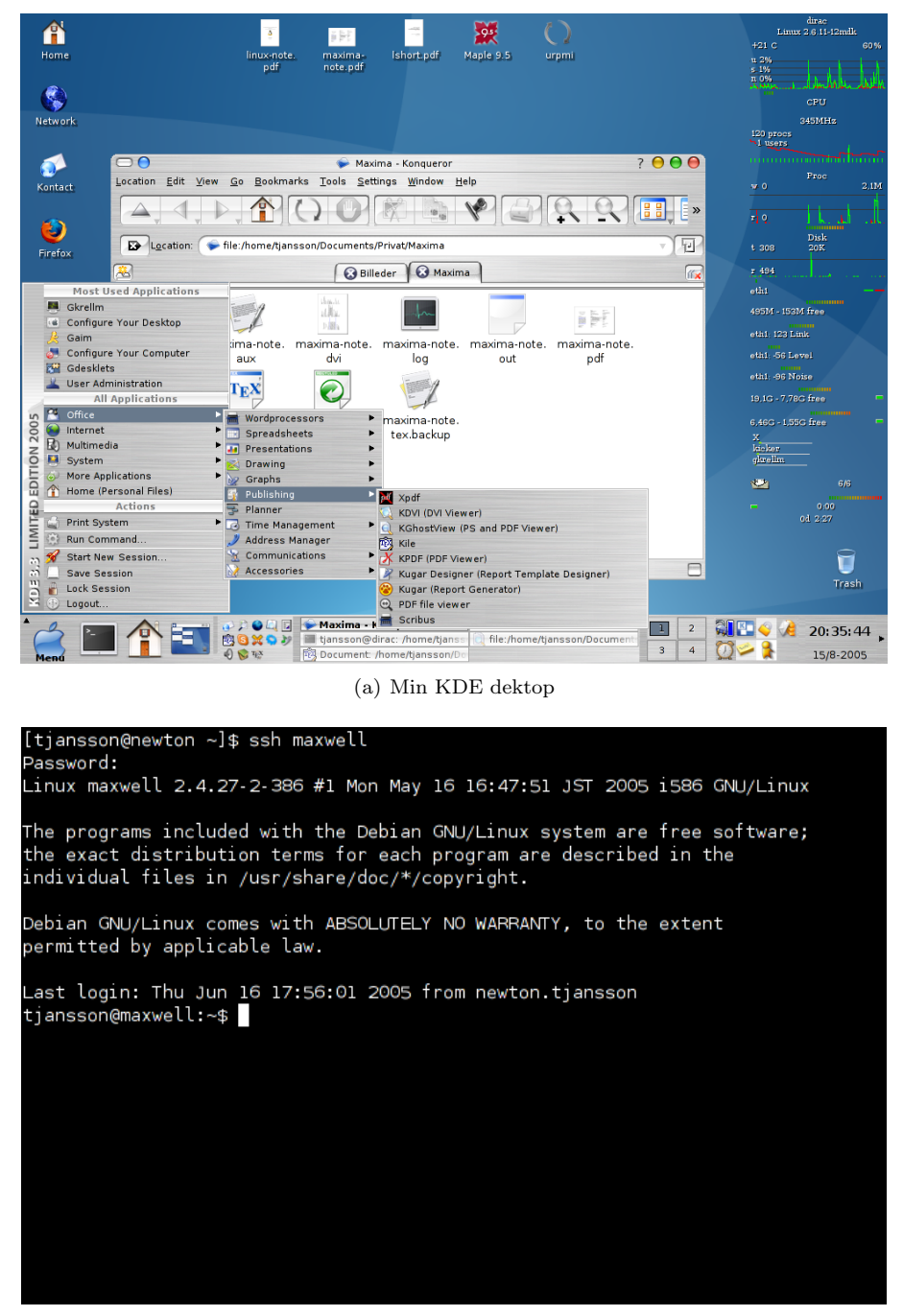

(b) Ikke grafisk linux

<span id="page-10-0"></span>Figur 1.1: (a) Et eksempel på mit skrivbord med KDE og baghira. (b) Ikke grafisk linux som det ser ud når jeg logger ind på min server. Linux er en kerne - og udseendet definere ikke operativsystemet. Det handler om hvordan hardware og software taler sammen.

I don't need to reset my computer when I install new software, and my systems never crash. Nor do I accept program defaults or deny myself upgrades when I need better functionality or interoperability with other programs, and I don't have to worry about reinstalling my operating system in order to fix mystery problems that just suddenly appear due to a shoddy update service. A more concise way of putting it is, I don't run Windows....

Mere læsning:

[a] <http://www.uselinuxathome.com/ENwhylinux.htm>

[b] <http://linux.iguana.be/linux/advantages.php>

[c] <http://www.newsforge.com/article.pl?sid=04/11/16/215229>

## <span id="page-11-0"></span>1.2 Hvorfor MS Windows endnu ikke er egnet til desktopbrug

Man hører ofte i disse tider, at MS Windows prøver at smæde GNU/Linux for ikke at være klar til desktopbrug (se [b]). Artiklen [a] handler om hvorfor forfatteren ikke synes at MS Windows er klar til desktop. Artiklen var så underholdende at læse at jeg vil ridse grundlinjerne i artiklen op. Artiklen er nok mest en ironisering af Windows' kampagne, så man kan finde argumenter den anden vej, men alligevel syntes jeg forfatteren har fat i nogle ret sjove paradokser ved Windows. En tilsvarende artikel  $[c]$  konkludere også at:

For the moment, though, I advise sticking with Linux unless you have software requirements that can only be met by using the Windows XP operating system, and if you must use Windows XP you should try to get a computer that has it preinstalled rather installing it yourself – unless you are a hard-core techie/nerd instead of an ordinary user.

Men her er min korte liste over ting som man kan ryste på hovedet af i Windows:

- Tekstbehandling At skrive et dokument i Windows eget .doc format er umuligt med en frisk installation af Windows før man køber Word. Linux kommer med Open Office Writer, Koffice og abiword mm. der alle kan klare words arbejde og læser utroligt mange andre filformater inklusiv .doc filer. Ud over det kan LaTeX også nævnes, men det er jo en helt anden liga - se sektionen [4.2.](#page-96-0)
- Browsere Internet explorer er så usikkert at US Department of Homeland Security advarer mod at bruge den. Mozilla browseren har oven i det, modsat IE, indbygget tabbed browsing, download manager, indbygget pop-up blokker, overholder W3C krav og kan håndtere CSS ordenligt.
- Instant messaging Windows har indbygget messenger, der klarer en protokol, så hvis man har venner der bruger f.eks. AOL eller ICQ, så skal man have fat i endnu et program. Mandriva Linux kommer automatisk med Kopete og gaim, som understøtter dem alle.
- At lave en præsentation Windows har ikke noget præsentationsprogram efter en frisk installation, men man kan købe powerpoint. Linux har derimod både Kpresenter og ooImpress. ooImpress understøtter både MS's .ppt filer og kan oven i hatten exportere til .pdf og flash.
- Sikkerhed og stabilitet ... When it comes to security, Microsoft has made two fundamental flaws: providing users with administrative privileges, and once again Microsofts 'everything is integrated' approach has come back to haunt them. Since the user functions with administrative privileges, then any virii, spyware, or other potential malware possess the same administrative privileges as the user that inadvertently downloaded it. In a unix-like environment, like GNU/Linux, each user is granted an account within the home directory, and administrative tasks require your root password to affect anything system wide. ....
- Fil kompatibilitet ... MS Windows has ports of all the major proprietary media players including Windows Media Player, Real Player, Quicktime, Winamp, WinDVD, etc.; but do you see the shortcoming there? Each media format requires a separate media player. GNU/Linux has a simpler methodology to handling all this. It's called codecs. Install the proper codecs and you can play all of these varying formats with one or two players of your choice. I like to handle everything with Kaffeine and the latest Real Player that the newest distros have begun shipping with...
- Multimedia brug Jeg kan ikke med en frisk installation af Windows se DVD film. For at kunne gøre dette skal jeg ud og finde et program (højst sandsynligt betale<sup>1</sup>). Mandriva Linux kan af licensgrunde ikke inkludere biblioteket libdvdcss2 i gratis versionen, men det kan installeres med urpmi libdvdcss2 og 5-10 sekunder senere kan du se DVD'er i kaffeine, totem eller f.eks. mplayer som du har lyst. Valget er dit!
- Det gammeldags mangler features I slutningen af 2005 venter vi stadigt på Windows Vista og vi er allerede blevet lovet meget godt nyt? Det er rart at se at de endelig kommer med på vognen og har noget af den funktionalitet Linux brugere har haft et stykke tid. Vista kommer til at indeholde talegenkendelse, men det har IBM's OS/2 har haft siden 1996, så det er ikke så nyt. Endelig får Vista også understøttelse af de længere IP adresser – IPv6, hvilket linux har gjort siden 1996. Vista kommer efter sigende også til at kommer med et fantastisk nyt desktop søgesystem, men det har Apple og Linux haft et stykke tid i form af Spotlight og Beagle<sup>2</sup>. Et stykke tid så det også ud til at Vista skulle have et fantastisk nyt hurtigt indexeret filsystem WinFS, men det bliver svært at slå Linux Reiser4, men underholdende sælger de også deres nye konsol Monad som en nyskabelse, men det er næsten unødvendigt at fortælle om linux styrke og fleksibilitet på det område. I Vista bliver det endeligt sådan at alle brugerkontoerne og de programspecifikke konfigurationsfiler kommer til at ligge i en samlet mappe i roden af styresystemet. Det er er en smart som de har fået fra Unix og Linux hvor alle brugernes filer og konfigurationsfiler er samlet i folderen /home – det er nu også en ret gammel ide fra Unix.

Artiklen er mere omfangsrig end dette, men nu har du i hvert fald et par argumenter parat når MS Windows brugere ryster på hovedet af dig og siger at GNU/Linux kun er for nørder og ikke er klart til rigtigt desktopbrug. Jeg vil dog minde om at:

It's trivial to make fun of Microsoft products, but it takes a real man to make them work, and a god to make them do anything useful.

#### Kilder:

```
[a] http://thelinuxbox.org/Desktop.php
[b] http://www.microsoft.com/windowsserversystem/facts/default.mspx
```

```
[c] http://os.newsforge.com/article.pl?sid=05/05/18/2033216
```
### <span id="page-12-0"></span>1.3 FAQ - skift fra Windows til Linux

Det skal ikke være nogen hemmelighed at Windows ikke er Linux. Det kan derfor være på sin plads at give en kort guide til de vaklende som er i tvivl om Linux ikke kun er for nørder og er meget svært at bruge.

Mandrake Linux tilbyder et fantastisk styrersystem som både er meget brugervenligt på overfladen og under denne indeholder styrken fra de rå unix-kræfter. Jeg vil i denne sektion prøve at svare på nogen af de mest stillede spørgsmål om Linux.

Kommer jeg til at miste alle mine gamle mails hvis jeg skifter? Nej. Det er ganske nemt at overføre alle sine mail til Linux - se sektion [2.2.](#page-23-1) Evolution mail programmet er meget

 $^1$  Der findes heldigvis også gratis alternativer - VideoLAN VLC media player  $2$ Se afsnit  $3.10$ 

professionelt og fuldt sammenligneligt med MS outlook express, bortset fra den ikke er lige så fuld at sikkerhedshuller, kan vise RSS feeds, har indbygget Kalender, kontaktbog og huskeliste. Mozillas Thunderbird og KDE's kontact kan også varmt anbefales.

- Linux er sikkert ikke kompatibelt med mine MS Word dokumenter! Det er ikke tilfældet med mindre at man bruger meget avancerede macro'er har Open Office, KOffice eller f.eks. abiword ingen problemer med at åbne word dokumenter. Open Office kan desuden gemme direkte til pdf og har andre muligheder som word ikke har. Ms Office gemmer deres filer i et udokumenteret og hemmeligholdt format og forsøger bevist at gøre det svært for deres konkurenter at læse deres filer. Open Source udviklerne skal gennem en langsommelig proces der hedder reverse-engineering for at kunne gemme data i word formatet, men det er heldigvis gjort og den for den normale bruger virker det helt glat. Som et eksempel på hvor fjollet dette kan virke er at det regneark vi brugte under mit bachelorprojekt. Gemt i Open Office format fyldte datene 155kb og i Exel format 800kb altså noget der ligner 650kb skramel for at skade konkurenterne og dermed også brugerne.
- Er det ikke utroligt svært at installere programmer? Nej, tværtimod. I mandrake linux kan man bruge et grafisk program (drakrpm) til at vælge mellem de tusindvis af programmer der er at vælge mellem. Et klik og programmet bliver installert. Man for hurtigt en helt anden mentalitet når man bruger linux. Under windows skal oftes kende en der har et brændt version af det software man gerne vil bruge ellers henter man en demo-version på nettet (som kan indholde spyware, hvis man er uheldig). I linux er programmerne centralt styret og man kan have fuld tillid til de programmer man henter. Ud over det er de alle gratis og for hvert virkeområde er der ofte mange muligheder af programmer. Se mere om pakkehåndtering i sektion [3.2.](#page-31-0)
- Hvad med fildeling i Windows netværk? Fildeling i et Windows netværk er utroligt godt understøttet gennem samba protokollen. Med grafiske programmer som LinNeighborhood og komba2 kan man som sædvanligt browse gennem filerne i netværket. Faktisk har linux med samba flere muligheder med hensyn til Windows fildeling end Windows XP home edition. I linux kan du nemlig sætte password og flere avancerede muligheder op som ellers kun er muligt for bruger af proffesional udgaven af Windows.
- Kan jeg brænde CD'er lige så nemt som med Nero? Ja, programmet  $K3b$  er indbygget i KDE desktoppen. Det kan brænde CD'er, DVD'er og .img og .iso filer og alt det andet men forventer fra Nero. Fornyligt har Nero kommet med en version til linux, men det fra mange sider kritiseret for at være for sent, da linux med K3b allerede har et fantastisk (gratis) brænderprogram.
- Hvad med min printer? Sagen er den at de fleste store producenter ser det som en fordel at deres drivere er hemmelige, så ingen ved hvordan de virke ud over dem selv. Det medfører desværre at nogle printere er dårligere understøttet end andre, da de frivillige programmør skal igennem en proces kendt som revers-enginering. Det betyder mere eller mindre at de skal famle i blinde ind til at de får det til at virke og det kan tage lidt tid.

Heldigvis er det ikke umuligt - og f.eks. Brother er kendt for at lave printere der også kan bruges under linux. I sektion [3.12.14](#page-57-0) kan man læse hvordan jeg fik min Canon IP3000 printer til at virke. For at se hvilke printere der er understøttet se: <http://www.linuxprinting.org/>.

Hvad med alle computerspillene? Det er et faktum at det først er fornyeligt at spilproducenterne er begyndt at skrive deres spil så de også kan bruges under linux. Men det er faktisk muligt at kører windows spil som Half life og den slags under linux. Der findes et væld af emulator programmer til linux, så hvis du vil genopdage gamle sega, amiga eller nintendo spil er det muligt. Læs mere om dette i afsnit [3.11](#page-44-1) og se hvordan du får 3D acceleration med Nvidias drivere [3.6.](#page-40-0)

#### <span id="page-14-0"></span>1.3.1 Huskeliste ved systemskift/opdatering

Da jeg af og til skal opdatere systemer eller hjælpe med et skift til Linux er det nyttig at have en huskeliste.

- 1. Lav backup af alle mailfiler. Skifter man fra Windows til Linux kan man bruge guiden i sektion [2.2.](#page-23-1) Skifter man fra Linux til Windows kan bare kopiere mbox til windows maskinen og bruge Thunderbird, som kan læse mbox formatet.
- 2. Indsamle oplysninger om email: smtp, pop3 og kodeord.
- 3. Backup af bookmarks/foretrukne i browseren.
- 4. Backup af normale filer og dokumenter herunder også eventuelle netbanksfiler.
- 5. Undersøg om der findes specielle programmer og installationsmedier til disse eller alternativer.
- 6. Undersøg partioneringen. Skriv ned hvilke partioner der /home, /usr og / med df.
- 7. ... man glemmer altid noget, så back up!!

#### <span id="page-14-1"></span>1.3.2 Programmer, som er uundværdlige

Nedenstående er en beskrivelse af de programmer jeg bruger oftest.

- kile En vildt fed LATEX  $2\epsilon$  editor, med indbygget brug af gnuplot og xfig. Baseret på TeXmaker. Man kan gå online og hente den nyeste version af text-highlighting til forskellige sprog - det er virkeligt lækkert. Minder om trialwareprogrammet WinEdt til Windows.
- mozilla-firefox I mine øjne, den bedste browser derude. Kan tilpasses ved hjælp af extensions, se liste på <http://texturizer.net/firefox/extensions/>
- kaffeine Den mest behagelige videoafspiller jeg har set i Linux.
- bash-completion Gør det dejlige arbejde i konsol med BASH-shell meget nemmere.
- texmacs og maxima Fantastisk lækkert program der minder om Maple og Mathematica. Re-sultaterne kan exporteres til LAT<sub>E</sub>X 2<sub>ε</sub>. Se også afsnit [3.7.](#page-41-0)
- gproftpd Et grafisk værktøj til at administrere sin ftp-server (proftp).
- amule En Linux version af P2P programmet eMule.
- gkrellm, gdesklets og karamba Alle programmerne kan bruges til at se informationer om cpu, ram, internet og temperatur oplysninger om computeren. Gdesklets og karamba kan dog meget mere og er meget lækre. For at få noget at se i gdesklets, skal man skrive gdeskletsadd-. . .. Vejr-koden fra weather.com for københavn er DAXX0009 og til gkrellm er den EKCH. Jeg har ikke leget så meget med karamba, men det burde man måske da den er lavet til kde, hvor gdesklets er til gnome, men de virker nu fint under hinanden, hvis man har alle bibliotekerne for dem begge.
- KMail KDE's mail program med mere. Jeg bruger denne, da den håndterer GPG signaturer bedre end evolution. Se afsnit [2.3.](#page-25-0) Den inkludere også en RSS læser, nemlig:
- akregator En RSS viewer. Jeg har taget noget af definitionen af RSS fra <http://www.it-leksikon.dk/>: Rich Site Summary; fyldigt website-resume; XML-specifikation til viderebringelse af nyheder eller andet webindhold.. Et godt sted at starte er på <http://rss.spontek.dk/>

gimp Avanceret grafisk program til billedbehandling - er blevet sammenlignet med Photoshop.

- xfig Et godt program til vektortegninger kan gemme i .eps format.
- ncftp Tag lige fem minutter til at læse manfilen. Kan lave bookmarks, gemme password. Jeg kan f.eks. forbinde til fysik serveren ved ncftp fys
- kdict En online encyklopædi søger på mange forskellige server.
- mp3gain Et virkeligt dejligt lille program, der analyserer mp3-filer og normaliserer dem. Se mere i sektion [4.1.14.](#page-94-1)
- frozen-bubble Stærkt vanedannende lille spil.
- blender Ret avanceret 3D modellering og animationsværktøj. Har hørt noget om at de lavede dele af matrix i den, men er ikke sikker. Se den gode danske guide: <http://www.hamsterking.com/blender/blender.htm>
- vim "Vi IMproved, a programmers text editor" Dejlig nørdet editor. Man kan bruge nano som er nem nok, men hvis man virkeligt gerne vil spille med sine maddikehvide nørdeoverarme for en virtuel kæreste (IRC bot), bør man bruge Vim. Se afsnit [3.4.](#page-36-1)
- juk Lækker mp3afspiller som også kan ordne tags og lave playlists. Den er meget velintergreret i KDE. Mine første tanker var rettet mod Itunes, da jeg så den.
- qdu Det kan være et mysterie at finde ud hvad det er der æder ens hardiskplads. Problemet kan løses ved at undersøge forbruget i folderne med kommandoen du, men det bliver meget hurtigt uoverskueligt. qdu løser problemet ved at være en grafisk frontend til du. Fantastisk lækkert.
- pms Det kan være nødvendigt at huske mange forskellige password til mange forskellige sider. Jeg har tidligere, til min liste af lav-sikkerhedskodeord, bare gpg-krypteret filen eller brugt vim's indbygget kryptering. pms er et Password Management System og holder styr på kodeordene, med kun et centralt kodeord.
- streamtuner Et lille GTK program som giver lister over internet radioprogrammer og gør det nemt at vælge en station som straks bliver åbnet i xmms.
- stardict Ordbog med mange muligheder det fede at den ikke som kdict går på nette men søger i en lokal fil. Når den kører kan jeg dobbeltklikke på et ord og så genkende stardict ordet og oversætter det.
- hugin Programmet bruges til at sætte billeder sammen til at danne et panoramabillede. Det har et utroligt nemt interface og kan varmt anbefales.
- Tellico Ligesom pybliografer er det utroligt smart program til at holde rede i sine referencer. Bedre integreret i KDE end pybliografer er.
- win32-codecs, real-codecs og xine-win32 For at kunne se film der ikke er kodet i under åbne standarder skal man installere disse filer. Det er dog nødvendigt at sætte sine urpmi spejle op til plf-nonfree, se [3.2.](#page-31-0)
- kuake I mange FPS spil som f.eks. Quake kan man trække en konsol ned ved at trykke en tast. Kuake er smart lille program der gør det samme muligt i KDE. Meget praktisk.
- iptraf Er netværksanalyseringsværktøj. Du kan sidde og undre over hvorfor der hele tiden er aktivitet på dit netværkskort og her giver iptraf der midlet til at finde ud af præcis hvilke pakke der kommer, hvorfra og hvortil de skal hen.

Efter en frisk installation af Mandriva er dette en privat lille copy-paste seddel med de programmer jeg skal have installeret. Det kan gøres ved at som root at skrive urpmi ..., med rækken af program navne. For at læse mere om urpmi se sektion [3.2.](#page-31-0)

Office - kile xpdf scribus xfig kpalm-doc kpilot gv xdvi stardict texmacs maxima maxima-runtime-gcl tellico

Internet - komba2 gaim xchat amule nvu bluefish

- Multimedia alsamixergui juk grip acidrip avidemux kino camorama mplayerplugin blender digikam gqview gthumb kimdaba AlbumShaper win32-codecs real-codecs libdvdcss2 libdvdread3 kompose streamtuner hugin xine-win32 gqview
- Andet gvim dosbox gnuplot atanks xearth kde-theme-baghira scilab basket pms ncftp gaim-guifications

Externt - java azureus skype Imagej iptraf

#### <span id="page-16-0"></span>1.3.3 Opdatér hele systemet med 2 linjer

Jeg kan opdatere hele min Linux distribution med 2 linjer i konsol! er en sætning man ofte hører fra folk med andre distributioner, især Debian og Gentoo Det kan Mandriva Linux selvfølgeligt også:

[ root@localhost root ] \$ urpmi . update −a  $\begin{bmatrix} \texttt{root@localhost root} \end{bmatrix}$ \$ urpmi --auto-select --auto

En fantastisk mulighed, der er at finde i de fleste Linux distributioner. På denne måde kan få opdateret styresystemet og alle de programmer man bruger uden at genstarte. Hvis man tænker over det, er det underligt at der overhovedet er nogen der har tålmodighed til Windows.

### <span id="page-16-1"></span>1.4 Hvor og hvordan søger man hjælp?

Linux har en stor fordel i kraft at vores meget hjælpsomme og aktive brugersamfund. Er man nybegynder og har et problem, er det næsten altid en anden der har haft det samme, så hjælp er ikke langt væk, hvis man ellers stille det rigtige spørgsmål.

#### <span id="page-16-2"></span>1.4.1 Kunsten at stille gode spørgsmål

Næsten alt support til linux på internetsider, IRC kanaler og mail er frivillig. Det er derfor vigtigt at man stille spørgsmål på en måde der indbyder til at blive svaret på. Linux får i denne tid mange nye tilhængere og derfor mange ny bruger også kaldet newbies eller noobs, afledt af "new beginner". Det er utroligt vigtigt at kunne stille et spørgsmål som resten af brugersamfundet gider at svare på. Er man meget flabet eller arrogant får man i værst tilfælde blot et RTFM (Read the fucking manual/Read the fine manual) eller et link til <http://www.justfuckinggoogleit.com/>, som svar, der indikere at man spilder folks tid og skal se i manualfilerne eller på google før man stiller dumme spørgsmål på en arrogant måde.

Som ny bruger er det fristende at skrive en besked på et forum hvor der står

```
Hej
Jeg er ny i linux og kan ikke få mit mail til virke.
Hvad skal jeg gøre ?
```
Problemet med denne type spørgsmål er at dels mangler detaljer og at der dels mangler elementer, der giver læserne indtrykket af spørgeren har brugt bare 5 minutter på at selv at sætte sig ind i det. En kort række råd til et kort forumspørgsmål er derfor:

- En beskrivende overskrift. Hjælp eller Problemer er altså dårlige overskrifter. Mandriva 2006.0, kontact og imap<sup>3</sup> giver i korte stikord problemstilling og folk der har kender løsning kan hurtigt komme med et svar.
- Detaljerede beskrivelse af problemet. Jeg kan ikke få email til at virke er altså ubrugeligt. Fyld så mange detaljer i spørgsmålet om som muligt, det gør det nemmere at hjælpe. Et bedre spørgsmål ville derfor være:

```
Jeg har en fungerende internetforbindelse på min Mandriva 2006.0intstallation . Jeg har bruger pim−programmet kontact og kan ikke
få IMAP til at virker når jeg slår SSL til. Det virker på en
anden testmaskine og jeg er derfor sikker på funtionen er
understøttet på serveren, men det virker ikke her. Jeg har
prøvet at kigge efter en logfil , hvor jeg kunne fejlinformationer , men
   uden held .
Er der nogen der hjælpe mig i den rigtige retning?
```
Mange detaljer og google. Det kan virke lidt irriterende at man skal vifte med sine buzzwords for at få hjælp, men det hjælper at vise at man har sat sig ind i problemet før man søger hjælp af andre. Det er altså en god ide at skrive:

```
... Jeg har allerede surfet på www.google.com og kan ikke umiddelbart
finde andre der har haft tilsvarende problemer. Jeg har også set i
logfilerne og prøvet at skrive til administratoren af min mailserver
får at få hjælp, men de understøttede kun windows.
```
#### <span id="page-17-0"></span>1.4.2 At vide hvor man skal lede når det ikke virker – fejlsøgning

Der er en række måde at prøve at finde frem til f. eks. hvorfor et program bryder sammen. Det først mulighed er at se i manual filen. Jeg vil arbejde med PDF-programmet xpdf. For at læse manualen tilxpdf, skriver jeg i konsolen:

[tjansson@dirac ~ ]\$ man xpdf

Hvis xpdf skulle fejle mens den prøver at åbne en pdffil kan man prøve at starte programmet i konsol, for at se om problemet giver noget feedback som kan indentificere fejlen:

[tjansson@dirac ~ ]\$ xpdf foo.pdf

Hvis problemet er at mere hardwaremæssig karakter kan det være nyttigt at se i logfilerne. Et nyttigt program er dmesg, som giver oplysninger om det meste der sker under opstarten:

```
[ tjansson@dirac ˜ ] $ dmesg
```
Det vil spytte en lang liste ud, som kan gemmes i fil ved i stedet at skrive:

```
\lceiltjansson@dirac ~\rceil$ dmesg > boot.messages
```
Derudover er der en række logfiler man kan gennem, alt efter naturen af det fortliggende problem, i /var/log. Dette skal gøres som root.

```
[ tjansson@dirac ˜ ] $ su
Password :
\lceil \texttt{root@dirac} \tanh \texttt{s} \cdot \texttt{cd} \cdot \texttt{var}/\texttt{log}/\texttt{c} \rceil[ root@dirac log ] $ ls
\texttt{acpid} daemons/ \texttt{lpr} / samba/ sudo.log Xorg.0.log.old
auth log dmesg mail/ scrollkeeper log syslog Xorg .1.log
boot . log explanations messages secure urpmi . log
```
<sup>3</sup>Problemet er fiktivt og Kontact har fin understøttelse af IMAP med SSL.

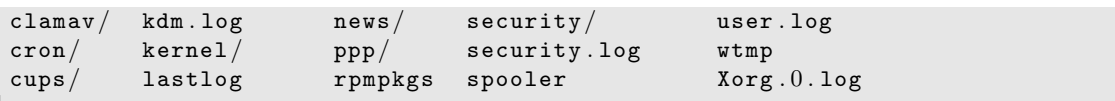

Navnene på disse logfiler gør det relativt åbenlyst hvor man skal lede, og hvis man er i tvivl kan altid spørge i et linuxforum og skrive at man har prøvet at løse problemet selv, men er gået i stå foran alle logfilerne. Dette vil vise hjælperne at man har prøvet selv og derfor øge chancerne for man får hurtigt og grundigt hjælp.

#### <span id="page-18-0"></span>1.4.3 Hvor søger man hjælp

<www.linuxin.dk> er et meget aktivt linuxforum – mere end 10.000 besøgende om ugen, så hjælpen kommer ofte hurtigt. SSLUG - <www.slug.dk> - er et såkaldt LUG (Linux User Group) og på deres mailingslister og nyhedsserver er der også meget kompetent hjælp at få. Hvis det er meget presserende kan man også prøve en IRC kanal, hvis man ikke kender dette begreb er det nok nemmere at bruge et interneforum. Mandriva Linux har sine egne hjælpefiler med meget god læsning og i <file:/usr/share/doc/mandrake/en> kan man læse om system og hvordan man udfører normal opgave.

- IRC kanalen #1inux.dk på quakenet.
- IRC kanalen #sslug på sorcery.
- IRC kanalen #linuxin.dk, ##linux og #mandriva på freenode.
- SSLUG's postlister se [\[10\]](#page-124-0).
- Siden <http://www.linuxquestions.org>
- Siden <http://mandrakeusers.org/>
- Nyhedsgruppen dk.edb.system.unix

## <span id="page-20-0"></span>Kapitel 2

## Mail og kalenderprogrammer

For mange mennesker er en meget vigtig del af computeren muligheden for at sende emails. Denne sektion beskriver mine egne erfaringer, da jeg skiftede fra Windows og de andre værktøjer jeg bruger, som GPG og spam bekæmpelse.

## <span id="page-20-1"></span>2.1 Kontact - Mail, Adresser, Kalender, Todo og Rss

Jeg bruger i det daglige programmet kontact som er et såkaldt pim (Personal Information Manager). Det er en del af KDE og håndtere et væld af funktioner. Det er en mailklient, et kalenderprogram, en todoliste, en Rss læser, nyhedsgruppelæser og sticky notes holder. Et eksempel på kontact med RSS læseren Akregator i brug, se figur [2.1.](#page-21-1)

#### <span id="page-20-2"></span>2.1.1 Exportere mails, kalender og todo fra evolution til KMail

Inde i KMail kan man importere mails fra evolution ved at vælge tools > import messages. Vælg mbox format og hente mbox filerne fra folderne i biblioteket:

 $/\texttt{home/tjansson/evolution/local}$ 

```
/home/tjansson/evolution/local/
```
Når man vil importere kalender og todo, skal man ind i korganiser og importere i-calender filer. Disse ligger i evolution mapperne og hedder:

```
/home/tjansson/evolution/local/Calender/calender.ics
/\hbox{\tt home/tjansson/evolution/local/Task/task.}
```
### <span id="page-20-3"></span>2.1.2 Hotmail i Linux

Normale postservere er enten en pop3 eller en imap server. Hotmail bruger en http server og den er lidt hemmelig og er egentligt kun understøttet af Microsofts egen outlook og outlook express. Her er Debian folkenes beskrivelse af hotwayd:

Hotway acts like a pop3 server, but actually goes to hotmail.com to retrieve requested mail. It uses Hotmail's undocumented HTTPmail interface (as does Outlook(TM)). Works with both hotmail.com and msn.com addresses.

Ved at bruge programmet **hotwayd** kan man ret simpelt få hentet mailene ned til en lokal pop3 server. Derfra er det ret simpelt. Rent praktisk foregår det ved at man, efter at have installeret hotwayd, opretter en konto i sit mail program, der forbinder til serveren 127.0.0.1 port 110 med

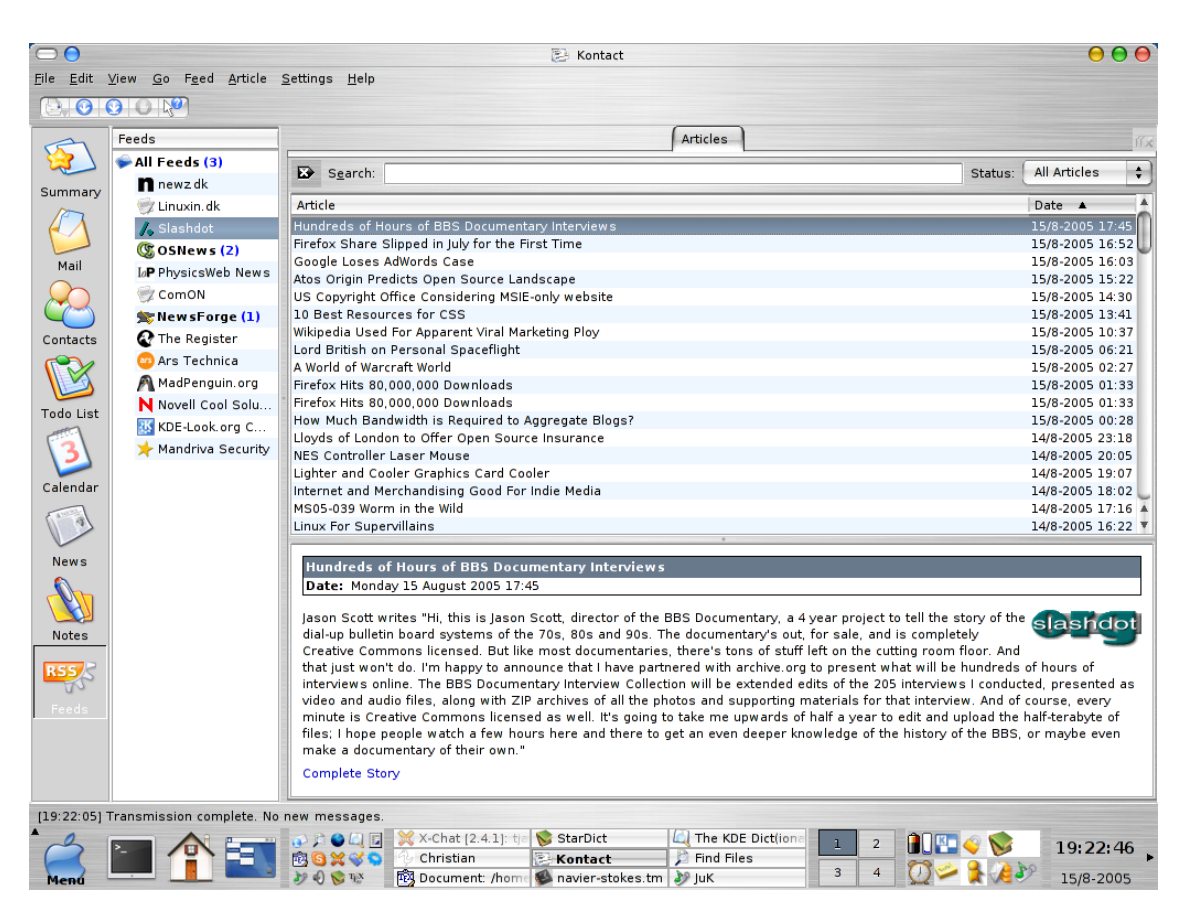

Figur 2.1: Programmet akregator er indbygget i kontact og bruges til at se RSS feeds, hvilket gør det meget nemt at overskue nyheder på mange forskellige sider.

<span id="page-21-1"></span>brugernavnet f.eks. tjansson80@hotmail.com og koden skal være det samme som på hotmailkontoen.

Jeg har en undermappe på min hotmailkonto, der hedder breve, så opretter man blot endnu en mailkonto der også henter fra 127.0.0.1, men nu med brugernavnet, i mit tilfælde tjansson80@hotmail.com/breve, med samme password.

Jeg har leget med dette tidligere og er i tvivl om man skal bruge noget andet til at få det til at virke, så hvis dette er mangelfuldt så kontakt mig, så jeg kan rette det.

#### <span id="page-21-0"></span>2.1.3 At fjerne spam med Bogofilter og Spamassasin

Først et par gennerelle ord om spam. Spam-mails indeholder ofte billeder, der ligger på nettet. Forbindelsen, der oprettes fra dig til internetstedet for at hente et f.eks. 1px X 1px billede er nok information for et intelligent spamprogram til at vide at mailen er kommet frem. Når spamprogrammet ved at din email er aktiv kan det betale sig at sende mere spam til denne adresse. Derfor kan man gøre sig mere "usynlig", hvis man ikke tillader sit postprogram til at hente billeder ned fra nettet og forhåbentligt nedbringe mængden af spam på denne måde.

#### Spamassasin

Først et par korte om spamassasin fra manualfilen:

SpamAssassin is a mail filter to identify spam using text analysis and several internetbased realtime blacklists. Using its rule base, it uses a wide range of heuristic tests on mail headers and body text to identify "spam", also known as unsolicited commercial email. Once identified, the mail is then tagged as spam for later filtering using the user's own mail user-agent application. SpamAssassin also includes support for reporting spam messages to collaborative filtering databases, such as Vipul's Razor.

Opsætningen af dette er blevet i de nyere versioner af Kmail, da disse har indbygget end wizard som laver filtrene.

Opsætning under Kmail i Mandrake 10.0 Jeg fulgte guiden på siden [http://www.tomchance](http://www.tomchance.org.uk/research/random/kmail). [org.uk/research/random/kmail](http://www.tomchance.org.uk/research/random/kmail) i bunden af dette under kapitel. I korte træk skriver den af man skal have to ting installeret nemlig spamassasin og KMail. Man skal sikre sig at spamassasins deamon køre ved at spamd. Jeg gjorde det ved at skrive service spamassasin status.

Der skal nu oprettes 2 filtre i KMail. Disse bør placeres efter andre filtre som man er sikre ikke giver spam f.eks. sikre postlister.

Filter 1 Match all of the following: is less than 250000. Pipe through spamc. Uncheck "if this filter matches, stop processing here".

Filter 2 Match all of the following: X-Spam-Flag equals YES. Move to folder spam.

Når man har oparbejdet mange mails kan man træne spamassasins bayseianske filtre ved at skrive:

sa-learn --spam --dir /home/tjansson/.Mail/spam/cur

for at fortælle spamassasin hvad der er Spam mails og

sa-learn --ham --dir /home/tom/Mail/inbox/cur

for at fortælle spamassasin hvad der er harmløst.

#### Bogofilter

Da jeg syntes at spamassasin optog for meget af min CPU når den checkede for spam er jeg gået igang med prøve bogofilter og det er mine øjne hurtigere. Opsætningen er en leg under Kmail, men jeg ville gerne træne filteret med mine gamle spammails og hammails (uskadeligt post), så jeg kørte kommandoerne:

```
cat /home/tjansson/. Mail/spam/cur/* | bogofilter -s -vv<br>cat /home/tjansson/. Mail/inbox/cur/* | bogofilter -n -vv
cat /home/tjansson/. Mail/inbox/cur/*
```
Et kort uddrag fra manualfilen om Bogofilter

Bogofilter is a Bayesian spam filter. In its normal mode of operation, it takes an email message or other text on standard input, does a statistical check against lists of "good"and "bad"words, and returns a status code indicating whether or not the message is spam. Bogofilter is designed with a fast algorithm, uses the Berkeley DB for fast startup and lookups, coded directly in C, and tuned for speed, so it can be used for production by sites that process a lot of mail.

#### <span id="page-22-0"></span>2.1.4 At ændre splashscreen for kontact(KMail)

Jeg blev træt af hvor grimt kontact's normale splashscreen var, så jeg ændrede denne ved at finde en ny splashscreen på [\[23\]](#page-125-2). Den .png fil jeg så hentede kopierede jeg over i

/usr/share/apps/ kontact /pics/splash . png

og så havde jeg en lækker splashscreen.

### <span id="page-23-0"></span>2.1.5 Kalarm - orientering om kommende aftaler

Som standard har Mandriva Linux vist nok startet denne service når man bruger kde, men jeg ville ikke have noget med den at gøre, da jeg startede med linux. Nu efter et par kan jeg se at jeg savner netop sådant et program. Det startes ved at skrive kalarmd (dæmonen) og derefter kalarm.

## <span id="page-23-1"></span>2.2 Fra Outlook Express til Evolution

Dette var meget vigtigt for mig, da jeg havde en masse kontakter og en masse mails jeg gerne ville have lov til at beholde. I Windows kan man, hvis man bruger office outlook *(ikke outlook express)*, bruger programmet Outport<sup>1</sup>. Så heldig var jeg desværre ikke, da jeg brugte Outlook Express.

#### <span id="page-23-2"></span>2.2.1 Konverter adressebogen

Der er ingen grund til at opfinde hjulet igen, så jeg har brugt denne guide fra ref. [\[20\]](#page-125-3)

To Import Contacts: First, you will need to use Outlook to export all of your contacts to a .csv file. To do this:

- 1. Click on File  $\Rightarrow$  Import and Export ...
- 2. Choose "Export to a file"and click [Next].
- 3. For the file type choose "Comma Separated Values (DOS)".
- 4. Click [Next].
- 5. For the folder to export choose "Contacts".
- 6. Name the exported file contacts.csv (no quotation marks) and place it somewhere you can get to it from Linux or UNIX.
- 7. Click [Next].
- 8. Click [Finish].

From your Linux/UNIX system, you will then need to convert contacts.csv into files that Evolution can understand, by you running it through the Perl script csv2vcard.pl. The program is normally installed with Evolution, but if you don't have it, you can download it from the bottom of this page. Put it in your home directory and make the it executable by running the command:

chmod +x ˜/ csv2vcard . pl

Then, run the script to convert your contacts.csv to contacts.vcf. Use the command: csv2vcard.pl contacts.csv contacts.vcf

Note: If you did not have csv2vcard installed with Evolution, and downloaded it instead, the command will be  $\cdot$ /csv2vcard contacts.csv contacts.vcf Once you have contacts.vcf, you can import it into Evolution:

- 1. Run Evolution
- 2. Click File  $\rightarrow$  Import.
- 3. Click [Next].
- 4. Click on "Import from a single file"
- 5. Click [Next] again.
- 6. For file type choose "VCard...".
- 7. Click [Browse] and select your file.

<sup>1</sup><http://outport.sourceforge.net/>

8. Click [Next] then [Import].

Da jeg lavede det her var den nyeste version af cvs2vcd et ruby program og det skulle jeg lige installere. Det fulgte ikke med Mandriva Linux og jeg skulle hente det<sup>2</sup>. Outlook Exspress giver som default .csv filen med semikoloner fremfor kommaer. Jeg rettede også filerne med dos2unix så EOF var rigtig. Derefter var det bare at importere i evolution.

#### <span id="page-24-0"></span>2.2.2 Overføre mails til Evolution

Igen fulgte jeg ref. [\[20\]](#page-125-3)

To Import Mail with Mozilla:

- 1. Install and run Mozilla for Windows (See mozilla.org for more information).
- 2. Start the mailer and open the import tool by selecting File–>Import.
- 3. Select "Import Mail from Outlook."If you cannot mount your Windows partition under Linux or UNIX, copy the Mozilla mail files to a directory you can access.
- 4. From Linux or UNIX, run Evolution and start the import tool by running File– >Import.

Note: If you are the only user on Windows, the Mozilla mail files will be stored in

```
C:\Application Data\Mozilla\Profiles\default\
XXX\hat{\imath} Mail \imath imported . mail \iota.
```
XXXX will be some collection of numbers and letters ending in .slt. If there is more than one user, the file will be in

C:\Profiles\USERNAME\XXXX\Mail\imported.mail

where USERNAME is your Windows username and XXXX is some collection of numbers and letters ending in .slt For each mail folder in Outlook, Mozilla will convert the folder into one mbox file. To import all your mail, import all the files without a msf extension.

I mit tilfælde med Windows xp var stien dog

```
C: \Documents and Settings \Thomas Jansson \Application
Data\ Mozilla\ Profiles\ default\ hoo8u3c5.slt\Mail\
Local Folders \ Outlook Express Mail . sbd
```
#### <span id="page-24-1"></span>2.2.3 Hvordan får man så sine mails ud af Evolution igen?

Her har jeg fulgt en lille guide på ref. [\[19\]](#page-125-4)

I can see a File > Import menu item in Ximian Evolution, and new messages are arriving in my Evolution Inbox naturally. But how do I get the emails out of Evoulution again, should I ever want or have to?

While there's no File  $>$  Export command, you can export messages from a folder in Evolution easily and in a highly compatible format (mbox) so it's possible to import them in other email programs.

To export messages from an Evolution folder:

- Open the folder in Evolution.
- Select Edit > Select All from the menu.

<sup>2</sup><http://sourceforge.net/projects/csv2vcard/>

- Now select  $File > Save As... from the menu.$
- Choose the location and file name where you want to save your emails. You can give the file a .mbx extension so it's clear that it is a mbox file.
- Click OK.

## <span id="page-25-0"></span>2.3 Signering og kryptering af mails med GPG

Det er taget fra ref. [\[21\]](#page-125-5). Se også ref. [\[22\]](#page-125-6) som også er en god guide med billeder.

Gnu Privacy Guard – a free equivalent of PGP ("Pretty Good Privacy"). Gpg is more secure than PGP and does not use any patented algorithms. gpq is mostly used for signing your e-mail messages and checking signatures of others. You can also use it to encrypt/decrypt messages.  $http://www. qnupq. org/ contains all the details, inclu$ ding a legible, detailed manual.

To start, I needed a pair of keys: private and public. The private key is used for signing my messages. The public key I give away so that others can use it to verify my signatures. (One can also use a public key to encrypt a message so it can only be read using my private key.) I generated my keypair using this command:

gpg −−gen−key

My keys are stored in the directory  $\gamma$ .gnupg (encrypted using a passphrase I supplied during the key generation). To list my public key in plain text file, I use:

```
gpg --armor --export my_email_address > public_key_stan.gpg
```
which created a file public key stan.gpg containing something like this:

```
−−−−−BEGIN PGP PUBLIC KEY BLOCK−−−−−
Version: GnuPG v1.0.1 (GNU/Linux)
Comment: For info see http://www.gnupp.orgmQGiBDmnzEYRBACoN438rxANaMfCy5bfj6KWM0 / TR6x6HZ0gpmhGeuouM /SOR2IU
/ G30NdCuzHeFs93BhtY0IdzoEMtMyZHnvdhZC2bx / jhgaaMbEaSsXwRhVB0xVPYx
rHbsgSULHYzRFF34MS3 / Lse3QWfWxzA7I0lbXB7nLwZKZqaNONRFRR42owCg60hV
TDPEB2N0llMyt12R4ZByFSsEAJ1tE7pb9b6TP7cw21vkIjc+BI2uSzn / B4vNlCWK
TTuZHVv0w0jFcbd8DB0 /1 tlZUOrIzLSqJyQDGiNn258+7LetQ+LKG /1 YKbiAcosz
4 QirBuLIeF2M9GuXYCwZypE3Dwv+4YupvybR31CgLTJ8p4sKqC5n0eSr2oSrtdHZ
yuJtA /9 v2HcebOncfCNOK+cVRmcTB1Frl /Gh/ vNCfeZyXaJxlqDfCU2vJHtBemiE
AtcfZHB / iHy0DM68LfRJSAIFAa5um9iWHh5 / vWCGZLqtpwZ7kyMw+2D6CFkWATsy
wQA1g1VcGkNc14Crrd36qf60bI+b8pn2zDhwZtLsELsXyXkNhbQmU3RhbiBKIEts
aW1hcyA8U3RhbktsaW1hc0B3ZWJoYXJ0Lm5ldD6IVgQTEQIAFgUCOafMRgQLCgQD
AxUDAgMWAgECF4AACgkQt+ZBooH8bHd2kwCghAt9aKIk0mRJv+g7YcRPotVtrwkA
n1a4xEVEyaKgKoMaJnopf69K9+vouQENBDmnzH4QBADgFpLP+tWZPnVYg47cn+9b
XQRjdOtNsDE6BYH872 / sR1oCrdH6k+gXFOiZxRZ3PElK2 / olo59kh5xa9aBxNdEC
FuXJN0UelmhOFbDtqVksIqVWyYfXnLz+wtcXg0Q0L0q8vY4IuTzw2WkV6EkM+/x8
6 UhA2XVaMJKBdRKFSVilbwADBQP+JCzLj5HDgpRvf+KM72nzSg7sp8Tki7nF9wNA
PODK0SeQgI3dwXYyF6AVenlETE /3 xRWoYQN1bxVZsOex9vzqPrQC3dR0NBljd74r
kfXwUTl2fNQX4N9iuVCo2gCGbi5+gfEk1GhsWDsq0z40f+18k+XBdWmY8sCNiolT
tnvm1QeIRgQYEQIABgUCOafMfgAKCRC35kGigfxsd9SGAJ9 / FWSkEfgbE /Yc46d8
Ef1gYg3I1ACff3oLeAMeGGO79gW6UGp9RJ6mRao=
=X1k2−−−−−END PGP PUBLIC KEY BLOCK−−−−−
```
Now, I can e-mail my public key to the people with whom I want to communicate securely. They can store it on their pqp system using;

gpg −−import public\_key\_stan . gpg

Even better, I can submit my public key to a public key server. To find a server near me, I used:

host −l pgp . net | grep wwwkeys

and to submit the key, I did (can take a couple of minutes, and I am connected to the Internet):

gpg --keyserver wwwkeys.pgp.net --send-key tux@foo.org

The www.keys. pgp. net is the key server I selected, and linux nag@canada.com is my email address that identifies me on my local key ring. I need to submit myself only to one public key server (they all synchronize).

Now, I can start using gpg. To manually sign a plain text file my message, I could use:

gpg −−clearsign my\_message

This created file mu\_message.asc which may contain something like:

```
−−−−−BEGIN PGP SIGNED MESSAGE−−−−−
Hash: SHA1
Hello World !
     −−−−−BEGIN PGP SIGNATURE−−−−−
Version: GnuPG v1.0.1 (GNU/Linux)
Comment: For info see http://www.gnupp.orgiD8DBQE5p9+3t+ZBooH8bHcRApn /AJ9kx9+pU3GJBuvJN9Bo3bW3ku /5 PwCgquht
mfrPrt7PQtdmGox72jkY0lo==rtK0
     −−−−−END PGP SIGNATURE−−−−−
```
To verify a signed message, I could do:

gpg --verify my\_message.asc

If the contents of the signed section in  $mu$  message asc was even slightly modified, the signature will not check.

Manual signing can be awkward. But, for example, KMail can sign the electronic signatures automatically for me.

Det er temmelig selvforklarende. I Evolution gik jeg bare ind i accounts og så under fanebladet. Det kunne jeg så bruge min gpg email tjansson@fys.ku.dk. Skal det gøres i konsol, kan jeg f.eks bruge dette for at kryptere filen test.txt til bruger.

gpg --encrypt --armor --recipient bruger@fys.ku.dk test.txt

For at dekryptere noget skrives:

gpg --decrypt test.txt

Jeg bruger normalt KDE og derfor er jeg skiftet til KMail. Deres understøttelse af GPG er i mine øjne federe, da de laver gpg signaturen i selve mailen og ikke som en del af mailens MIME ting ... tror jeg nok det hedder. Til at håndtere GPG nøgler kan Kgpg anbefales - denne kan også søge på nettet, hvor min nøgle eksempelvis er at finde.

## <span id="page-28-0"></span>Kapitel 3

## Artikler

Dette afsnit indeholder mine guides til løsning af de problemstillinger jeg har haft i tidens løb. Disse noter er hovedsagelig noter til mig selv, så af og til er jeg nok for indforstået – hvis dette er tilfældet så send mig en mail, så jeg kan uddybe det lidt. Dette gælder selvfølgelig også for trykfejl. Jeg ved ikke om guidene virker på andre maskiner, så brug dem på eget ansvar.

## <span id="page-28-1"></span>3.1 Browseren Firefox

Mozilla firefox er en hurtig og meget gennemført browser til b˚ade Linux, Windows og mac. Den er både mere sikker og understøtter tab's med mere. Se dette dokument for flere argumenter: <http://www.mozilla.org/products/firefox/why/>

#### Bruge firefox som default browser i evolution

Boot med gnome og start gnome control center, der ændrer man under noget med advanced default browseren fra galeon til firefox.

#### Firefox gemmer åbne vinduer ved genstart

Dette gøres ved at bruge extensionen - sessionsaver<sup>1</sup>.

#### <span id="page-28-2"></span>3.1.1 Java

Alle først skal vi have hente JRE (JAVA Runtime Enviroment). Dette gøres fra nedenstående side, hvor vi skal have fat i noget der hedder Linux RPM in self-extracting file, se <http://java.sun.com/j2se/downloads.html>.

Derefter er det installeret, så vi skifter til superbrugertilstand (su) og skriver chmod u=rwx jrexxxx-linux-i586-rpm.bin for at gøre det eksekverbart. Nu skal vi køre installationen ./jrexxxx-linux-i586-rpm.bin. Efter at have accepteret licensen, kopieres filerne på plads og vi skal lave den symbolske lænke til firefox's plugin bibliotek.

```
ln -s /usr/java/jre-xxxx/plugin/i386/ns7/libjavaplugin_oji.so /usr/local/
   firefox / plugins /
```
Hvor xxxx skal erstattes af det relevante versionsnummer.

<sup>1</sup><http://forums.mozillazine.org/viewtopic.php?t=47184>

### <span id="page-29-0"></span>3.1.2 Installering af flash

På siden <http://www.macromedia.com/> kan man hente flashplayeren til Linux. Filen kommer som en .tar.gz fil og jeg starter selvfølgeligt med at pakke denne ud:

```
[ tjansson@coulomb tjansson ] $ tar xvzf install_flash_player_7_linux . tar . gz
install_flash_player_7_linux /
install_flash_player_7_linux / flashplayer . xpt
install_flash_player_7_linux / libflashplayer . so
install_flash_player_7_linux /flashplayer−installer
install_flash_player_7_linux /Readme . htm
install_flash_player_7_linux /Readme . txt
```
Skift til mappen install\_flash\_player\_7\_linux og kør programmet ./flashplayer-installer. Dette installerer flashplayeren i dit mozilla bibliotek

Alternativ metode Macromedia har lavet officelle linux filer som også kan bruges til Mandriva, se <http://macromedia.mplug.org/>

### Firefox åbner et mailvindue når den møder et mailto.

Først skal man installere en extension, der hedder  $MozEx$ . Når man konfigurerer denne skal man ud for mailprogrammet skrive:

evolution mailto:%A? Subject=%S&Cc=%C&body=%B

#### I KMail tilfælde:

```
kmail -s %s -c %c --body %b %a
```
Se også <http://mozex.mozdev.org/faq.html>

Efter at have opdateret til firefox 0.9 virkede det ikke før jeg ændrede mail -s ... til /usr/bin/kmail  $-S \sim 1$ .

Opdatering: I firefox 1.0 er det endnu nemmere. Man ˚abner browseren og skrive adressen about:config ind. I denne side der viser firefox's skjulte indstillinger højreklikker man så og vælger new > string. I den skriver man så først navnet på den, nemlig network.protocol-handler.app.mailto og derefter værdien kmailservice, hvis man bruger KDE's default (som kan ændres).

#### Mine foretrukne extensions i Firefox

Jeg bruger pt. nedenstående extensions til firefox. Extensions kan hentes på <http://extensionroom.mozdev.org/> og <http://update.mozilla.org/extensions/?application=firefox>

Adblock Fjerner elementer som script, billeder og andre ting når man surfer. Efter lidt tid kan man se at der langsomt ikke er så mange reklamer tilbage, da siderne ofte bruger samme reklameservere.

Sessionsaver Magically restores your last browser session.

Targetalert Provides visual cues for the destinations of hyperlinks.

Autohide Tweaks for fullscreen.

Gmail notifier

Disable Targets For Downloads

Tab X Giver muligheden for at lukkge tabs med et tryk.

Fasterfox Øger hastigheden ved at tilføje nogle tweaks.

#### Colourfull tabs

#### <span id="page-30-0"></span>3.1.3 Hvordan man gør Firefox endnu hurtigere

Dette afsnit er lidt forældet, da man kan hente en extension Fasterfox som gør følgende overflødigt, men jeg beholder den da den giver en god introduktion til hvordan man haxer firefox.

Fra [a] fandt jeg følgende :

1. Type about:config into the address bar and hit return. Scroll down and look for the following entries:

network.http.pipelining network.http.proxy.pipelining network.http.pipelining.maxrequests Normally the browser will make one request to a web page at a time. When you enable pipelining it will make several at once, which really speeds up page loading.

- 2. Alter the entries as follows: Set network.http.pipelining to true Set network.http.proxy.pipelining to true Set network.http.pipelining.maxrequests to some number like 30. This means it will make 30 requests at once.
- 3. Lastly right-click anywhere and select New  $\rightarrow$  Integer. Name it nglayout.initialpaint.delay and set its value to  $\theta$ . This value is the amount of time the browser waits before it acts on information it receives.

Fra siden [b] fandt jeg også dette:

```
user\_pref( "content.max.tokenizing.time", 2250000);
user_pref ("content.notify.interval", 750000);
user_pref ("content.notify.ontimer", true);
user_pref ("content.switch.threshold", 750000);
user_pref ("network.http.max-connections", 48);
user\_pref ("network.http.max-connections-per-server", 16);
user_pref ("network.http.max-persistent-connections-per-proxy", 16);
user_pref ( " network . http .max - persistent - connections -per - server " , 8 ) ;
user_pref ("nglayout.initialpaint.delay", 0);
user\_pref ("browser.cache.memory.capacity", 65536);
```
hvor den sidste sætter antallet af ram firefox forbruger op fra 4 til 65mb. Kilder:

[a] <http://www.linuxgazette.com/node/9802h>

[b] <http://www.tweakfactor.com/articles/tweaks/firefoxtweak/4.html>

#### <span id="page-30-1"></span>3.1.4 Multimedia, netradio og Firefox

Det er kan være lidt bakset at få netradio og videoklip til at virke under linux i Firefox. Dette problem bunder hovedsageligt i at de fleste netradioer og vidoer er baseret på Microsoft teknologi som er patentere og lukket. Heldigvis er alt håb ikke ude og de meste kan løses ved at installere nogle pakker fra spejle som oftest ikke er med i den officelle distribution, men skal findes andet steds som PLF til Mandriva. Først skal vi hente pakken mplayerplugin (i ubuntu heddder pakken mozilla-mplayer):

[root@dirac tjansson]#  $urpmi$  mplayerplugin

som det næste skal også pakken win32-codecs (i ubuntu w32codecs) installers på samme måde. Det kræver PLF repositories som nemmeste sættes op ved at klikke et par gange på siden [http:](http://easyurpmi.zarb.org/) [//easyurpmi.zarb.org/](http://easyurpmi.zarb.org/) - se mere i sektion [3.2.](#page-31-0)

Det næste punkt er stærkt inspirrert af brugeren beebops artikel fra siden <www.linuxin.dk>. I Firefox åbnes adressen about:config, som giver adgang til at kunne hacke Firefox. Der skal vi fortælle Firefox hvad den skal gøre når den stødder på en MMS stream, så vi gør følgende:

- 1. Højreklik i hovedvinduet og vælg New String fra menuen.
- 2. I preference name skriver du network.protocol-handler.app.mms
- 3. I string value skriver du /usr/bin/gmplayer eller
- 4. Højreklik igen og vælg denne gang New Boolean og sæt værdien network.protocol-handler.external.mms og Value skal være true
- 5. Genstart Firefox.

Ved at se på siden med adressen about: plugins kan du se hvilke plugins Firefox har installeret.

### <span id="page-31-0"></span>3.2 URPMI - Mandrivas pakkeprogram

Først skal det siges at alt det følgende kan gøres grafisk ved at kører drakrpm som root, men jeg vil have konsol. Det fede ved urpmi er at man kan opdatere hele systemet ved at skrive urpmi.update -a, som opdaterer alle sources og derefter urpmi --auto-select, som installerer alle opdateringer. For at få de aller nyeste programmer, ofte kun få dage efter de er lavet, kan man se på [\[18\]](#page-125-7). Mandriva Linux er meget hurtigt og har mange nye pakker, men synes man det er vigtigere at have den allernyeste version frem for at have den lidt mere sikre og stabile version, kan det anbefales.

Hvis man har installeret fra CD vil jeg anbefale at man istedet går over til at bruge nettet som pakkeserver. Se [\[17\]](#page-125-8) for en guide til at sætte det op. I korte træk – følgende udføres som root. Først sletter jeg alle installationsmedierne.

urpmi.removemedia -a

Derefter skal jeg så have tilføjet de nye medier. Til at gøre dette kan jeg kun sige at det er nemmest at gå gøre på nettet på siden <http://easyurpmi.zarb.org/>. Dette tager en del tid, da man henter omkring 50mb lister over pakker. Derefter opdaterer jeg systemet:

urpmi --auto-select --auto

Skulle det ske at urpmi brokker sig over invalide signature, så se sektionen [3.2.5.](#page-34-0) For mere læsning se:

[http://mandrake.vmlinuz.ca/bin/view/Main/UsingUrpmi#Getting\\_information\\_for\\_rpm\\_](http://mandrake.vmlinuz.ca/bin/view/Main/UsingUrpmi#Getting_information_for_rpm_)

#### <span id="page-31-1"></span>3.2.1 Script til automatisk opdatering

Det kan være praktisk at f.eks. en server automatisk bliver opdateret selv hvis man ikke har tid til at se på de. Derfor kan man lave et lille script som har denne funktionalitet. I folderen /etc/cron.daily laves som root en fil kaldet opdateringer, hvor i der skrives

```
\#!/ \mathit{bin}/\mathit{bash}urpmi . update updates
urpmi --auto --update --auto-select --no-verify-rpm
```
Denne gemmes og derefter gøres eksekverbar med kommandoen

chmod 755 /etc/cron . daily/ opdateringer

Det er sker nu er at cron hver dag klokken 6:00, medmindre du ændre det, opdater din server.

#### <span id="page-32-0"></span>3.2.2 Gennemgang af syntax for konsol version

En hurtig liste taget fra man filerne med lidt eksempler, se også [http://mandrake.vmlinuz.ca/](http://mandrake.vmlinuz.ca/bin/view/Main/UsingUrpmi) [bin/view/Main/UsingUrpmi](http://mandrake.vmlinuz.ca/bin/view/Main/UsingUrpmi):

urpmi.addmedia tells urpmi that he can find new rpms at the specified location. Currently supported medias are: local drives, removable drives (such as cd's), networked like http, ftp, ssh and rsync.

```
urpmi.addmedia contrib \
http://klid.dk/homeftp/mandrakelinux/official/10.0/contrib/i586 \
with \ldots/ . / i586/Mandrake/base/hdlist2.c
```
- Tilføjer et mediet "contrib" Da jeg skulle installere OpenOffice 1.9 brugte hentede jeg tar.gz filen pakkede den ud og inde i den var der en bunke rpm filer, så jeg lavede et nyt medie og installerede fra det<sup>2</sup>.

```
urpmi.addmedia oo2 file://home/tjansson/tmp/oo2
urpmi openofficeorg−mandriva−menus openofficeorg−base openofficeorg−
   writer
openofficeorg−spellcheck openofficeorg−math openofficeorg−impress
openofficeorg−calc openofficeorg−base openofficeorg−draw openofficeorg−
   graphicfilter
```
urpmi.removemedia removes from all configuration files all references to the named media and to rpms from that media.

Eksempel: urpmi.removemedia -a - Fjerne alle medier

urpmi.update scans all the  $\langle$  names $\rangle$  media to update their packages list. Usefull for ftp location for example.

Eksempel: urpmi.update -a --no-md5sum

- Opdatere alle medierne og undelade at tjekke md5sum, da jeg havde lidt problemer med det, se løsningen i sektion [3.2.5.](#page-34-0)
- urpmi authorizes well-known rpms (or rpm files) to be installed including all their dependencies. You can use it to install source package dependencies or source package itself.

Eksempel: urpmi kile - Installere kile fra medierne

urpme allow packages to be deinstalled including all their dependencies.

Eksempel: urpme kile - Fjerner programmet kile

urpmq allows querying the urpmi database. It is for you if want to list available packages in the various media of urpmi, or list dependancies of packages or packages that will be installed if you start urpmi.

Eksempel: urpmq -y pdf

- Spørger hvilke pakker der indeholder pdf i navnet. Hvis man er i tvivl om navnet kan det anbefales at bruger optionen -fuzzy. Beskrivelse: Disable fast search on exact package name, ie it will propose all packages containing the name, even if one has the given name (this is

<sup>&</sup>lt;sup>2</sup>Eller rettere det kunne jeg have gjort, men disse rpm filer skal åbenbart installeres med rpm -ivh \* istedet.

the same as  $-y$ ).

Eksempel: urpmq -i bash

- Giver ekstra information om pakken bash. Hvis man kun bruge de små pakkelister uden alt det ekstra information, som jeg gør, bliver informationen begrænset om versionsnummer og den slags.

urpmf RPMFind - Finds the RPM package providing specified files.

Eksempel: urpmf jpeglib.h

 $-$  Mangler man filen jpeglib.h for at kompile noget kan man finde den på den pakke der indeholder den med overstående linje.

Eksempel: urpmf --summary 'mail' -a client - Meget anvendeligt kan urpmf også søge i sammendraget af programmet og derfor kan f.eks. søge på mail clienter ved at skrive ovenstående.

/etc/urpmi/skip.list Under opgraderingen til Mandriva 2006 havde jeg problemer med programmet pms, så jeg valgte en gammel version og installerede denne. Jeg ville dog ikke have denne opdateret sammen med de andre pakker, da den selvfølgeligt ville blive erstattet. Der tilføjede jeg pakken filen /etc/urpmi/skip.list.

### <span id="page-33-0"></span>3.2.3 Opgradering af kernen

Kerner bliver aldrig opgradet, så for at installere en ny kerne skal man selv gøre det. Først ses man hvilken kerneversion man har med

uname -r

derefter ser man som root alle de kerne som er inde i pakkelisterne med

urpmq −y kernel

I mit tilfælde installere jeg den nye kerne med

urpmi kernel −2. 6. 1 1. 1 2 mdk

Urpmi henter og installere den nye kerne og retter i lilo, så man også kan vælge den gamle kerne, men den nye bliver automatisk valgt som linux.

#### <span id="page-33-1"></span>3.2.4 Installere programmer der ikke ligger i pakkelisten

En af de helt store forcer ved linux er programmerne for det meste er central adminstreret. Derfor anbefales det klart at installere programmer fra pakkelisterne, da opdateringer og den slags selv bliver centralt. Hvis man sidder med en source pakke som ikke er fra pakkelisterne, så kan man i stedet for det sædvanelige:

```
. / configure
make
make install
```
bruge programmet checkinstall og skrive

```
. / configure
make
checkinstall
```
Det danner et en rpm som kan installeres med urpmi og dermed afinstalleres igen med urpme. Hvis man er så heldig at tarballen allerede indeholder et godt spec fil, er det endnu nemmere

rpmbuild −tb foo . tar . gz .

#### <span id="page-34-0"></span>3.2.5 URPMI brokker sig og manglende gpg nøgle

Af og til brokker URPMI sig over at pakken ikke indeholder en valid signatur, hvilket f.eks. sker for PLF spejlet. Der sker ikke noget ved at forsætte uden videre, da der bare er tale om en manglende signatur, men bliver der for meget med disse spørgsmål kan man importere f.eks. PLF gpg-nøgle i rpm, se [a]. Alt skal udføres som root:

```
lynx -source http://plf.zarb.org/plf.asc > plf.asc;
rpm −−import plf . asc
```
Kilder:

[a] <http://plf.zarb.org/packages.php>

#### <span id="page-34-1"></span>3.2.6 Opdatering til KDE 3.5 i Mandriva 2006.0

Mandriva selv støtter eller supporter ikke dette selv, da det er vigtigt for dem at deres produkt at gennemtestet, men vil have det nyeste nye må man gå på kompromi med dette og her kommer <http://seerofsouls.com><sup>3</sup> ind i billedet. De har nemlig kompilet KDE 3.5, så det nu kan inkluderes urpmi databasen og installeres nemt. Skridtene er egentligt beskrevet på siden <http://www.linuxfordummies.org/index.php?topic=302.0>, men den er lidt uopdateret og jeg har nu skrevet det sammen lidt kortere. Før man opdater er det en rigtig god ide at lave en sikkerhedskopi af sin .kde folder.

#### Installationen

Alle programmer lukkes og en konsol åbnes. Her checker vi først hvilken version af KDE, der er installeret.

[ tjansson@dirac ˜ ] \$ kde−config −−version | grep KDE

I Mandriva 2006 vil dette sikkert afslører KDE 3.4.2, nu skal vi skifte til ikke grafisk brugertilstand også kaldet single-user mode eller init 3 (på mandriva), så i konsolen skriver man som superbruger:

 $\lceil$  root@dirac tjansson  $\lceil$  \$ init 3

Nu er der kun en konsol, hvor i man logger ind som superbruger og sletter alle KDE programmer med (det er vigtigt at anførelsestegnene er de rigtige bagudrettede):

[ root@dirac tjansson ] \$ rpm −e −−nodeps ' rpm −qa | grep −i kde | grep 3 . 4 '

Det tager en rum tid. Bagefter skal vi lige have afinstalleret KDevelop:

[ root@dirac tjansson ] \$ rpm −e −−nodeps kdevelop

Nu skal vi have tilføjet seerofsouls arkiverne, så vi kan hente KDE 3.5 pakkerne:

```
[ root@dirac tjansson ] $ urpmi . addmedia SoS−KDE http : / / seerofsouls . com/KDE
    −3.5/ with hdlist . cz
```
Nu skal vi have installeret hele KDE og alle de KDE programmer jeg havde før. Jeg bruger mange KDE programmer og vil gerne have det hele, hvilket fylder omkring 500Mb.

[ root@dirac tjansson ] \$ urpmi kdebase

<sup>3</sup>Mere specifikt: <http://seerofsouls.com/rpm2006.html>

[ root@dirac tjansson ] \$ urpmi kdeutils kdeaddons kdeaccessibility kdegames kdegraphics kdepim kdm kdemultimedia kdenetwork

[ root@dirac tjansson ] \$ urpmi kdebase−kdm−config−file

Da det endeligt var færdigt starte jeg den grafiske multibruger init level igen med:

 $\lceil$  root@dirac tjansson  $\lceil$  \$ init 5

Efter dette skulle det hele virker igen med KDE 3.5. Jeg installerede efterfølgende KDE style pakken Krisp, der ser virkeligt godt ud sammen med KDE 3.5:

[ root@dirac tjansson ] \$ urpmi kde−style−krisp

### <span id="page-35-0"></span>3.3 CVS og mit bachelorprojekt

Jeg har sat et CVS repository op på fysiks server for at lette udvekslingen af filer mellem mine to studiekammerater i mit bachelorprojekt.

#### <span id="page-35-1"></span>3.3.1 Opsætningen af CVS

Først lavede jeg biblioteket cvsroot og alt efter min om min shell var bash eller tcsh skulle jeg skrive følgende linjer ind i filerne

.bashrc setenv CVSROOT ~/cvsroot

.cshrc CVSROOT=~/cvsroot;export CVSROOT

Hvilen shell man bruger kan man finde ud af ved at skrive echo \$SHELL. Derefter loggede jeg ud af shellen og ind igen, så .bashrc/.cshrcblev læst og skrev cvs init. Jeg kunne også have skrevet source .cshrc.

Jeg havde allerede samlet nogle filer jeg gerne ville have med i mit repository under folderen ~\Bachelor, så jeg skrev:

```
cd Bachelor
cvs import −m " Bachelor " Bachelor Bachelorprojekt start
```
Hvilket importerer Bachelor folderens filer til mit projekt under foldernavnet Bachelor.

#### <span id="page-35-2"></span>3.3.2 Opsætningen på min bærbare og studiekammerater

Pointen med det hele er selvfølgelig er at mine to studiekammerater skal kunne bruge CVS, så alle vores filer er uptodate og koordineret. Derfor skal de (og jeg) indføre nedenstående i deres shell configfil. Hvilken shell man bruger kan se ved at skrive echo \$SHELL.

På lokale maskiner f.eks. på skolens server kan man i stedet for nedenstående *cvsroot* skrive: CVSROOT=/test/foo/foo, da man så ikke behøver at logge ind hele tiden. For externe maskiner – vores hjemmemaskiner skriver man i stedet:

For bash/ksh shell skal der i .bashrc stå:

```
export CVS_RSH=ssh
\texttt{export } CVSR00T =: \texttt{ext:brugernavn@fys.ku.dk://test/foo/foo}export CVSEDITOR="nano"
export EDITOR="nano"
```
For csh/tcsh shell skal der i .cshrc stå:
```
setenv CVSROOT : ext : brugernavn@fys.ku.dk:/test/foo/foo
setenv CVS_RSH ssh
setenv EDITOR nano
setenv CVSEDITOR nano
```
Det er vigtigt at enten at source .\*rc filen bagefter eller logge ud og logge ind igen, så de nye variable bliver læst ind. Man sourcer filen ved at skrive f.eks. source .bashrc. Som det næste punkt skal der vælges et sted man vil have mappen og skrive:

```
cvs checkout Bachelor
```
Kan man ikke få det vil at virke eller har man flere repositories kan man også skrive

```
cvs −d : ext : brugernavn@fys . ku . dk : / t e s t /foo/foo checkout Bachelor
```
## 3.3.3 De mest basale CVS kommandoer

Bruger man nyere version af KDE er den en udemærket grafisk CVS browser indbygget i Konqueror, som hedder Cervisia. Hvis man ikke har den kan også bruge programmet tkcvs, som også sparer en for del tid, da man ikke skal huske alle kommandoerne i hovedet – Se [http://cvs.sslug.dk/](http://cvs.sslug.dk/tkcvsdk/) [tkcvsdk/](http://cvs.sslug.dk/tkcvsdk/)

cvs commit -m 'Opdatering af artikler' Sender ens bidrag op til server med bemærkningen "Opdatering af artikler". Option -m giver muligheden for at tilføje en note til ændringen, undlades  $-m$  åbnes den editor man har valgt.

cvs update -d Opdaterer ens cvs mod serverens . . .

- Versionummer i filen Ved at tilføje \$1d\$ i den første linje af en fil i der er i CVS skriver CVS en linje i filen med version nummer og bidrager. Det er vigtigt at det er et stort i. Eksempelvis \$Id: Noter.txt,v 1.4 2004/08/03 22:13:34 tjansson Exp \$
- cvs diff Viser forskellene mellem CVS filerne og dine egne.
- cvs add foo.tex Hvis der skal tilføjes en ny fil til CVS repository'et. Bagefter denne skal der køres en commit.

cvs status main.tex Viser status for filen. At det f.eks. er version 1.27.

Kilder:

```
[a] http://www.csc.calpoly.edu/~dbutler/tutorials/winter96/cvs/
```
[b] <http://www.cag.lcs.mit.edu/raw/benchmark/doc/CVSguide.html>

[c] <http://www.astro.ku.dk/comp-phys/OpenExercise/6/Exercise.php>

[d] [http://www-es.fernuni-hagen.de/cgi-bin/info2html?\(cvs\)Top](http://www-es.fernuni-hagen.de/cgi-bin/info2html?(cvs)Top)

[e] <http://www.cs.columbia.edu/~crf/crf-guide/resources/network/cvs-ssh.html>

[f] <http://www.astro.ku.dk/software/cvs/>

# 3.4 Vim - en utroligt kraftfuld editor

Jeg startede med at bruge vim fordi den er notorisk kendt for at være svær og nørdet. Dette er ogs˚a sandt langt hen af vejen, men sandheden er at man er kommet langt bare ved at have kørt introduktions programmet vimtutor. Denne er meget grundlægende for forståelsen af vim og tager ∼ 30 minutter. Jeg antager derfor man har læst/brugt denne tutor.

#### 3.4.1 Tilpasse .vimrc

Når man har vænnet sig til vim kan man begynde at tilpasse den. Dette gøres i filen *.vim*rc. Man kan med fordel hente Linux standard over i sit eget bibliotek. Den liggger i mapen:  $/usr/share/vim/vimrc\_example.vim$ . Jeg har mine egne personlige tilføjelser:

```
" Thomas søgefarve
: set background=dark
" hi Search guibg=LightBlue
" Placerer alle backupfiler i en mappe for sig.
set backupdir=./.backup,.,/tmp
set directory=.,./.backup,/tmp
" Noget med genveje<br>command! Q quit
command!command! W write
command ! Wq wq
" Noget til smart indent
set et
set sw=4
set smarttab
" Godt når man har mange filer
map <f2> : previous<cr>
map \langlef3> :next\langlecr>
set history=1000
map <f4> ggVGg ?
```
### 3.4.2 Små tricks

Der er specielt nogle guldkorn som jeg har fået fra [a] som ikke gennemgås af vimtutor. Disse er:

Ctrl-n Autocompleter det ord du er i gang med at skrive.

- Ctrl-\* og Ctrl-# Laver en søgning på ordet under cursoren. \* gør det fremad og # baglæns.
- y og p y kopierer den linje du har cursoren på i normal mode og p sætter den ind et givent sted.
- Ctrl-o og Ctrl-i Vim husker hvor du har været i en fil sidst. Med disse kommandoer kan du hoppe frem og tilbage mellem disse positioner (også selv om disse er i andre filer).
- Ctrl-v  $og =$  Ctrl-v sætter en i visual mode. Man markerer da de linier som skal indenteres efter kodetypen og skriver derefter ==.
- : X kryptering Man kan kryptere en fil ved at skrive : X i normal mode. Når Vim åbner filen igen spørg den efter passwordet du gav. Hvis du ikke vil have at filen skal være krypteret mere skriver man set key=
- q og @ Man kan optage en makro ved at trykke f.eks. q1 og derefter det man vil, inklusiv at indsætte tekst og afspille det igen med @1. @@ gentager det lige som . gør.
- : og Ctrl-F Vim's history gør at man kan genskabe de sidste mange indtastninger man har gjort. Først trykkes : og derefter Ctrl-F.
- Midlertidig Kryptering Hvis man midlertidigt vil undgå at nogen kigger en over skulderen kan sætte en knap til at gøre det ulæseligt med rot 13. Et tryk på knappen igen og det er væk. $map$  $\langle f4\rangle$  ggVGg?

Søg og erstat :%s/old/new/g

## 3.4.3 Vim og  $\cancel{\rm ETr} \times 2 \epsilon$

Hvis man er i den uheldige situation at man ikke har Kile at arbejde med LATEX  $2\varepsilon$  i, så kan man selvfølgeligt bruge Vim. På siden <http://vim-latex.sourceforge.net/>, som er et Vim plugin, der giver mange smarte muligheder til at skrive  $\angle ETRX 2_{\epsilon}$  kode hurtigere.

## 3.4.4 Hvordan man får Vim til at stoppe med at lave backups

Jeg blev meget træt af at Vim og nano skulle lave backups med navne som foo.tex∼, hver gang jeg arbejdede med disse editorer. Jeg udførte derfor kommandoen locate vimrc og locate nanorc for at finde deres config filer. Som root ændrede jeg derefter linjerne set backup til respektivt set nobackup og unset backup. Og han så at det var godt og frydedes derved ...

## 3.4.5 Hvorfor virker CTRL-] ikke?

På danske keyboard findes knappe | ikke, så hvis man vil lede rundt i manualen og bruger :help, kan man altså ikke trykke CTRL-] på danske keyboards. Løsningen er at bruge CTRL-ALTGR-[ istedet.

Kilder:

[a] Vim tips [http://vim.sf.net/tip\\_index.php](http://vim.sf.net/tip_index.php) [b] Fantastik guide: <http://jmcpherson.org/editing.html>

## 3.5 Netværksinstallation af linux

Når man skal installere Linux skal man ofte hente mange CD'er af 700 MB stykket. Dette er ret irriterende, hvis man bare skal bruge dem den ene gang. Derfor kan man med de fleste installationer hente en lille fil, som enten passer ned på en diskette eller en CD, som kan sætte en installation i gang der henter filerne over nettet. Det er lidt mindre grafisk i starten, men det er ikke svært.

### 3.5.1 Mandriva Linux 2006

Med Mandriva Linux's 2006 release shedule kommer, der for fremtiden, en ny version en gang om året. Overgangen fra den halvårlige version 10.1 til Mandriva 2006 hed i den sammenhæng MDK 10.2 eller Limited Edition 2005. Den nuværende version er Mandriva linux 2006. Det er officielt kun muligt at installere den helt nye version hvis man er Mandriva Club medlem eller rettere er det kun muligt at hente iso filerne, hvis man er Club medlem. Heldigvis for mig er filerne, der gør netværksinstallation mulig, allerede tilgængelig fra 2 uger før det er muligt at hente isofilerne.

Det kan godt betale sig at lave en netinstallation af Mandriva, da man henter lige akkurat de pakker man har brug for og ikke spilder cd'er; i mit tilfælde er det på min bærbare, en Thinkpad X30, den eneste mulighed, da den ikke har noget CD-drev. Når det er også er muligt at hente isofilerne blive, der offentligt gjort en udemærket guide på <www.klid.dk>. Først skal vi finde en server på nettet der hoster det nye Mandriva. Dem er der mange af, men nogle af dem er [ftp:](ftp://ftp.uninett.no) [//ftp.uninett.no](ftp://ftp.uninett.no) og <http://klid.dk/sw/mandriva/2006.0/>. Herefter skal vi have fundet enten network.img (1,44 MB) og network drivers.img (1,44 MB) inde under install/images/ folderen, hvis man installere over diskette, eller *boot.iso* (14.5 MB), hvis man vil installere ved at boote på en CD. Hvis man har såkaldt moderne CD-rom drev vil jeg anbefale dette og man kan brænde .iso filen med f.eks. k3b i linux eller nero i windows. I tilfældet med diskette installationen er det næste skridt at skrive de to .img filerne til disketterne, i linux gøres dette ved at skrive:

```
dd if=xxxxx.img of = /dev / f d0
```
og i Windows findes der et program, der hedder *rawwritewin.exe*. Når dette er gjort booter vi enten med CD i eller med disketten med billedet network.img på. BIOS skal være sat op til at starte på CD eller diskettedrev respektivt. Til sidst kommer man til spørgsmål om en http server og en sti - der bruges det nedenfor anførte.

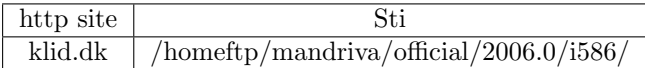

Under selve installationen bliver man spurgt om en masse spørgsmål om DHCP og proxy den slags. De fleste bruger DHCP og næsten ingen proxy. På et tidspunkt skal man specificere om man vil bruge HTTP, FTP eller CD'er til installationen. Man skal bare huske at pege på i586 i 2006 folderen. Det skal siges at Mandriva ikke kender dansk tastatur under denne del af installationen, så tegnet  $\angle$  ligger på underscoreknappen lige ved siden af højre shift.

## 3.5.2 Mandriva Linux gennem PXE

Mit netværkskort (og bios) på min bærbare undstøtter PXE (Pre-boot eXecution Environment), hvilket de fleste nyere maskiner gør. Det giver kort fortalt muligheden for at installere Mandriva linux over netværk uden overhovedet at boot maskine på nogen diskette eller CD. Til at starte med skal vi først have installeret alt det software vi skal bruge senere:

urpmi dhcp−server pxe tftp−server drakpxelinux drakwizard

Når det er gjort kan vi gå igang. Jeg antager at læseren har en hub/switch og at begge computere er tilsluttet denne. Demonter det kabel, der går fra routeren til hub'en/switch'en og sluk for internet forbindelsen som root ved at skrive ifdown eth0, start derefter forbindelsen til lokalnetværket igen ved at skrive ifconfig eth0 192.168.0.1.

Nu skal vi starte DHCP serveren. Dette gøres ved at køre drakwizard og starte DHCP serveren (Husk at vælge PXE muligheden til). Nu skal vi have mountet det image som min bærebare skal boote på. Jeg har hentet netværksimage fra [\[17\]](#page-125-0) boot.iso og mountede det:

```
\lceilroot@coulomb tjansson] mkdir -p /var/install/
\lceil \texttt{root@coulomb} \texttt{ tjansson} \rceil \texttt{ cd } / \texttt{home/tjansson} /[ root@coulomb tjansson ] mount boot . iso /var/ install / −o loop
```
Nu køres programmet *drakpxelinux* (ikke drakpxe) og der peges på filerne vmlinuz og all.rdz som ligger i /var/install/isolinux/alt0. Når det er gjort burde det virke.

Tænd for den computer som skal boote på imaget. Jeg skulle på min Thinkpad X30 vælge F12 og derefter vælge den sidste mulighed, som godt nok ikke hed noget med PXE, men den startede det alligevel. Det kan også være at der skal rodes lidt i BIOS. Når den skal til at bruge det rigtige internet til at installere linux skal kablet fra routeren selvføligt sætte i hub/switchen igen og DHCP servern skal slukkes på den stationære. Afslutning skal vi lige have ordnet:

```
[ root@coulomb tjansson ] service dhcpd stop
root@coulomb tjansson ] service pxe stop
[ root@coulomb tjansson ] ifconfig eth0 down
[root@coulomb tjansson] ifup eth0
[ root@coulomb tjansson ] umount /var/ install / −l
```
Kilder:

[a] Easy Diskless Install HowTo <http://groundstate.ca/diskless>

## 3.5.3 SuSE 9.1

Gå ind på <ftp://klid.dk/suse/i386/current/boot/> og hent boot.iso og readme.ftp. Brænd boot iso på en cd og boot med den. Efter at have bootet med CD'en skal du vælge manual installation. Dér skal du vælge *load network module* og finde dit netværkskort. Derefter angiver du at du vil lave netværksinstallation og givet noget med netværk, ftp og højsandsynligt automatisk DHCP. Den spørg om klid.dk's IP så brugte jeg dig.

```
[tjansson@dirac tjansson] \ dig klid.dk
; ; ANSWER SECTION :
klid.dk. 3424 IN A 217.116.227.117
```
Derefter skal du angive et bibliotek.

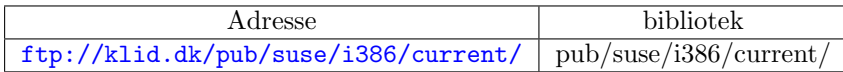

Den vil da hente 45mb ind og så er det grafiske kørende - så er det ret nemt derfra. Jeg havde problemer med at den ikke fandt min usb-mus, men jeg forsatte bare installationen uden indtil jeg kunne gå tilbage og vælge mus og så kørte det også - held og lykke.

# <span id="page-40-0"></span>3.6 Installation af Nvidia driver

Alle der skriver Linux noter skal have en sektion om installering af nvidia drivere. Mine erfaring kom da jeg installerede disse drivere på min stationære maskine med Mandrake 10.1.

#### Installationen

- 1. Først hentes driverne fra nvidias hjemmeside i skrivende stund er den nyeste er pt. 1.0-6629.
- 2. Derefter skal jeg bruge kernel source for at kunne kompilere driverne rigtigt, så dem henter jeg: urpmi kernel-source-2.6.
- 3. For at installere driverne skal vi ud ikke grafisk runlevel, så vi skriver, som root: init 3 for komme til runlevel 3.
- 4. Nu skal driverne bygges og jeg går og finder filen jeg hentede og kører den med sh NVIDIAlinux...run. Accepter licensen og installer driveren.
- 5. Nu skal vi fortælle Linux at den skal bruge de nye drivere i filen /etc/X11/xorg.conf rettes nv til nvidia, linjen load glx tilføjes hvis den ikke allerede står der og til sidste tilføjede jeg linjen nvidia i filen /etc/modprobe.prelod, så Linux loader driveren.

#### Problemsøgning og settings

Der er et ganske sjovt lille program til at rode med indstillingerne til kortet nvidia-settings, som skal køres som root. Hvis der er problemer med installeringen vil jeg være så fræk først at anbefale at ser lidt i README.txt filen der kan hentes sammen med driverne og derefter se i logfilene:

```
/var/log/nvidia−installer . log
/\texttt{var}/\texttt{log}/\texttt{Xorg.0.}log
/var/log/ messages
/var/log/dmesg
```
Den viden man opnår her kan bruge til at søge efter hjælp på google eller på irc.freenode.org kanalen #nvidia. Hvis det er nødvendigt at fejlfinde kan det være rart at få maskinen til at genstarte i ikke grafisk login. Dette gøres ved at ændre en linje i filen /etc/inittab:

```
id : 5 : initdefault :
skal blive til
id : 3 : initdefault :
```
I mit tilfælde havde jeg en del problemer med med mit gamle Geforce MX 460. Jeg kunne sagtens kompilere alt, men den ville ikke starte X. Løsningen var i mit tilfælde at installere en ældre drivere, men ikke hvilken som helt. Den virkede hedder NVIDIA-Linux-x86-1.0-7167-pkg1.run.

| $\bigcap$                                                                         | $\leftrightarrow$ no name |                       |
|-----------------------------------------------------------------------------------|---------------------------|-----------------------|
| File Edit Insert Session Format Document View Go Tools Help                       |                           |                       |
| L: コアグチ目 p 8 プレット 1 8 プロマン ※ 3 ロマン 1 1 2 9 G                                      |                           |                       |
| $\Xi \tilde{=} \Xi \equiv \ket{\Theta} \& \ket{I \ B \ S}$ , $\ket{\%}$           | Scheme                    |                       |
| GCL (GNU Common Lisp) (2.5.3) Thu Jan 29 18:33:                                   | Gnuplot                   |                       |
| Licensed under GNU Library General Public Licens                                  | Maxima                    | default               |
| Dedicated to the memory of W. Schelter                                            | Octave                    | 5.9.0 maxima-run-lisp |
|                                                                                   | Python                    | $5.9.0$ mgnuplot      |
| Use (help) to get some basic information on how                                   | R                         | 5.9.0 omplotdata      |
| Maxima 5.9.0 http://maxima.sourceforge.net                                        | Shell                     |                       |
| Distributed under the GNU Public License. See the Other                           |                           | YING.                 |
| Dedicated to the memory of William Schelter.                                      |                           |                       |
| This is a development version of Maxima. The function bug_report()                |                           |                       |
| provides bug reporting information.                                               |                           |                       |
| (C1) integrate $(x^2/(x^3 + 4),x)$                                                |                           |                       |
| (D1) $\frac{\log(x^3+4)}{2}$                                                      |                           |                       |
| $(C2)$ ode2 $('diff(x,t)-x=3*t^2,x,t)$                                            |                           |                       |
| (D5) $x = (3(-t^2-2t-2)e^{-t} + \%C)e^{t}$                                        |                           |                       |
| $(C6)$ $3*x^2+7*x+5$ ;                                                            |                           |                       |
| $(D6)$ $3x^2 + 7x + 5$                                                            |                           |                       |
| $(C7)$ solve $(D6=3, x)$ ;                                                        |                           |                       |
| (D7) $x = -\frac{1}{3}, x = -2$                                                   |                           |                       |
| $(C8)$ solve $(D6=a,x)$                                                           |                           |                       |
| (D9) $\left[x = -\frac{\sqrt{12a-11+7}}{6}, x = \frac{\sqrt{12a-11-7}}{6}\right]$ |                           |                       |

<span id="page-41-0"></span>Figur 3.1: Et eksempel på Maxima under TexMacs. Man starte maxima ved at trykke på det lille ikon formet som en skærm og finde maxima > default.

# 3.7 Maxima og TeXmacs - næsten Mathematica

Programmet maxima er et konsol baseret program, der kan mange af de ting Mathematica kan. Det kommer med en lidt mere grafisk version der hedder xmaxima. Det viser dog stadigt sine svar i ncurse, hvilket er næsten ulæseligt. En god beskrivelse af programmet:

Maxima is an open source computer algebra system. It has its origins in Macsyma in the late 1960s at MIT. Macsyma was the first of a new breed of computer algebra systems, leading the way for programs such as Maple, Matlab or Mathematica. Since 1998 the source code is released under GPL. A group of users and developers has formed to keep Maxima alive and kicking. Maxima itself is reasonably feature complete at this stage, with abilities such as symbolic integration, 2D and 3D plotting, as well as an ODE solver. You can also just use it as a calculator with arbitrary precision.

Derfor er det en god ide at at bruge bruge TeXmacs som grafisk frontend til maxima. Den bruger LATEX 2ε matematisk fonte og giver dermed meget flotte resultater, som endvidere kan exporteres direkte ud i LATEX  $2\epsilon$  format. Når både maxima og texmacs er installeret startes først texmacs og i denne findes et icon der ligner en lille skærm ud til højre i texmacs vindue (se figur [3.1\)](#page-41-0). Der kan man så starte maxima som derefter gladeligt spytter lækker matematik efter dig. Et par eksempler på maxima syntax:

```
integrate(x/(x^2 + sqrt(2)),x);diff(log(x),x)solve(x^2 + 7*x - 2=0,x)
```

```
\log(x^2 + \sqrt{2})2
x
 x = -\frac{\sqrt{57}+7}{2}, x = \frac{\sqrt{57}-7}{2}
```

```
En række gode guides til maxima syntax er også at finde på:
http://maxima.sourceforge.net/docs/maximabook/
http://www.math.psu.edu/glasner/Max_doc/maxima_sg.pdf
http://www.math.harvard.edu/computing/maxima/
http://arxiv.org/html/cs/0504039?
http://www.fys.ku.dk/~tjansson/filer/maxima
```
# 3.8 Bootloaderen lilo og ompartionering

Man lærer ikke noget af fører sig forsigt frem. Dette er ˚abenbart min indstilling til it og linux. Jeg har en del gange nu oplevet at have ompartioneret min hardisk og efterfølgende have problemer med at starte, da lilo ikke viste hvor den skulle finde programmet henne. Jeg fik fejlen at jeg når jeg startede op så var det eneste jeg så:

L 99 99 99 99 99 ...

## 3.8.1 Meget nemt - Mandriva Linux installations CD

At boot på en CD ensige en diskette er luksus når man selv har en computer uden nogen af delene. Jeg har dog købt et USB-diskettedrev og bootede filen network.img og network driver.img. Disse er at finde p˚a f.eks. [\[17\]](#page-125-0). Det er de img filer man bruger til at lave netværksinstallation af Mandriva Linux. Disketterne skrives på diskette fra en anden computer med kommandoen: dd if=network.img  $of = /dev/fd0$ .

Når disketten er blevet bootet trykker man  $F1$  og skriver derefter rescue. Installtionsprogrammet går derefter på nettet og henter en rescue image som kører et lille program hvor man kan vælge noget ala. Restore Lilo. Ja, det skal man så vælge. :-)

Hvis man har CD-drev er det selvfølgeligt meget nemmere end det. Man lægger installations CD'en, trykker F1 og skriver rescue.

#### 3.8.2 Nemt - Knoppix og chroot

Så var gode dyr rådne. For normale mennesker (dem der har CDdrev) er nemt nok at ordne dette, da man bare skal boote på en Knoppix CD eller en diskette version af linux som f.eks. tomsrtbt. Her skifter man til sin root partion med *chroot* og køre lilo og så skrives lilo igen til hardisken.

# 3.9 Imitation af Apple's OSX med ikoner og temaer

Jeg synes helt klart at Apple laver noget af det flotteste design, både når det kommer GUI og hardware design. Jeg har ikke selv råd til en Mac, men da jeg bruger Linux er mine muligheder ret store. Alle programmer, temaer og ikonsæt kan installeres ved at skrive urpmi  $\langle$ navnet $\rangle$  i en konsol som superbruger. Det kan selfølgeligt også gøres i Mandriva's Control Center (mcc).

#### 3.9.1 Ikoner og temaer

Det første jeg anbefale er at installere KDE temaet kde-theme-baghira. Det giver et interface med børstet stål, som ligner OSX's eget tema - se figur [1.1.](#page-10-0) Derefter vælge jeg at bruge et ikonsæt der minder om OSX ved at installere sættet kde-icons-IcOsX. Derefter installeres kompose, som er et lille program, der efterligner OSX's exposé. Man trykker på en knap også bliver alle ens

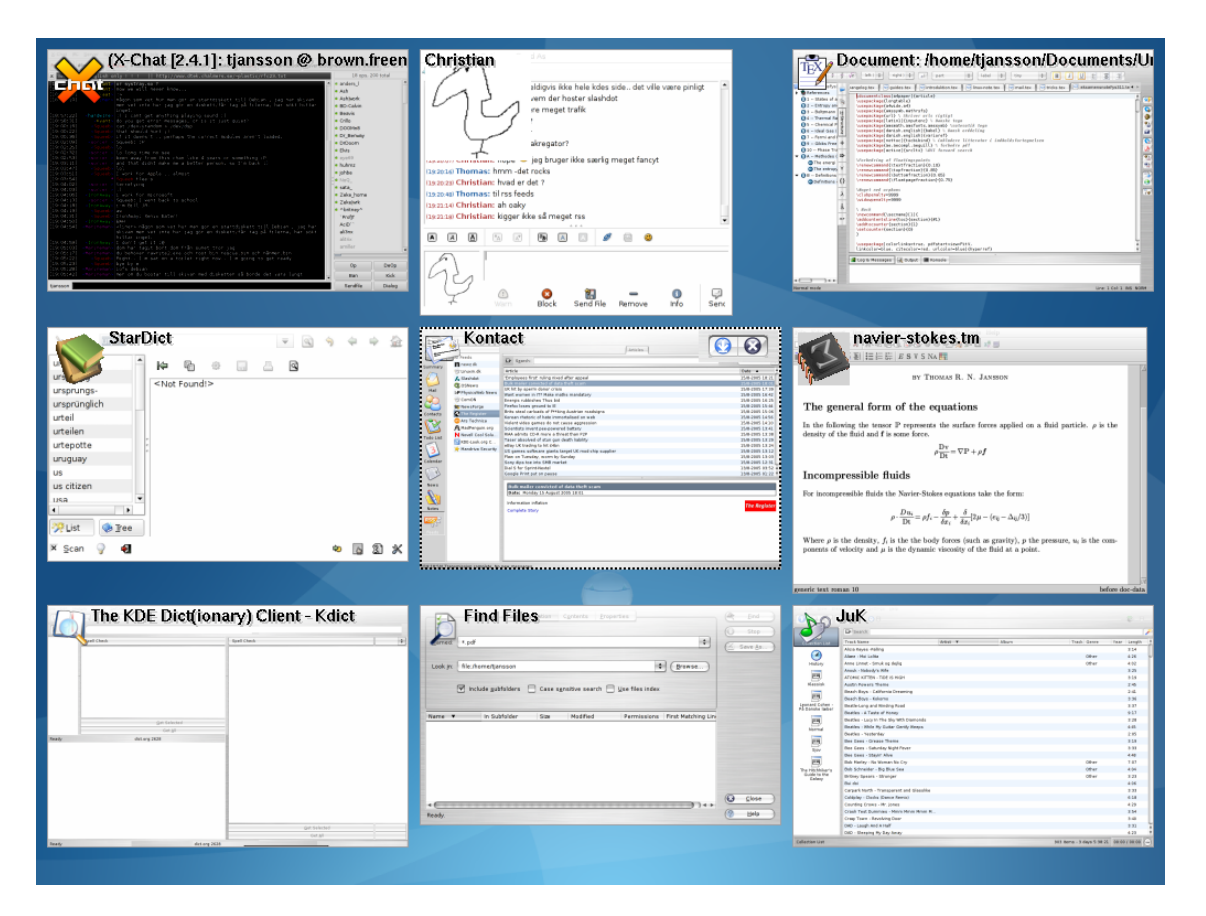

Figur 3.2: Et eksempel på programmet Kompose som lave små eksempler af alle de åbne vinduer på mit skrivbord, så jeg nemt kan vælge at åbne dét vindue der gemte sig bag de 8 andre.

<span id="page-43-0"></span>vinduer til små billeder på en skærm, hvor man så kan vælge det man skal bruge. Det minder meget om alt-tab, men dette er flottere. Tilsidst vil jeg installere programmet kxdocker eller ksmoothdock, som begge giver den kendte OSX dock i bunden af skærmen med små ikoner der popper op n˚ar man fører musen henover. Hvis det skal være næsten helt komplet vil en baggrund som blue-bend. jpg gøre sig godt. Der er mange andre temaer, ikoner med mere at finde på [\[23\]](#page-125-1).

Et program der er et rent ripoff af Apples Exposé er programmet kompose - ved at f.eks. at trykke på tasten F12 kan jeg straks se små eksempler på alle vinduerne, se figur [3.2](#page-43-0)

## 3.9.2 At ændre musemakørerne

Jeg syntes at de oprindelige musemakører i KDE er lidt for unixretro til mig. Så jeg gik ind på [\[23\]](#page-125-1) og fandt Crystalcursors. Jeg bruger nu den grå version af disse, som ikke er specielt OSX agtige, men flotte. For at installere disse skal man først lave folderen ~/.icons/default. Putte index.theme i ~/.icons/default. Derefter placeres markørerne i ~/.icons/default/cursors.

# 3.10 Beagle og Kat – Fantastiske søgeprogramer

#### 3.10.1 Beagle (Bleeding Edge Search Tool)

Beagle er et fantastisk nyt søgeprogram som søger i emails, officefiler, pfgfiler, billedefiler mm. Det opdatere næsten instantant, så oprettelse af en fil der indeholder ordet foo kommer med en søgning på *foo* en brøkdel af et sekund efter filen er oprettet. Det er næsten for godt til at være sandt og jeg anbefaler stærkt at man ser videoerne som eksempel på dets styrke<sup>4</sup>.

Installation under Mandriva 10.2 Først hentes selve programmet urpmi beagle og alle dependencies følger selvfølgeligt med. Derefter skal vi først have lavet nogle sm˚a ændringer. Mere detaljeret guide findes på <http://www.beaglewiki.org/>.

1. Start DBUS med

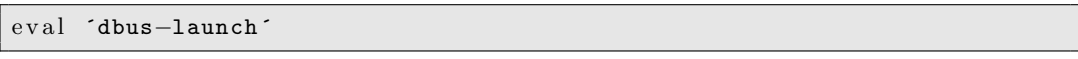

2. Start understøttelsen af user\_xattr i filsystemet. Linjen der mounter home i fstab skal ligne dette:

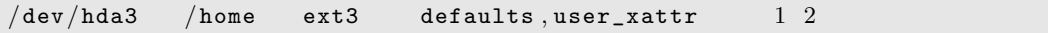

3. Start Beagel dæmonen ved at skrive beagled i konsolen.

## 3.10.2 Kat

Kat er på mange måde lige som Beagle, men hvor Beagle er godt intergreret i Gnome er Kat godt intergreret i KDE. Ifølge Gaël Duval, skaberen af Mandriva, bliver Kat implementeret i Mandriva 2006, men da jeg ikke kan vente på den slags, så har jeg installeret det allerede nu. Først fandt jeg rpm filerne på Gaël Duval's side: <http://www.indidea.org/gael/en/>. Jeg installede dem direkte over nettet med kommandoen (som root):

```
urpmi http : / / www . indidea . org/gael/files/libkat0 −0.6.2−4 mdk . i586 . rpm
urpmi http://www.indidea.org/gael/files/kat-0.6.2-4mdk.i586.rpm
```
Derefter viste det sig, da jeg kørte kat, at programmet bruger en del hjælpeprogrammer til at lede igennem dataene. Derfor installere jeg lidt flere småprogrammer:

```
urpmi xmltex xlhtml antiword unrtf html2text mhonarc
```
Nu kørte jeg wizzarden igen og havde de fleste programmer installeret. Bagefter ˚abnede lavede jeg index/katalog i min Documents folder, som den bagefter gik i gang med at indexere. Hvis man gerne vil se hvor meget indexfilen fylder så skriv:

```
[ tjansson@dirac ˜ ] $ ls −lh . kde/share/apps/katdb . kat
−rw−r−−r−− 1 tjansson tjansson 36M Aug 23 1 3: 2 8 . kde/share/apps/katdb . kat
```
Se mere på <http://rcappuccio.altervista.org/>

# 3.11 Dos og Windows spil under Linux

Der en almindeligt hørt indvendning at linux ikke kan ikke bruges til spil. Dette er desværre også rigtig til en vis grad, da producenterne sjældent laver deciderede linux versioner af deres spil. Heldigvis er der mange gennem tidens løb så der er mange løsninger og nu er 3D acceleration længere noget problem (se f.eks. sektion [3.6\)](#page-40-0).

<sup>4</sup>Se videoer <http://nat.org/demos/> (bruger flash)

## 3.11.1 Dos spil

Der var en fordums tid hvor mænd var rigtige mænd, kvinder rigtige kvinder og computerspil helt fantastiske. Jeg har brugt en god del af min barndom med at spille dos spil som f.eks. Ufo - Enemy unknown, Civilization, Simcity, Settlers mm. Disse spil er nu så gamle at producenterne har opgivet dem og det kaldes *abandon ware* – derfor kan de nu findes på nettet til fri download. En fantastisk side med næste 500 gamle spil er [http://www.abandonia.com/]( http://www.abandonia.com/), hvor man kan hente spillene, se anmeldelser og screenshots.

#### dosbox

For at spille deciderede dosspil kan man bruge programmet dosbox - det er en del af Mandrivas arkiv af programmer og installationen er derfor nem. Som root skrives urpmi dosbox. For at kører et program, som f.eks. TERROR.COM skrives i konsolen:

```
dosbox /home/ tjansson /Spil/UFO−Terror/TERROR . COM
```
Dette starter programmet direkte. Man kan også sætte *dosbox* op med andre parametre. Dosbox kan også tweakes til højere ydelse i filen /etc/dosbox.conf. Populære ændringer er:

```
memsize=63
frameskip=1
core=dynamic
czcles=13000
```
Det er endvidere at lave hastighedsændringer løbende ved at trykke CTRL-F12, der øger hastigheden og CTRL-F12, som sænker hastigheden.

### 3.11.2 Windows spil

Det nemmeste måde at få windows spil til at virke under linux er ved at bruge det kommercielle program cedega fra transgaming og på den måde har jeg selv spille Half life moddet DOD på denne måde. Cedega er selvfølgeligt, som alt andet kommercielt software, tilgængeligt gennem fildeling, men man kan og bør selvfølgeligt invistere i det hvis man vil bruge det. Problemet er bare at man giver penge til cedega og på den måde hjælper til udbredelsen af kommercielt software i Linux milijøet. Cedega er baseret på et Open Source program kaldet wine. Hvis jeg skal bruge penge på linux vil jeg heller give dem til wine, så alle får gavn af invisteringen. Wine er i sit nuværende stadie ikke bare bare til simple programmer, men kan også køre mere avancerede programmer som . . . Microsoft Office, multi-media applications such as QuickTime and Windows Media Player, and even games such as Max Payne or The SIMS. Se mere på <http://www.winehq.com/>

## 3.11.3 Steam, DODS og wine

Denne dele af mine noter er udført under ubuntu dapper, som i skrivende stund stadigt er under udvikling. Artiklen er stærkt inspirreret af [http://www.linuxin.dk/artikler/index.php?id=](http://www.linuxin.dk/artikler/index.php?id=7116) [7116](http://www.linuxin.dk/artikler/index.php?id=7116) af kingu og jeg har egentligt bare udbygget den lidt og lavet nogle få tilføjelser. Som det første installeres wine (Wine is not an emulator) som root, hvis man ikke bruger root selv kan man se hvordan man aktivere det i afsnit [3.20.](#page-66-0) Wine giver et milijø, som spillet tror er en Microsoft Windows platform:

dirac tjansson\$ apt−get install wine libwine

Her efter skal der laves et virtuelt  $c:\ \ \mathbf{d}$ rev:

tjansson@dirac\$ wine

Derefter skal der installeres to ting, nemlig mozcontrol, som kan hentes på siden: [http://downloads.transgaming.com/mozilla\\_control\\_downloads/mozcontrol.tgz](http://downloads.transgaming.com/mozilla_control_downloads/mozcontrol.tgz) og filen tahoma.ttf, som er en Microsoft Windows fontfil man kan hente på nettet på f.eks. [http:](http://www.google.dk) [//www.google.dk](http://www.google.dk) eller finde den på en eventuel Microsoft Windows installation på sin hardisk.

#### mozcontrol.tgz

Først hentes filen ned til folderen i det skjulte wine mappe og derefter installeres den:

```
tjansson@dirac$ cd . wine/ drive_c / Program Files/
tjansson@dirac$ wget {\tt http://downloads.transgaming.com/}mozilla_control_downloads / mozcontrol . tgz
tjansson@dirac$ tar xvzf mozcontrol . tgz
tjansson@dirac$ cd mozcontrol /
tjansson@dirac$ regsvr32 mozctlx . dll
```
## tahoma.tff

Efter at have tilvejebragt filen tahoma.tff lægges den ind i folderen ∼/.wine/drive\_c/windows/fonts/

#### Installation af Steam

På siden <http://www.steampowered.com/> hentes nu steaminstalleren og den køres ved at skrive

tjansson@dirac\$ wine SteamInstall . exe

Denne installation stoppede for mig, som for mange andre ved 26%. Løsningen er at åbne en ny konsol og dræbe wine og derefter prøve igen indtil det virker:

```
tjansson@dirac$ killall −9 wine ; killall −9 wineserver ; killall −9 wine−
   preloader
tjansson@dirac$ wineboot
```
## Optimering af Frames Per Second

Nu virker steam egentligt og jeg installerede derefter DODS (Day Of Defeat Dource) - med mit gamle kort og standard indstillingerne var det næste umuligt at spille, så jeg tilføjede følgende til min launch options

 $-$ novid  $-$ console  $-$ fullscreen  $-$ width  $800$   $-$ height  $600$   $-$ dxlevel  $70$ 

Som gør følgende:

-novid Ingen opstartsvideo - hurtigere opstart.

-console Åbner en console som man kan tweake i.

- -width og -height Sætter hvilken højde og brede jeg vil have.
- -dxlevel 70 Sætte direct X til version 7.0 i stedet for 9.0 (standard), hvilket hjalp meget på performance.

## <span id="page-47-0"></span>3.12 Debian server på en gammel bærbar

Jeg var så heldig at få en gammel bærbar. Den havde dog kun 32mb ram, 233 MHz, 3,2 GB harddisk og netværk gennem pcmcia porten. Under alle andre omstændigheder villle jeg have kørt Mandriva linux på maskinen, men netinstallationen krævede 64mb ram, så det droppede jeg. Efter at have prøvet slackware og vector linux endte jeg med Debian Testing. Installationen var relativt nem, og hurtigt efter havde jeg et basis system. Der var nogle få problemer som jeg har prøvet at forklare hvordan jeg har løst nedenfor:

## 3.12.1 PCMCIA og auto start af netværk

En af de måder man kan starte programmer automatisk på i linux er ved at tilføje det i filen /etc/rc.d/rc.local. Af en eller anden grund har Debian ikke denne fil - derfor er man nødt til at lave et lille hack for at få det til at blive gjort.

I mappen /etc/init.d/ lavede jeg en fil kaldet local og i denne skrev jeg de ting skulle startes. I mit tilfælde handlede det om at starte netværket, da det mine pcmcia drivere først blev loadet efter at ifup var kørt.

 $\#!$  /bin/sh ifup eth0

Dette skulle bare aktiveres med: chmod +x /etc/init.d/local og derefter linkes: update-rc.d local defaults 80.

Kilder: [http://www.plope.com/Members/chrism/debian\\_rc\\_local\\_equiv](http://www.plope.com/Members/chrism/debian_rc_local_equiv)

### 3.12.2 At formindske ramforbruget

getty I filen /etc/inittab kan man udkommentere nogle af de extra konsoler man kan få frem ved at skrive Ctrl-Alt-Fn. Det giver en meget lille rambesparelse, men alt tæller når man kun har 32. Jeg har kun den første tilbage.

```
1:2345: respawn: / sbin/getty 38400 tty1
\#2.23: respawn://sbin/getty-38400-ty2\#3:23:respawn://sbin/getty-38400-fty3\#4:23: respawn:/sbin/getty 38400 tty4
\#5:23: respawn:/sbin/getty 38400 tty5
\#6:23: respawn:/sbin/getty 38400 tty6
```
Stoppe unødvendige services Under installationen installerede jeg flere servere end jeg havde brug for og dem har jeg s˚a slettet igen. Det drejede sig om NFS, proftp, samba. Selv om man kan nøjes med at stoppe services, så valgte jeg at fjerne programmerne helt, da jeg har så lidt plads.

Nohup og & Jeg ville gerne kører Folding@Home på min server. Da jeg kun ssh'er indtil den er det vigtigt at den ikke lukker programmet når jeg logger ud. Løsningen er at skrive nohup ./FAH502-Linux.exe &.

## 3.12.3 Sikkerhed

### Sikring af ssh serveren

<span id="page-47-1"></span>Det har irriteret mig at der var mulighed for at logge ind som superbruger på serveren. Når jeg vil have root adgang vil jeg heller logge ind som normal bruger og derefter skifte til root. Hvorom alting er skal der i filen /etc/ssh/sshd\_config ændres linjen: PermitRootLogin yes til PermitRootLogin no. I Mandriva linux er det som default no, men i Debian var dette ikke slået fra. Hvis man er lidt parnoid (hvem er ikke det), så kan man også rykke sin ssh port fra sin vanelige port 22 til f.eks. port 60, så slipper man for en masse små scripts, der vil prøve at hacke ens server. Dette gøres igen i filen /etc/ssh/sshd\_config, hvor jeg har tilføjet:

Port 60

#### En skridt mod sikkerhed - Bastille

<span id="page-48-1"></span>Der findes et dejligt program som øger sikkerheden på en linux installation, hvilket er meget aktuelt på en server, der tændt 24-7 og tilsluttet nettet. Efter at have hentet det over apt-get kørte jeg programmet, som i mit tilfælde var med tekstbaseret grafik (ncurses). Her bliver man spurgt om en masse spørgsmål om hvilke services der potentielle faldgrupper, om root må logge ind fra gennem tty, skal telnet været aktiveret og så videre. Det er god forklaring af stoffet tilhvert spørgsmål og bastille giver et anbefalet svar. Alt i alt nemt og dejligt, her er de første ord fra manfilen:

Bastille is a system hardening / lockdown program which enhances the security of a Unix host. It configures daemons, system settings and firewalls to be more secure. It can shut off unneeded services and r- tools like rcp and rlogin, and helps create "chroot jails"that help limit the vulnerability of common Internet services like Web servers and DNS. This tool currently hardens Debian GNU/Linux 2.2-3.0, Red Hat 6.0-8.0, Mandrake 6.0-8.1, HP-UX 11.00, and HP-UX 11i v1  $(AKA$  11.11). It is currently being tested on Suse, Turbo Linux and MacOS X.

## <span id="page-48-0"></span>3.12.4 Apache2 med php4

Først skal Apache serveren installeres sammen med php4 modulet.

apt−get install apache2 apache2−doc

```
apt−get install libapache2−mod−php4 libapache2−mod−perl2 php4
php4−cli php4−common php4−curl php4−dev php4−domxml php4−gd
php4−imap php4−ldap php4−mcal php4−mhash php4−mysql php4−odbc
php4−pear php4−xslt curl libwww−perl imagemagick
```
I filen /etc/apache2/apache2.conf ændres

DirectoryIndex index.html index.cgi index.pl index.php index.xhtml

til

```
DirectoryIndex index . html index . htm index . shtml index . cgi index . php
index . php3 index . pl index . xhtml
```
I /etc/mime.types skal disse linjer udkommenteres:

```
#application /x-httpd-php phtml pht php
\#application /x - http d -php - source phps
\#ap \,p \,li \,c \,a \,ti \,on \,/x\!\!-\!ht \,tp \,d\!\!-\! php \,3 \qquad \qquad php \,3\#application /x-httpd-php3-preprocessed php3p
\#application /x-http d-php4 php4
```
I filen /etc/apache2/mods-enabled/php4.conf udkommenteres disse linjer:

```
\leqIfModule mod php4.c>
# AddType\ application/x-httpd-php\ .php\ .phm# AddType application /x-httpd-php-source.phps
\langle/IfModule\rangle
```

```
I filen /etc/apache2/ports.conf skal der tilføjes Listen 443. Sidst skal nogle moduler tilføjes:
```

```
cd /etc/ apache2 /mods−enabled
ln −s /etc/ apache2 /mods−available /ssl . conf ssl . conf
ln −s /etc/ apache2 /mods−available /ssl . load ssl . load
ln −s /etc/ apache2 /mods−available / rewrite . load rewrite . load
ln −s /etc/ apache2 /mods−available /suexec . load suexec . load
```
Genstart serveren

/etc/init . d/ apache2 restart

Se mere på [http://www.howtoforge.com/perfect\\_setup\\_debian\\_sarge](http://www.howtoforge.com/perfect_setup_debian_sarge).

#### Hvor ligger filerne henne?

Normalt ligger filerne i folderen /var/www, hvilket også var tilfældet her. Jeg havde oprettet en bruger foo og i hans hjemmemappe en folder der hed *public\_html*. Adressen på nettet for at kunne tilgå disse filer blev da <http://xxx.xxx.xxx.xxx/~foo>. Jeg ville gerne have at foo's side kom fra så snart man bare skrev ip'en i browser. Derfor ændrede jeg i filen /etc/apache2/sitesavailable/default serverroot fra /var/www/ til /var/www/foo/ og lavet et link fra hans public\_html mappe til /var/www/foo/ med kommandoen ln -s /home/foo/public\_html /var/www/ foo/.

#### Lidt sikkerhed

Det har irriteret mig at apache2 vist alt for meget information om min server hvis man surfede ind p˚a en side uden et html dokument i. Jo mere en eventuel ondsindet person ved om min server ville han nemmere kunne se om der er kendte sikkerhedsfejl på serveren. Før rettelse skrev apache2

```
Apache /2.0.54 (Debian GNU/Linux) PHP /4.3.10 - 15 mod_ssl /2.0.54OpenSSL /0.9.7e mod_perl /1.999.21 Perl/v5.8.7 Server
at 192.168.1.152 Port 80
```
altså alt for meget information. Ved at tilføjge linjen

ServerTokens

i filen

/etc/ apache2 / apache2 . conf

skriver min server nu kun

Apache Server at 192.168.1.152 Port 80

Se mere på

<http://httpd.apache.org/docs-2.0/mod/core.html#servertokens>

#### Option -Indexes

Det irritede mig at alle kunne se indholdet af en mappe, hvis de viste at den eksisterede. Det kan slås fra ved at rette i filen: /etc/apache2/sites-available/default, hvor jeg rettede linjen:

```
\langleDirectory /var/www/\rangleOptions Indexes FollowSymLinks MultiViews
```
til

. . . .

```
\langleDirectory /var/www/\rangleOptions −Indexes FollowSymLinks MultiViews
. . . .
```
#### Globale Variable

Efter ændringer i php 4.2.0 så register\_globals havde værdien *off* som default er der flere måde at ordne det på. Den ene mulighed er at slå det til igen i filen /etc/php4/apache2/php.ini ved at finde linjen med register\_globals og sætte værdien til on:

 $register_globals = on$ 

Gamma ny hjemmeside som jeg var med til at lave skulle flyttes til en NBI's server efter den var lavet færdigt og på af sikkerhedsgrunde var dette ikke slået til på NBI's server. Sikkerhedsproblemerne er:

When on, register\_globals will inject (poison) your scripts will all sorts of variables, like request variables from HTML forms. This coupled with the fact that PHP doesn't require variable initialization means writing insecure code is that much easier. It was a difficult decision, but the PHP community decided to disable this directive by default. When on, people use variables yet really don't know for sure where they come from and can only assume. Internal variables that are defined in the script itself get mixed up with request data sent by users and disabling register-globals changes this.<sup>5</sup>

På siden <http://dk.php.net/manual/en/faq.misc.php#faq.misc.registerglobals> kan man finde nedenstående stykke kode som kan emulere at register\_globals er on. Det skrives i starten af php filen (eller include):

```
\langle?php
// Emulate register_globals on
if (lini\_get('register_globals')) {
    $superglobals = array ($S\_SERVER, $\_ENN$,$_FILES , $_COOKIE , $_POST , $_GET ) ;
    if (isset ($S\_SESSION)) {array_unshift ( $superglobals , $_SESSION ) ;
    }
    foreach ($superglobals as $superglobal) {
         extract ( $superglobal , EXTR_SKIP ) ;
    }
}
?>
```
## 3.12.5 Webalizer

Et godt program til at automatisk at lave statestik over besøgende på en webserver er programmet webalizer. Efter at have installeret det med apt-get install webalizer rettede jeg i filen /etc/webalizer.conf i logfil indgang til at skrive:

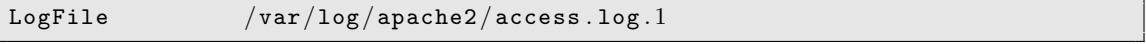

Hver nat udfører cron så en opdatering af statestikken og resultatet kan ses i /var/www/webalizer hvilket svare til <http://xxx.xxx.xxx.xxx/webalizer>.

Hvilken lande får jeg besøgende fra? Ved at tilføje følgende linjer i webalizer.conf kan jeg se hvor mine besøgende kommer fra

| DNSCache    | $dns\_cache.db$ |
|-------------|-----------------|
| DNSChildren |                 |

<sup>5</sup>Fra <http://dk.php.net/manual/en/security.globals.php>

#### 3.12.6 Dynamisk ip og server?

Jeg får tildelt en ny dynamisk ip med med interval på ca 1 døgn fra min internetudbyder, hvilket jo er ret uheldigt, da jeg gerne vil have en form for fast internet adresse, som jeg kunne pege på til min server. Løsningen er at bruge en service som <dyndns.dk> eller <dyndns.org> til at associere en url som f.eks. <foo.dyndns.dk> med min server.

Først skal man selvfølgeligt registrere sig på en af ovenstående sider og der efter skal man have et lille script til at sende den nye ip op til siden hvergang den ændres. Jeg valgte <dyndns.dk>, selv om hjælpesiden efterlader en del at ønske. Jeg fandt tiden

<http://www.nslu2-linux.org/wiki/HowTo/DynDNSupdate> og bruger dette script derfra.

```
#! / bin /ash
```

```
\#Get the current ip and put it into /var/tmp/tmp.ip
wget −q http : / / checkip . dyndns . org/index . html −−output−document=/var/tmp/tmp .
   ip
\#Parse the answer to get only the ip and put it into /var/tmp/new.ip
sed –e 's/^.*Address: //' –e 's/<.*$//' /var/tmp/tmp.ip > /var/tmp/new.ip
if [ "'cat /var/tmp/new.ip'" = "'cat /var/tmp/old.ip'" ]then touch numse ;
else wget -q 'http://www.dyndns.dk/opdat.php?name=tjansson&domain=dyndns.dk&
   pw=kodeord&silent=1' −−output−document=/var/tmp/upd . ip
echo "New IP";
cat /var/tmp/upd.ip;rm /var/tmp/upd . ip ;
f i
rm −f /var/tmp/old . ip
rm /var/tmp/tmp . ip
mv /var/tmp/new . ip /var/tmp/old . ip
```
Her skal ADRESSE selvfølgeligt skal erstates af den adresse du fik ved tilmeldingen. Script bliver så udført hver dag, da jeg har lagt det i /etc/cron.daily/

## 3.12.7 Printserver på den bærbare

Når jeg nu alligevel har en server kørende kan den lige så godt håndtere printere samtidigt. Det var relativt simpelt jeg installerede pakkerne cupsys oggimpprint med dependencies. Bagefter rettede jeg i /etc/cups/cupsd.conf så det også var muligt at bruge det medfølgende webinterface fra andre maskiner en serveren. Helt nede i bunde tilføjede jeg to gange (det fremgår klart hvor det er)

```
Allow From 192.168.1.151
Allow From 192.168.1.101
```
for at kunne få adgang fra min stationære og min bærbare. Så genstartede jeg serveren med kommandoen

```
/etc/init . d/cupsys restart
```
og åbnede webinterfacet fra min bærbare ved at åbne siden <http://192.168.1.152:631/>. Her er det klart at 192.168.1.152 er IP adressen på min server på indersiden af mit netværk. Gennem dette interface kan man så tilføje printeren. På mine Mandriva maskiner kørte jeg så drakprinter og satter deres cups system op til at bruge min servers cups-server. Det er under "Configure CUPS".

For at kunne bruge BJC7100 driverene var jeg nød til at installere nogle extra programmer så den viste hvordan den skulle konvertere textfiler til printfiler.

```
apt−get install epstool foomatic−db foomatic−db−engine foomatic−filters gs−
   esp
```
Hvis cups f.eks. ikke afbryder udskrifter så se i log filerne for cups som er at finde i

/var/log/cups/

### <span id="page-52-0"></span>3.12.8 Filserver i et Windowsnetværk - Samba

Noget jeg gerne ville teste med denne server var også at blive god til at sætte samba op så en linux server kunne klare det hele i windows milijø.

apt−get install samba swat

#### Swat

Efter installationen skal man tænde for swat for at kunne tilgå det over nettet. Det gøres ved at lave en ændring i filen:

/etc/inetd . conf

Udkommenteringen af linjen hvor swat står skrevet skal fjernes, så der står:

swat stream tcp nowait.  $400$  root /usr/sbin/tcpd /usr/sbin/swat

og bagefter genstartes inetd serveren med kommandoen

/etc/init . d/inetd restart

Herefter kan jeg styre samba fildelingen ved at logge ind på siden

http://192.168.1.152:901

#### Samba

For at sætte samba fornuftigt op skal man ændre i filen:

/etc/samba/smb . conf

Her kan man sætte en masse parametre - de vigtigste fra min egen er:

```
workgroup = MSHOMEnetbias name = gyldenstjerne
server string = Filserverhosts allow = 192.168.1. 192.168.0. 127. \#tilleder fra lokalnettetsecurity = share\texttt{encrypt} passwords = yes
smb passwd file = /etc/samba/smbpasswd[Fildrevet]
   path = /home/tjansson/delingcomment = Filesrrverenbrowseable = yes
    guest ok = novalid users = @tjansson
    write list = @tjansson
    writeable = yesmap hidden = yes
   map archive = yes
    available = yespublic = yesdirectory mask = 770create mask = 0765
```
og genstarter derefter smb server med

/etc/init . d/smb restart

Nu skal vi have tilføjet brugeren tjansson til samba brugergruppen med:

smbpasswd −a tjansson

Der kan ofte være problemer med en firewall som ikke tillader forbindelsen. For at fejlfinde, så sluk midlertidigt alle firewalls. På linux, så skriv:

```
/etc/init . d/ iptables stop
/etc/init . d/ shorewall stop
```
#### Automount et sambadrev

Hvis man kommer den situation at man skal mounte et samba drev på en linuxmaskine og gerne vil have det gjort hver gang ved opstart, så er skal følgende tilføjes til /etc/fstab:

```
// windows−serverens−navn/delt−folder /home/ tjansson /windows−delt−folder
   smbfs username=brugernavnet, password=passwordet, auto 0\;0
```
I anden sammenhæng har jeg brugt

```
mount −t cifs // srv05 . unis . no/ stud_data$ /home/ tjansson /UNIS/student−read−
   only/ −o username=∗∗∗∗∗∗ , password=∗∗∗∗∗∗
```
eller også bruger førlge indgange i /etc/fstab

```
// srv05 . unis . no/ stud_data$ /home/ tjansson /UNIS/student−read−only/ cifs
   noauto, username=∗∗∗, password=∗∗∗, gid=501, pid=501 1 2
// srv05 . unis . no/ stud_home$ /home/ tjansson /UNIS/ brugerkontoer / cifs noauto ,
   username=∗∗∗, password=∗∗∗∗, gid=501, pid=501 1 2
```
<http://www.faqs.org/docs/Linux-mini/Debian-and-Windows-Shared-Printing.html> <http://inskeep.net/Rob/Projects/DebianServer-Sarge.shtml> <http://www.linuxquestions.org/questions/answers.php?action=viewarticle&artid=443>

### 3.12.9 Tilføj en ny bruger og quota - Under opbygning

Det er relativt simpelt at tilføje en ny bruger, som root skriver man

adduser brugernavn

og udfylder de relevante steder. Derefter kan man ændre kodeordet for brugeren ved at skrive

passwd brugernavn

For at begrænse muligheden for at min nye bruger fylder hele hardisken op, så bruger jeg programmet quota til at sætte en kvote han/hun må bruge. Første installeres quota med

apt−get install quota

Derefter skal man rette i /etc/fstab, så quota ved hvilke filsystemer der er styret af qouta. I mit tilfælde så den rettede linje sådan ud:

```
/dev/hda2 /home ext3 defaults, usrquota, grpquota 0 2
```
se <http://learnlinux.tsf.org.za/courses/build/sys-admin/ch05s02.html>

## 3.12.10 Kører et grafisk program over ssh

Efter at have kørt bastille tror jeg dette har lukket ned for X11Forwarding i filen

/etc/ssh/ sshd\_config

så jeg rettede linjen fra no til yes, så der stod:

X11Forwarding yes

og genstartede ssh serveren med

/etc/init . d/ssh restart

Se mere på

<http://www.faqs.org/docs/Linux-mini/Remote-X-Apps.html>

### 3.12.11 Deling af filstrukturer med NFS

Da mit netværk er bag en router som dropper alle indkommende forbindelser fra omverden medmindre de er svar på forspørgelser oprinende fra mit netværk eller jeg har lavet en explicit regel, kan jeg uden at være meget nervøs sætte en NFS (Network File System) server op på mit system. Først skal jeg have installeret serveren:

maxwell :/home/tjansson# apt-get install nfs-kernel-server nfs-common portmap

Bagefter vælger jeg hvilke foldere der skal deles gennem NFS – dette gøres i filen /etc/exports

```
\# /etc/exports: the access control list for filesystems which may
# be exported to NFS clients. See exports (5).
/home/ 192.168.1.151(rw, no\_root\_squash)
```
Som angiver at /home skal kun være tilgængelig for maskinen med ipadressen 192.168.1.151 og denne skal have læse og skrive rettigheder (rw). no\_root\_squash medfører at root på clienten kan for root rettigheder på serveren. Når disse ændringer er lavet opdaters nfs med kommandoen:

 $maxwell$ :/home/tjansson#  $exports -a$ 

At sætte NFS på en mandriva maskine er ret nemt. Først installeres pakken drakwizzard

 $\lceil$  root@newton tjansson  $\lvert \# \text{ urpmi } drakwizar d$ 

og derefter skal man starte Mandriva Control Center mcc. Her kan man så sætte mandriva op til en NFS client (og server for den sags skyld) under punktet Mount Points og derefter under Set NFS mount points - vælges derefter Search Serveres kan man så finde sin NFS server og vælge hvor den skal mountes og den slags – meget nemt. Læs mere på

<http://www.metaconsultancy.com/whitepapers/nfs.htm>.

Som en lille caveat skal det siges at man selvfølgligt skal have samme brugernavn (uid) og gruppe (gid) som på serveren for at få skrive rettigheder med mindre jeg er root.

## <span id="page-54-0"></span>3.12.12 Overvågning af serveren med gkrellmd

På mine lokale maskiner bruger jeg gkrellm som er et lille program der kører på mit skrivebord og viser mig en masse informationer om maskinen, så som CPU, HD, processer, top (en liste over de 3 mest CPU intensive programmer), mail mm. Mit ønske var at overvåge min server gennem en gkrellm vindue. Det kunne selvfølgeligt gøres ved at åbne en konsol og en ssh forbindelse til serveren og derefter start gkrellm, hvormed at vinduet vil dukke op min lokale maskine.

En mere holdbar løsning er nok i stedet at bruge gkrellmd en deamon som ligger i baggrunden og venter. Indstillingerne for serveren kan ændres i filen /etc/gkrellmd.conf. Vigtigt er det at se på hvilke tilladte ip-adresser, hvilken port gkrellmd skal kører på og hvor hurtigt serveren skal sende data afsted (normalt 3 gange i sekundet). For at se ændringerne på mit skrivebord hvergang jeg starter maskinen op har jeg skrevet det ind i filen /home/tjansson/.kde/Autostart/gkrellmserver.sh

```
\#!/ \; bin / bashgkrellm −s maxwell
```
og bagefter givet denne eksekverbar flag

[ tjansson@newton ˜ ] \$ chmod +x . kde/ Autostart /gkrelmm−server . sh

Man kan anklage dette for at være usikkert, men det er ikke så vigtigt da jeg er bag en router, hvis min server lå uden for min router skulle jeg nok i stedet bruger noget ssh – læs mere om dette på <http://www.stearns.org/doc/network-monitoring.v0.1.1.html>.

#### Forbindelse gennem SSH tunnel

Det er mit ønske at forbinde til min server selv om jeg ikke er på samme lokalnetværk. Jeg har ikke lyst til åbne porten 19150 (gkrellmd porten) i router for hele verden vil jeg i stedet forbinde til min server gennem en ssh-tunnel. Ideen med en ssh-tunnel er at sende data gennem til en lokal port (3045) som ssh-klienten sender videre til ssh porten på routeren 60 og når den er inde gennem routeren kommer den igennem videre til serveren ender den på port 19150. Her kommandoen der åbner tunnelen:

```
[ tjansson@dirac ˜ ] $ ssh −L −f −N 3 0 4 5: localhost : 1 9 1 5 0 −p 60 tjansson . dyndns
    . dk
```
-L er fortæller at der skal forwardes porte, -f putter ssh i baggrunden, og -N fortæller ssh at der ikke skal udføres en kommando på serveren. Med disse parametre for vi oprettet den ønskede tunnel. Bagefter starter jeg gkrellm på min lokale maskine og beder den se på den lokale port 3045:

[ tjansson@dirac ˜ ] \$ gkrellm −s localhost −P 3045

Hvis jeg vil have dette til ske hver gang jeg starter min lokale maskine har jeg lavet et lille script der starter med KDE. Det er gemt i filen /home/tjansson/.kde/Autostart/gkrellm-remote.sh

```
\#!/ \mathit{bin}/\mathit{bash}ssh -L -I -N 3045: localhost: 19150 -p 60 tjansson. dyndns. dk
gkrellm −s localhost −P 3045
```
scritet skal blot gøres eksekverbart:

```
[ tjansson@newton ˜ ] $ chmod +x /home/ tjansson / . kde/ Autostart /gkrelmm−server .
   sh
```
## 3.12.13 Wordpress og mysql

Jeg ville gerne lave en blog. I stedet for at opfinde hjulet, kan man bruge et allerede færdigt og frit system til at blogge på. Jeg har valgt wordpress - <http://wordpress.org>. Det er ret avanceret og afhænger i kun af PHP og en database kaldet mysql.

### Mysql

Php havde jeg allerede installeret, se afsnit [3.12.4,](#page-48-0) så jeg manglede blot mysql databasen. Det installerede jeg hurtigt som root:

apt−get install mysql−server

Der er mange grafiske værktøjer til at tilgå adminstrere mysqldatabaser og et af dem er phpMy-Admin, så det installerede jeg også.

apt−get install phpmyadmin

Jeg startede mysql prompten og lavede en database kaldet wordpress:

```
maxwell:/etc/mysql# mysql -u root
Welcome to the MySQL monitor. Commands end with ; or \gtrsim .
Your MySQL connection id is 60 to server version : 4.1.15 − Debian_1−log
Type 'help;' or '\h' for help. Type '\c' to clear the buffer.
mysql> create database wordpress ;
```
For at mulighed for at læse denne database, hvor man har lyst skal man give tilladelser til bruger og den slags. Min serber er kun en test-serber og jeg gav alle ret fra alle steder med:

mysql> grant all on \*.\* to root@"%";

ikke det sikreste i verden, men det stod på <www.aboutdebian.com/database.htm>, hvis jeg skulle bruge denne blog til noget ville jeg sætte mig ind i mysql bruger ordenligt. Jeg vil anbefale at man installere et program som phpmyadmin, som er webbaseret værktøj til at administrer sin mysql kontoer med. Jeg har med dette program ændret rettighederne af min wordpress konto. Det er muligt man får en forbindelsesfejl og givet fejl skal man i filen  $/etc/mysq/my.cnf$  ændre linje, hvor *bind-address* indgår, så den er udkommenteret.

```
# Instead of skip-networking the default is now to listen only on
\# localhost which is more compatible and is not less secure.
#bind-address = 127.0.0.1
```
og derefter genstarte mysql-serveren med kommandoen:

#### /etc/init . d/mysql restart

På min meget gamle server er det dog et problem at kører mysql med så lidt ram som jeg har - 24mb. Derfor spurgte jeg ved MySQL standen på LinuxForum 2006 om hvad jeg kunne gøre - han var vist overasket om min aldrende server, men fortale mig at jeg eventuelt kunne få mere performance på mit setup ved at slukke for Innodb. Det gøres ved at ændre i filen /etc/mysql/my.cnf og skrive linjen:

skip−innodb

og derefter genstarte mysql serveren:

/etc/init . d/mysql restart

Ønsker man mere god læsning om debian og mysql, så er følgende side at anbefale: [http://debianguiden.dk/dists/stable/html/databaseserver.html#mysql\\_installation](http://debianguiden.dk/dists/stable/html/databaseserver.html#mysql_installation)

#### Wordpress

Det var det, nu skal jeg bare sætte wordpress op. Jeg hentede den nyeste tarball fra hjemmesiden – <http://wordpress.org> – og pakkede den ud med:

tar xvzf wordpress −1. 5. 2. tar . gz

jeg gik ind i den nu oprettede wordpress mappe og kopierede sample-config filen over til den egentlige wp-config jeg ville bruge.

cp wp−config−sample . php wp−config . php

og sidst ændrede jeg skrive rettighederne, da Bastille – se afsnit [3.12.3](#page-48-1) –, giver nye filer meget strenge rettigheder:

```
chmod u=rw , g=r , o=r wp−config . php
```
inde i filen wp-config.php sætter ændre jeg nu de første linjer så de passer til mine database indstillinger:

```
\langle?php
// ∗∗ MySQL settings ∗∗ //
                                            \frac{1}{1} The name of the database \frac{1}{1} Your MySQL username
define ('DB\_NAME', 'fisk');<br>define ('DB\_USER', 'root');
define ('DB_PASSWORD', ''); // ... and password
define ('DB_HOST', 'localhost'); // 99% chance you won't need to change this
     value
. . .
```
Det var det! For at sætte bloggen op startede åbnede jeg blot siden [http://maxwell/~tjansson/](http://maxwell/~tjansson/wordpress) [wordpress](http://maxwell/~tjansson/wordpress), i firefox, hvor maxwell er navnet på min server. Resten er en grafisk walkthrough – meget ligetil. Endeligt hvis bloggen skal være på dansk er siden <http://shevy.dk/wordpress-paa-dansk/> spændende.

### 3.12.14 Printeren Canon PIXMA IP3000

Jeg fik i julen 2004 overstående printer, der var så ny at der ikke fandtes drivere til den. Canon udgiver ingen Linux drivere, så gode dyr var rådne. Jeg læste på <http://www.linuxprinting.org/> om en der havde fået printeren til at virke med BJC7000 driveren. Han skulle sætte opløsningen til 600x600 og kunne ellers printe nogenlunde normalt enkeltsidet. Dette gav dog ikke mulighed for at printe billeder eller bruge duplex muligheden.

Derfor kan man ty til kommercielle drivere som

<http://www.turboprint.de/english.html>,

jeg vil ikke give dem penge, da jeg meget heller vil give penge til en open source projekt og vide at der mange der for glæde af det. Anyways kan man med disse drivere printe med duplex option i opløsningen 300x300 (draft). Det er fint med mig, s˚a m˚a jeg bruge den anden drivere eller Windows til at printe billeder.

I Januar 2006 så jeg på <http://www.linuxprinting.org/> en tråd af Takushi Miyoshi om hvordan han havde omdannet de japanske versioner af driverne til noget der var brugbart til linux. Man kan læse mere på <http://mambo.kuhp.kyoto-u.ac.jp/~takushi/>. Det der skulle til var at tilføje to APT kilder i filen /etc/apt/source.list:

```
deb http://mambo.kuhp.kyoto−u.ac.jp/~takushi/debian ./
deb−src http : / / mambo . kuhp . kyoto−u . ac . jp/˜ takushi /debian . /
```
Og derefter installere følgende:

```
apt−get update
apt−get install libcnbj −2.5 bjfilter −2.5 pstocanonbj
```
Nu kunne jeg sætte printeren op i mit Web-CUPS interface på adressen [http://192.168.1.152:](http://192.168.1.152:631) [631](http://192.168.1.152:631). Driverne kan endnu ikke bruges til duplex, men det de første spæde skridt.

Drivere fra Japan På siden <ftp://download.canon.jp/pub/driver/bj/linux/> kan man finde drivere til Linux fra de japanske versioner. IP3100 svarer vist til IP3000.

### 3.12.15 MTRG og MRTS

Det kan være dejligt for nogen at se stats. Derfor installede jeg MRTG Multi Router Traffic Grapher og MRTS, som er et lille php script der kan læses en RRD databasefiler. Til sammen har jeg en løsningen, der giver mig mulighed for at se netværksforbruget på min server genne det sidste år visualiseret gennem grafer på min hjemmeside. Først skal jeg have installeret pakkerne:

apt−get install mrtg rrdtool librrds−perl snmp snmpd

Først rettes der i filen /etc/snmp/snmpd.conf, så der står:

 $\#com2sec$  paranoid default public  $\texttt{com2sec}$  readonly  $127.0.0.1$  public  $\#com2sec$  readwrite default private

i stedet for det der står i forvejen og så genstartes snmpd serveren:

/etc/init . d/snmpd restart

Nu skal jeg rette i filen /etc/mrtg.cfg, så den læser

```
WorkDir : /var/www/mrtg
WriteExpires : Yes
Logformat : rrdtool
Title \lceil \hat{ } \rceil: Traffic Analysis for tjansson.dyndns.dk
#For every machineTitle [ tjansson . dyndns . dk ] :
PageTop [tiansson.dyndns.dk]:
\texttt{Target}\big[\texttt{tjansson.dyndns.dk}\big]: \hspace{.2cm} \texttt{2:public@127.0.0.1}MaxBytes [ tjansson . dyndns . dk ] : 1250000
```
Endeligt hentede jeg MRTS ned og lage filen ind i folder jeg kaldte /var/www/MRTS. Det er bare en php fil, så det ene jeg skulle gøre var at ændre WorkDir i MRTS php filen til at pege på det rigtige sted, nemlig /var/www/mrtg. MRTS kan hentes på siden: <http://apt-get.dk/mrts/>

## 3.12.16 Installation af OpenTTD (Transport Tycoon) server under Linux

Som jeg tidligere har skrevet i indlægget Open Transport Tycoon Deluxe, så er OpenTTD et fantastisk spil fra 1996. Til forskel fra det oprindelige TTD, så er der i OpenTTD muligheden for at spille over netværk og i denne artikel vil jeg beskrive hvordan jeg installerede en server på min Debian server.

#### Installation

. . .

Fra siden <www.autopackage.org> fandt jeg i listen over programmer som bruger autopackage OpenTTD Dedicated Server. I skrivende stund er den nyeste version 0.4.8, som er mere stabil end de fleste programmer med versions numre over 1.x, så jeg hentede pakke openttd-dedicated- $0.4.8.x86$ .package ned på min server ved at skrive:

```
tjansson@maxwell : ˜ $wget http : / / www . familie−kirchhofer . de/ openttd / autopackage
    /openttd−dedicated −0. 4. 8. x86 . package
```
Bagefter er installationen så simpel, som at skifte til root og derefter kører installationsscriptet, som først installere autopackage og derefter openttd

root@maxwell: ~\$sh openttd-dedicated -0.4.8.x86.package

Jeg havde to problemer med installeren nemlig at den manglede curl og bzip2 som jeg ikke havde installeret på min server, så efter have installeret de to programmer:

root@maxwell: `\$aptitude install curl bzip2

kørte jeg installationsscriptet igen og openttd blev installeret uden problemer.

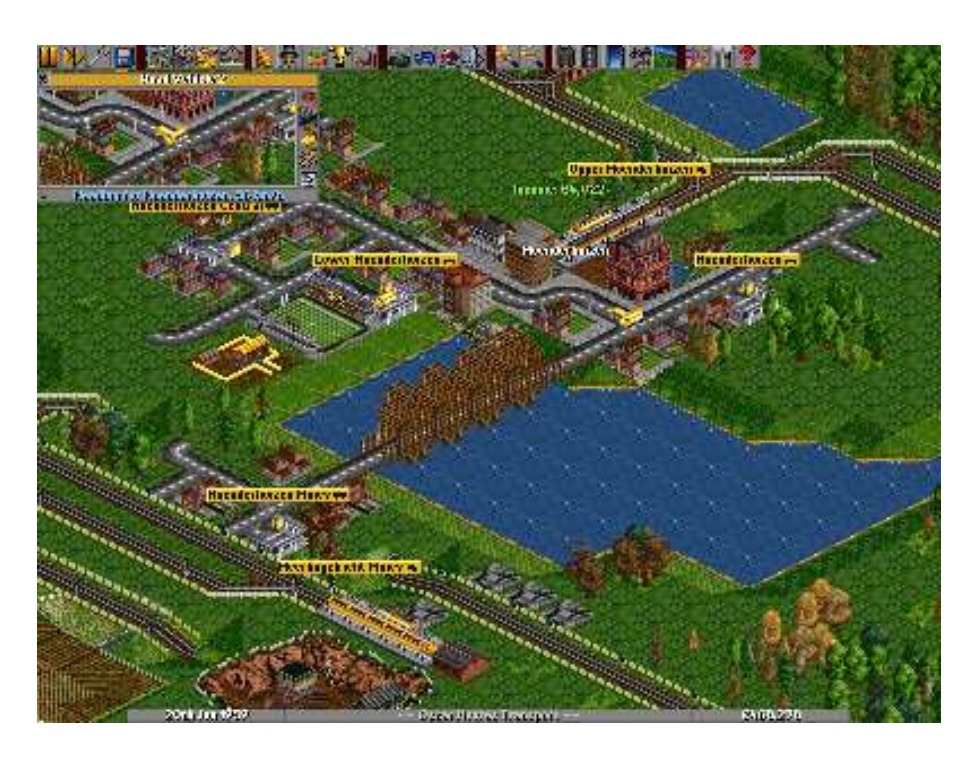

Figur 3.3: Et screenshot fra det klassiske Transport Tycoon.

### Opsætning

OpenTTD bruger port 3979 TCP og UPD til spil over netværk, s˚a disse porte skal forwardes til serveren i en eventuel router før spiller fra internettet kan deltage i spillet. Hvis man ikke er interesseret i at åbne denne port kan man eventuelt i stedet lavet en ssh tunnel ind til serveren, men det kræver at alle dem der skal spille med skal have en brugerkonto på serveren, hvilket kan være en ulempe i andre sammenhænge.

At starte serveren er simpelt, men bør ikke udføres som root, da dette afvikler OpenTTD serveren med administrative rettigheder, hvilket kan være farligt hvis der i fremtiden blive fundet sikkerheds i OpenTTD serveren.

For at undgå at serveren slukker når jeg logger ud af min ssh forbindelse til computeren bruger jeg GNU screen. Inden i en screen starter jeg så serveren med:

```
tjansson@maxwell : ˜ $openttd_dedicated −D
```
Dette starter en ganske normal server, men hvis jeg gerne vil ændre indstillinger for serveren kan jeg rette i filen /home/tjansson/.openttd/openttd.cfg og sætte navnet på server og indstille antallet af spiller og andre features. En gennemgang af de forskellige parametre kan læses på siden <wiki.openttd.org/index.php/Openttd.cfg>. De fleste indstillinger er fine, men under gameopt kan man indstille startbetingelserne for spillet og de vigtigste indstillinger! Mine indstillinger er:

```
[gameopt]
diff\_level = 0diff_custom = 7,0,2,3,200,4,2,3,2,2,3,2,1,1,1,1,1,0\texttt{currency} = \texttt{DKK}distances = metrictown_names = englishlandscale = normalautosave = monthlyroad\_side = right
```
#### 3.13 Intel Fortran Kompiler 53

En nem måde at indstille sin server på er at starte et normal OpenTTD spil og i dette definere en custom sværhedgrad, som man ønsker at det skal være på serveren. Når spillet lukkes blive disse indstillinger gemt i den lokale konfigurations fil /home/tjansson/.openttd/openttd.cfg, hvor indstillingerne der efter kan aflæses og lægges over på serveren.

#### Hvordan forbinder andre til serveren?

Der er to måder at deltage i et spil på serveren. Enten kan man skrive navnet (eller ip adressen) i serverens i grafiske interface inde i spillet eller gøre det hele i konsolen:

```
tjansson@dirac : ˜ $openttd −n tjansson . dyndns . dk
```
# 3.13 Intel Fortran Kompiler

Selv om GCC kompileren i version 4.0 understøtter Fortran 90 og vist nok også 95, så er det kun gcc 3.4 jeg har installeret på min Mandriva installation indtil videre. Derfor har jeg hentet og installeret Intels Fotran kompiler, da der af og til er opgradering af versionsnumerene, så er det nemmeste at finde det ved at bruge google og søge på *intel fortran*. Det er nemlig muligt at hente en gratis kompiler under navnet Free Non-Commercial Download. Her skal man opgive en emailadresse hvortil der bliver sendt en licens. Jeg installerede compileren i

/usr/ l o c a l /intel−fortran−compiler /

og lagde licensen over i

```
/usr/ l o c a l /intel−fortran−compiler /licens/
```
Bagefter lavede jeg et symbolsk link fra bin folderen til /usr/local/bin/ med kommandoen

```
ln -s /usr/local/intel-fortran-compiler/bin/ifort /usr/local/bin/
```
Efter installationen havde jeg nogle små problemer.

1. Først klagede den over ikke at kunne finde min licens. Da jeg var inde og se på den i /usr/local/intel-fortran-compiler/licens/ var det kun root som havde læse rettigheder, så jeg gav alle brugere rettigheder med

chmod  $u=rw$ ,  $g=rw$ ,  $o=r$   $xxx$ . lic

2. Det andet problem var at den ikke kunne finde libcxa.so.5, da jeg skulle kører et program jeg havde kompilet. Løsningen var her at fortælle kompileren hvor filen lå. Dette gøres ved at tilføje følgende linje i filen .bashrc i hjemmefolderen:

export LD\_LIBRARY\_PATH=/usr/local/intel-fortran-compiler/lib

# 3.14 Er dit kodeord sikert?

Det er en god ide at teste sit password hvis er man usikker på at det er stærkt nok. Hvis om man har et sikkert kodeord kan f.eks. lave et nyt som er sikkert og nemt at udtale med programmet pwgen. Hvis man er tilfreds med sit nuværende kan man brugre programmet John the Ripper - john på Mandriva til at teste kodeordet. john prøver med rå regnekraft at brydekodeordet og det kan tage lang tid - mange timer, hvis det lykkedes. Det bruger ikke ordbøger og den slags så virkelighedens hacker kan eventuelt bryde dit kodeord hurtigere end john. Først installeres programmet med urpmi john som superbruger. Derefter kopieres kodeordene ind i arbejdsfolderen med

```
cp /etc/passwd
cp /etc/shadow .
```
stadigt som root. Bagefter skal de unshawdow's:

unshadow passwd shadow  $>$  unshadowed

Nu er det muligt for john at bryde kodeordet.

john unshadowed

john laver en folder .john og filerne man har kopieret i sine arbejdsfoldere skal man selvfølgeligt passe meget på, ikke lægge dem steder hvor andre kan se dem og slette dem umiddelbart efter brug. Se mere på:

<http://enterprise.linux.com/article.pl?sid=05/07/05/1837211>

# 3.15 Tvkort (Asus TV-FM saa 7135) under linux

Jeg har købt et ret nyt ASUS TV-FM kort som bruger chippen saa7135. Kortet var ikke understøttet i Mandriva LE 2005, men er det nu i Mandriva 2006, hvor det virker umiddelbart. Programmet kdetv er et dejligt program i den sammenhæng. Er man i den uheldige situation at man har et endnu ikke undertstøttet tv-kort kan man måske drage nytte af mine erfaringer. Jeg havde til at starte med problemer med lyden, men det viste sig kunne løses ved at skifte lydkablet, der normalt går fra cdrom-drevet til lydkortet, ud med et kabel direkte fra lydkortet til tvkortet. Til at se fjernsyn bruger jeg nu tvtime (hsuk man kan bare lave en genvej på skrivebordet, der kører kommandoen):

tvtime −−device=/dev/v4l/video1 −−mixer=/dev/sound/mixer : cd

Der er flere programmer der kan bruges til at se tv under linux; xawtv, kdetv og som nævnt tvtime.

#### Forældet - måske brugbart til fejlfindning

I filen /etc/modprobe.conf kan man se hvilke options driveren bliver loadet med, i mit tilfælde gik det galt med option radio, da mit kort er så nyt, så det fjernede jeg. Man loader en driver med kommandoen

modprobe saa1734 card=53

og fjerne den igen med rmmod. Fandt at 7135 var nævnt i denne kildekoden til kernen

```
\frac{1}{\sqrt{2}} /usr/src/linux -2.6.11 -12 mdk/drivers /media/video/saa7134/saa7134-cards.c
\sqrt{\text{usr}/\text{src}/\text{linux} - 2.6.11 - 12}mdk\sqrt{\text{drivers}/\text{median}/\text{video}/\text{sea}7134/saa7134.h
```
hvor det i saa7134.h ser ud til at mit kort er understøttet:

. . . #define SAA7135\_BOARD\_ASUSTeK\_TVFM7135 53 . . .

her er lidt kommandoer at lege med:

```
lspci | grep SAA
lspci −vv
xawtv −hwscan
tvtime−scanner
dmesg
kdetv
```
#### Links

<http://www.linuxtv.org/v4lwiki/index.php/CARDLIST.saa7134> [http://gentoo-wiki.com/HARDWARE\\_saa7134](http://gentoo-wiki.com/HARDWARE_saa7134)

# 3.16 Flash videoer af skrivebordet – bedre end et screenshot

I stedet for at skrive en lang forklaring af hvordan et program virker og krydre denne med et screenshot eller to kan man lave en lille film i stedet. Det er muligt at lave avi filer med programmet vncrec, men da jeg gerne ville lave sm˚a film til nettet, drejer dette afsnit sig hovedsageligt om vnc2swf, der i stedet danner flashfilm (.swf).

Humlen i begge programmer er at man kan bruge en såkaldt VNC (Virtual Network Computing) tunnel. VNC giver mulighed for at kontrollere en computer over en krypteret forbindelse helt grafisk. Der er også muligt over ssh, men VNC er lavet til grafisk brug og er ligesom ssh tilgængelig på mange operativsystemer. For at bruge en VNC forbindelse til noget skal man, som ordet forbindelse næsten siger, have en server og en client. I mit tilfælde laver jeg serveren på den samme maskine som jeg vil kører klienten, men jeg kunne også have kørt vncserveren på en win98 maskine og dermed lave en tutorialvideo på den. Fordelen ved denne metode er nemlig at det er klienten vnc2swf, der laver de tunge videoberegninger og serveren kan kører på ældre maskiner.

For at få det til at kører skal jeg først have installeret serveren og vnc2swf, så jeg skriver som root:

```
[root@dirac tjansson]\# urpmi tightvnc-server vnc2swf
```
kort bagefter er programmerne og dependencies installeret. Nu vil jeg starte vncserveren, der kom med pakken *tightvnc-server*, så jeg skriver som normal bruger:

[ tjansson@dirac ˜ ] \$ vncserver −depth 16 −geometry 800 x600

Hvilket en farvedybde på 16 bit og en skærmstørrelse på 800x600, der egner så godt til webbrug. Eefter at have indtastet et kodeord til serveren, svarer den at serveren er eksisterer på:

 $New$  'X' desktop is dirac:1

endeligt forbinde jeg til min server med vnc2swf, som starter med at optage i et vindue for sig selv og derinde kan jeg så bruge skrivebordet normal og starte programmer.

```
[ tjansson@dirac ˜ ] $ vnc2swf −startrecording −geometry 800 x600 −depth 16 −
   framerate 5 maxima . swf dirac : 1
```
Jeg lukkede optagelsen ved at lukke vinduet og den endelig film lå i min hjemmefolder, man kan lægge den direkte op på en webside og bare skrive url'en direkte til den med en browser der har flash-plugin, men man kan også pakke det hele ind i lidt html, men jeg kunne ikke få [3]'s kode til at virke, så jeg brugte det Macromedia's egne ord [4] :

```
\leqOBJECT classid="clsid: D27CDB6E-AE6D-11 cf-96B8-444553540000"
codebase="http://download.macromedia.com/pub/shockwave/cabs/flash/swflash.
    cab# version =6, 0, 40, 0"
W\text{DTH}\text{=}"800" HEIGHT="600" id="maxima">
<PARAM NAME=movie VALUE=" maxima . swf ">
\trianglePARAM NAME=quality VALUE=high>
<PARAM NAME=b g c ol o r VALUE=#FFFFFF>
<EMBED s r c=" maxima . swf " q u a l i t y=hi gh l o o p= f a l s e b g c ol o r=#FFFFFF WIDTH=" 800 "
    HEIGHT=" 600"
NAME="Maxima" ALIGN="" TYPE="application/x-shockwave-flash" l
PLUGINSPAGE="http://www.macromedia.com/go/getflashplayer">
\langleEMBED>
```
</OBJECT>

Endeligt skal det siges at serveren kører videre i baggrunden, så den skal stoppes:

```
[ tjansson@dirac ˜ ] $ vncserver −k i l l : 1
```
#### Links

[1] Rob Reilly, Flash video screen captures with vnc2swf <http://www.linux.com/article.pl?sid=04/07/26/1815242> [2] Rob Reilly, Today's Linux screen capture technology <http://www.newsforge.com/article.pl?sid=04/08/16/2128226> [3] Daniel S Washko, Creating Animated Screenshots on Linux <http://linuxgazette.net/102/washko.html> [2]Macromedia, Macromedia Flash OBJECT and EMBED tag syntax [http://www.macromedia.com/cfusion/knowledgebase/index.cfm?id=tn\\_4150](http://www.macromedia.com/cfusion/knowledgebase/index.cfm?id=tn_4150)

# 3.17 Keyboard med specielle knapper - xbindkeys

Efter at have fået et aflagt Compaq keyboard blev jeg optager af at få de specille knapper til at virke. Der var både mulighed for at skrue op og ned for lyden åbne mailprogrammet og den slags. Jeg spurgte på <www.linuxin.dk> og der var en der havde haft samme problem som jeg. Løsningen var xbindkeys, som kan hentes på <http://hocwp.free.fr/xbindkeys/xbindkeys.html>.

### Installation

Desværre var programmet ikke inkluderet i Mandrivas urpmi spejle, så jeg måtte kompile det, hvilket heldigvis ikke er så svært. Jeg henter .tar.gz filen fra internetsiden og skriver i konsol:

 $[tjansson@newton$ <sup>"</sup>  $\$ tar xzvf xbindkeys -1.7.2.tar.gz

for derefter at kompilere det med

```
[tjansson@newton \tilde{ } ]$./configure
\lceil tjansson@newton \tilde{ } \$ make
```
til sidst installere jeg det som root

[tjansson@newton ~ ]\$ make install

#### Konfigurering

Først lavede jeg en default fil jeg kunne redigere med kommandoen:

[ tjansson@newton ˜ ] \$ xbindkeys −−defaults > \$HOME / . xbindkeysrc

Derefter fandt jeg ud af hvad mine specielle knapper sendte computeren med nedenstående kommando, som åbner et lille vindue og beder dig taste knappe du vil have undersøgt

```
[ tjansson@newton ˜ ] $ xbindkeys −k
Press combination of keys or/and click under the window.
You can use one of the two lines after " NoCommand "
in $HOME / . xbindkeysrc to bind a key .
" NoCommand "
    m: 0 x 10 + c: 9Mod2 + Escape
```
nu kunne jeg mappe næste alle knapperne, kun 2 virkede ikke, og min konfigurationsdelen af min .xbindkeysrc ser sådan ud:

```
# Sluk" shutdown "
  m: 0 x 10 + c: 223# Mail
" kontact - kmail . sh "
  m:0 x 10 + c:236# Internet
" mozilla - firefox "
  m: 0 x 10 + c: 229# Volume op
" dcop kicker Mixer0 increaseVolume Master "
  m: 0 x 10 + c: 176# Volume ned
" dcop kicker Mixer0 decreaseVolume Master "
  m: 0 x 10 + c: 174# Mute
" dcop kicker Mixer0 toggleMute Master "
  m: 0 x 10 + c: 160
```
Endeligt skulle jeg bare have programmet startet sammen med KDE, så jeg lavede en symbolsk lænke:

```
[ tjansson@newton ˜ ] $ ln −s ˜ /. kde/ Autostart / xbindkeys /usr/ l o c a l /bin/
   xbindkeys
```
dette skridt kan gøres på andre måder, se afsnit [4.1.9.](#page-92-0)

# 3.18 Diagrammer - Graphviz og dot

Jeg stod for den opgave at lave et oplæg om objekt orienteret programmering og ville i den sammenhæng lave et use-case diagram. Dette gjorde jeg ved at bruge dot og graphviz:

Graph visualization is a way of representing structural information as diagrams of abstract graphs and networks. Automatic graph drawing has many important applications in software engineering, database and web design, networking, and in visual interfaces for many other domains.

Fordelen ved program er at det utroligt skalerbart. Det kan bruges til hurtigt at lave simple tegninger, som mit use-case diagram [3.4c](#page-65-0), eller meget komplekst som modul afhængiheder i store programmer [3.4b](#page-65-0). Mit simple program kan laves så simpelt som en tekstfil, hvori der står:

```
digraph G {
    observe [ label=" Observe Trajectory " ] ;
    generate [ label=" Generate Graph " ] ;
    active [label="Active Sensor"];
    launch [label="Launch Balls"];
    operator [ label=" Operator " ] ;
    load [ label=" Load Balls" ];
    limit [label="Limit Exceeded"];
    active −> observe [ label=" <include >" ]
```
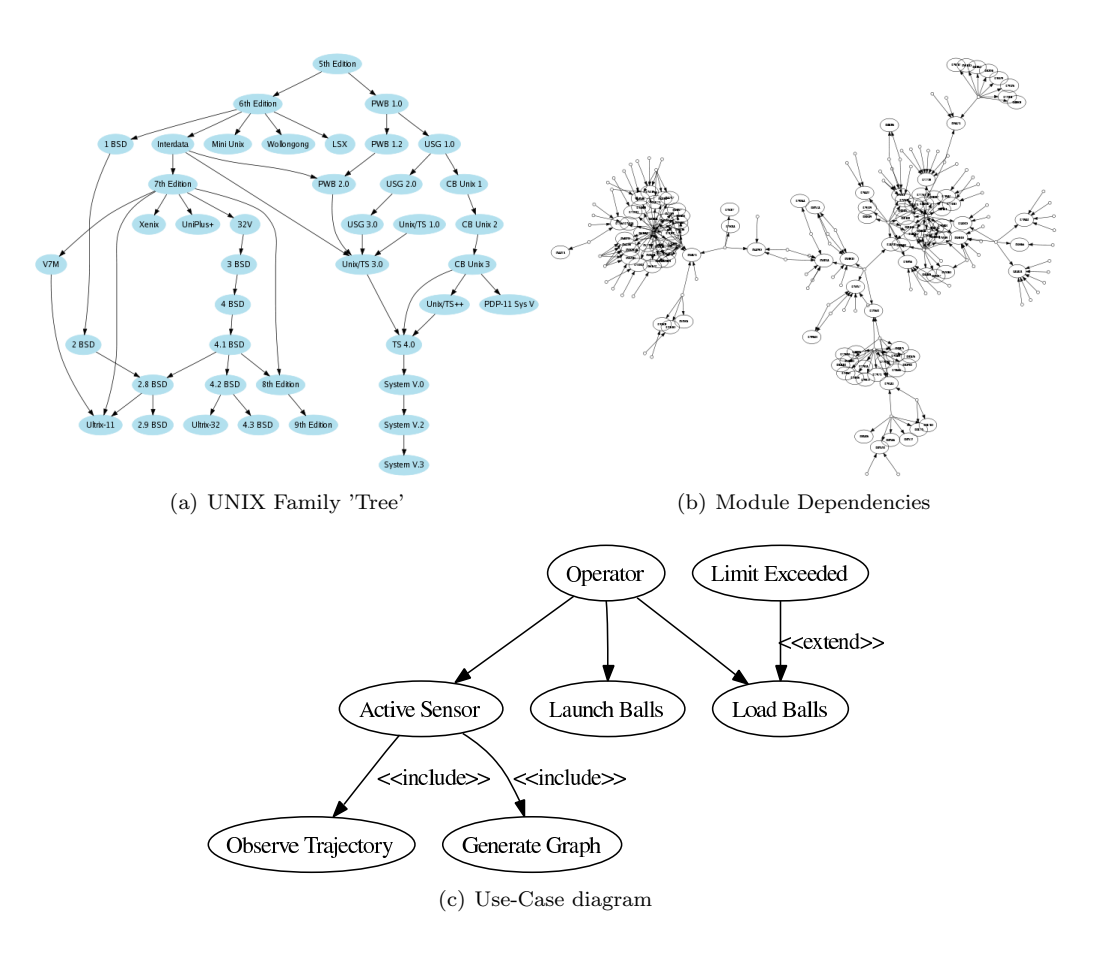

<span id="page-65-0"></span>Figur 3.4:  $a,b$ ) Fra siden  $http://www.graphviz.org c) Mit use-case diagram.$ 

```
active −> generate [ label=" <include >" ]
operator −> launch
operator −> load
operator −> active
limit -> load [label="<extend>"]
```
som kompileres til .ps format med kommandoen:

dot -Tps2 use-case.dot -o use-case.ps

Læs mere på <http://www.graphviz.org/>

# 3.19 Qt programmering

## 3.19.1 Laves static

}

Da jeg lavede projektet dannede jeg en integrale.pro fil. Efter at have lavet programmet ville jeg gerne compilere de nødvendige afhængigheder ind i programmet så det kunne kører på en hver linuxmaskine. Jeg tilføjede linjen  $CONFIG + = static$ , så min integrale.pro se sådan her ud:

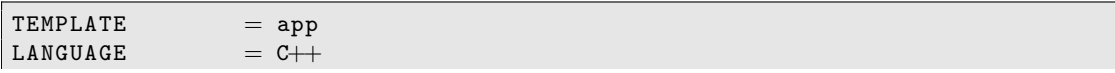

```
CONFIG += qt warn_on release
CONFIG += static
SOURCES \leftarrow integral.cpp
FORMS = form1.ui
unix {
  UIDIR = .uiMOC_DIR = .mocOBJECTS_DIR = .obj}
```
endeligt skal jeg bare lave en Makefile med

qmake −o Makefile integrale . pro

og endeligt compilere programmet med:

make

## <span id="page-66-0"></span>3.20 Et eventyr med Ubuntu

Da jeg først gang så et video, der demonstrede Xgl i funktion var jeg solgt. Xgl er et lag oven på xserver, som gør det muligt at få 3D acceleration af desktopen. Dette var alt for kompliceret at få til at virke i Mandriva og da deres release shedule siden udgivelsen af 2006 har været årlig, så er jeg begyndt at længes efter lidt bleeding edge. Så jeg skal da klart prøve dapper.

Noget jeg aldrig har forstået i Ubuntu er tanken om alt skal gøres uden root, men gennem sudo. Jeg arbejder for det meste i konsol og når jeg laver administrativt arbejder gider jeg ikke skrive sudo foran enhver kommando, så jeg lavede hurtigt derefter en root konto som jeg kunne logge ind på:

tjansson@newton: ^\$ sudo su

og hvis jeg ikke allerede der fik mulighed for at lave et nyt password, så kan man gøre det med kommandoen:

root@newton:  $\tilde{*}$   $\#$   $p$ asswd

## 3.20.1 Xgl

Da jeg har en vane for at skrive alle de ting ind i disse noter som jeg ved jeg vil glemme senere er her en opsumering af hvad jeg gjorde for at få Xgl til at virke under Dapper. Jeg fulgte selv denne howto - <http://www.tectonic.co.za/view.php?id=916>. Som det første skal vi have hentet pakkerne:

root@newton: "# apt-get install xserver-xgl compiz compiz-gnome (eller compiz  $-kde)$ 

Der efter skal man lave en fil .Xsession og som styre opstarten efter man har logget grafisk ind. I den skal man skrive følgende:

```
\#!/ bin / sh# Start up Xgl, compiz, and GNOWLEDE# Run Xgl server on : 1, on top of normal XXgl :1 -fullscreen -ac -accel xv:fd0 -accel glx:pbuffer & # NVIDIA
Xgl :1 -fullscreen -ac -accel xv -accel glx:pbuffer \& # ATI
```
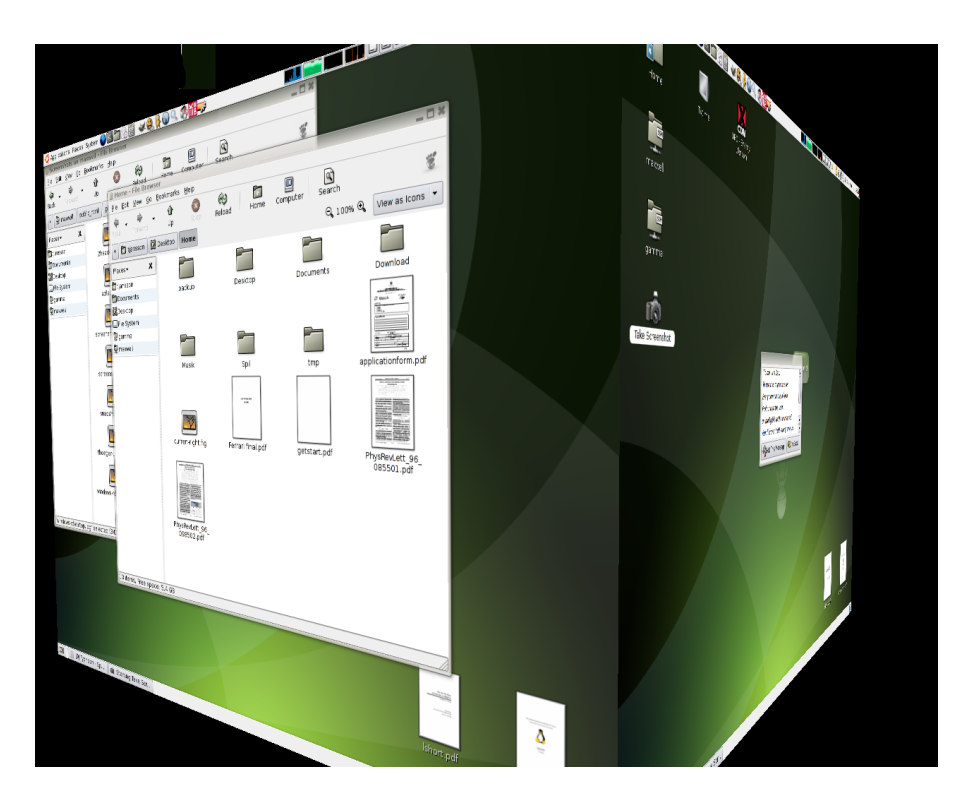

Figur 3.5: Ubuntu Dapper flight 5 med XGL og compiz på gnome 2.14.

```
\# Tell subsequent X programs to access the Xgl server at :1
DISPLAY =: 1#KDE
#kde−window−decorator &
#compiz decoration wobbly fade minimize cube rotate zoom scale move resize
   place menu switcher \&\#exec startkde
#GNOME
gnome−window−decorator &
compiz gconf decoration wobbly fade minimize cube rotate zoom scale move
   resize place menu switcher &
e xec gnome−session
```
Endeligt skal filen gøres eksekverbar med kommandoen:

tjansson@newton:  $\hat{\$}$  chmod  $+x$  . Xsession

Når det nye milijø er i gang anbefales det i artikel at man åbner programmet gconf-editor og afklikker værdien /apps/panel/global/enable\_animations. Under /apps/compiz kan der rodes med indstillingerne i compiz (som sørger for alt det smarte.). Et par nyttige genveje:

F12 Klon af Apples expose.

ALT-TAB Vinduevælger i ny lirret version, der gør vinduerne transparente og fader mellem skift.

CTRL-ALT venstre og højre Vender kuber i den ønskede retning.

CTRL-ALT og venstre musseknap Drej kuben langsomt.

Det endelige resultat kan ikke helt nydes i billeder, men se alligevel figur [3.5.](#page-67-0)

### 3.20.2 Codecs, mp3 og alt det ikke frie

Da jeg er for pragmatisk til at leve i en lukket kasse og proklamere at jeg kun bruger frit programmel vil jeg gerne have understøttelse af mp3, windows vidoer og realplayer filer. Derfor fulgte jeg guiden på siden <https://wiki.ubuntu.com/RestrictedFormats>. Humlen er at de af juridiske grunde har lagt at det anvendelige ud i nogle repositories kaldet univers og multiverse. De skal selvfølgeligt inkluderes, så filen /etc/apt/sources.list skal følgende linjer:

```
deb http://dk.archive.ubuntu.com/ubuntu/ dapper main
deb−src http : / / dk . archive . ubuntu . com/ubuntu/ dapper main
```
ændres til

```
deb {\tt http://dk.archive.buntu.com/ubuntu/} dapper main restricted universe
   multiverse
deb−src http : / / dk . archive . ubuntu . com/ubuntu/ dapper main restricted universe
    multiverse
```
og endeligt skal vi også have tilføjet endnu et spejl, så java, skype og den slags kan installeres gennem apt-get, så følgende linjer skal tilføjes

```
deb http : / / mirror3 . ubuntulinux . nl/ dapper−seveas custom extras seveas−meta
   all
deb−src http : / / mirror3 . ubuntulinux . nl/ dapper−seveas custom extras seveas−
   meta all
```
For at få ovenstående spejl til at virke, skal der installeres en gpg nøglerne fra siden, så disse linjer udføres:

root@newton:  $\tilde{\neq}$  gpg --keyserver subkeys.pgp.net --recv-keys 1135D466 root@newton:  $\tilde{\#}$  gpg --export --armor 1135D466 | sudo apt-key add

Nu skal vi installere en masse pakker:

```
root@newton :/etc/apt# apt-get install gstreamer0.10-plugins-ugly gstreamer0
    .10-ffmpeg gstreamer0.10-ql gstreamer0.10-pluqins-base gstreamer0.10-p l u g in s - good g streamer 0.10 - p l u g in s - u g l y - m ultiverse librine - extracedecs
   ffmpeg faad sox mjpegtools libxine-main1 w32codecs
```
For at installere andre ting som suns Java, Flash og skype - skrives overaskende nok:

```
{\tt root@newton://etc/apt# apt-get-install-java-package-java-common) }{lastn on free skype
```
#### 3.20.3 Video preview i KDE

Jeg har langt tid undret mig over hvorfor jeg ikke kunne previews i konqueror i ubuntu. Det viste sig at pakken kdemultimedia ikke er automatisk installeret med kubuntu-desktop pakken, så derfor skulle den egentligt bare installeres:

```
{\tt root@newton}: \# a {\it v} titude in stall kdemultimedia
```
### 3.20.4 At gemme pakke valget

Da jeg har købt en ny harddisk til at have mine styresystemer på skal jeg geninstallere Ubuntu og i den sammenhæng tænkte jeg at det ville være rart at have mit valg af programmer til rådighed, så jeg nemt kunne installere dem igen. Først gemmmer jeg pakke valget

root@newton :#  $dpkg - qet - selections > pakkevalg .$ txt

Denne fil kan jeg så gemme et andet sted en på den gamle harddisk, som jeg har tænkt mig at smide ud. Når jeg har geninstalleret Ubuntu igen, sat mine apt source lister op på samme måde som tidligere og vil installere de samme pakker skriver jeg blot:

root@newton:# cat pakkevalg.txt > dpkg  $-set - set - selections$ 

og derefter opdatere jeg systemet med:

 $root@newton : # apt–get$  dselect-upgrade

som installere de nye programmer jeg har valgt.

## 3.20.5 Hvilket programmer er populære?

I ubuntu findes der en pakke kaldet *popularity-contest*, som er slået fra som standard. Programmet sender hver ugen en liste over de installerede filer til en server, så man kan se hvad der er de mest populære programmer. Programmet aktiveres med:

 $root@newton : \# dpkg-reconfigure popularity-const$ 

Resultatet af disse undersøgelser kan så ses på siden <http://popcon.ubuntu.com/>.

## 3.20.6 Statisk IP

Vil man ikke have en ip tildelt gennem DHCP, men selv sætte den fast til en bestem værdi. Skal man rette i to filer. Den første er /etc/network/interfaces, hvor jeg skriver følgende for at få fast ip:

```
auto eth0
iface eth0 inet static
address 192.168.1.151netmask 255.255.255.0
broadcast 192.168.1.255
gateway 192.168.1.1
```
Desværre bliver alle dns oplysninger fjernet ved genstart, hvilket medfører kan opløse adresser på nettet. For at løse dette dnsproblem skal der rettes i filen /etc/dhcp3/dhclient.conf. Først findes linjen

```
request subnet−mask , broadcast−address , time−offset , routers ,
        domain−name , domain−name−servers , host−name ,
        netbios−name−servers , netbios−scope
```
hvor domain-name-servers fjernes fra listen. Bagefter finder linjen:

#prepend domain−name−s e r v e r s 1 2 7 . 0 . 0 . 1 ;

hvor kommenteringen fjernes og ændres til en liste af en de dnsserver man bruger:

prepend domain-name-servers 82.143.192.20, 82.143.192.40, 82.143.192.21;

Endeligt skal pakken afinstalleres:

dirac ˜ \$ aptitude remove resolvconf

## 3.20.7 Hastighedsoptimeringer

ivp6

Ivp6 er i skrivende stånd meget lang fra at være udbredt og vi bruger derfor stadigt ivp4 over det meste af verden. Medmindre at man har direkte brug for ivp6 kan det godt betale sig at slå det fra. Det gøres ved lave en fil kaldet bad\_list i folderen /etc/modprobe.d og skrive følgende inde i den:

alias net-pf-10 off

Man kan også bare udkommentere linjen med net-pf-10 off i filen /etc/modprobe.d/aliases, men hvis man opdatere sit system og en pakke eventuelt overskriver aliases filen, så skal man gøre det igen.

## 3.20.8 Printe til en netværksprinter

Min printer er tilsluttet min server (se afsnit [3.12\)](#page-47-0), som kører en cups server. For at fortælle mine ubuntu maskine at den skulle bruge cups serveren, der kørte på min server og ikke på min lokale maskine, rettede jeg i filen /etc/cups/client.conf, hvor jeg satte ServerName variablen til maxwell:

ServerName maxwell

Det viste sig at /etc/cups/client.conf ikke findes i Ubuntu 6.10 Edgy, så i det tilfælde oprettede jeg bare filen og skrev samme linje. Bagefter genstartede jeg printserveren på maskinen jeg sad ved med

 $\mathtt{root@newton}$ :# /etc/init.d/cupsys restart

## 3.20.9 Modificering af Ubuntu

Der er altid et par små ting som ikke lige passer mig når jeg har installeret en ny maskine.

#### Autocompletion i bash

Af en eller anden grund virker bash autocompletion ikke automatisk i en ny installation af Ubuntu, men ved at ukommentere et par linjer i filen /etc/bash.bashrc kan man få det til at virke. Følgende linjer skal være udkommenteret:

```
# enable bash completion in interactive shells
if [-f / etc/bash\_completion]; then
    . /etc/ bash_completion
f i
```
#### Problemer med at kører grafiske programmer som root

Jeg er generelt ikke ret irriteret over sudo, da man i mine øjne bare skal skrive 5 taste indslag mere for hver administrativ kommando man skal skrive. Jeg har derfor en root konto, se sektion [3.20,](#page-66-0) men der er problem. Nemlig at jeg ikke kan åbne en konsol skrive su og derefter åbne et grafisk program som root. Jeg får følgende fejl:

```
Xlib : connection to " :0.0 " refused by server
Xlib : No protocol specified
```
Problemet er at ændre på indstillingerne for brugeradgang for X-serveren. Dette gøres ved at skrive følgende i min bash konfigurationsfil – /home/tjansson/.bashrc

```
xhost +localhost \& /dev/null
xhost local:root \&> /dev/null
```
# 3.21 Ubuntu-server

Jeg har fornyeligt sat en server op som skal virker som fil-sever og senere også mail-server. Maskinen har meget mere regnekraft end hvad der er nødvendigt til opgaven, men tilgengæld også et par store sko at vokse i. Ubuntu 6.06 Dapper Drake har i skrivende stund været ude i et par måneder og har som den første ubuntu distibution support i 6 år, hvilket gør det ideelt til en server. En tilsvarende maskine kunne nemt sættes op på en maskine med meget mindre specifikationer. Maskinen har følgende hardware:

- Kabinet: sort støjsvagt, 400W, 500 kr.
- Bundkort: Asus K8N-VM NF3-6100 S754 PCIE med onboard grafik. 500 kr.
- CPU: Amd Sempron 64 3000+, 600 kr.
- Billigeste CD/DVD combodrev, 300 kr.
- Hardiske: 300 GB Maxtor Maxline III, sata2, 7200 rpm, specielt egnet til serverbrug. 750 kr per styk.
- RAM: 512 DDR400 PC3200 Kingston, 300 kr.
- CPU-køler: Glacial Tech. 20 Db, den der kom med CPU'en hvinede, 100 kr.
- Ialt: 3800 kr.

Efter at have samlet og testet hardwaren, satte jeg en Ubuntu AMD 64 server-installations cd i mit combodrev og installerede ubuntu. Jeg valge engelsk som sprog på serveren, da det er så meget nemmere at google engelske fejl-meddelser end danske. Jeg valgte at partionener den ene 300Gb harddisk, så den havde en 20Gb root partion / og en 520Mb swap og en 280Gb /home partion. Det er en stor root partion, men jeg havde nok med plads og anvendelsesmulighederne og den dertil tilhørende software skal ekspanderes.

Bagefter jeg havde installeret maskinen var der flere ting jeg skulle sætte op:

- openssh se afsnit  $3.12.3$
- samba se afsnit  $3.12.8$
- rsnapshot se afsnit  $3.28$
- gkrelmmd se afsnit  $3.12.12$
- ntp
- acpi
- powernowd
- lm\_sensors
- htop, ntop

Som det kan ses er de fleste ting behandlet seperat, men ntp - network time protokol, der sætte tiden efter servere på nettet og acpi, som klare den avancerede stømstyring mangler.
#### 3.21.1 At slukke maskinen starter en ren nedlukning

Efter at have installeret ubuntu-server på maskinen, som har et nyt bundkort, der understøtter acpi, var den eneste måde man kunne få maskinen til at slukke på ved ssh ind til den og udfører kommandoen shutdown -h now eller init 0 som root. Da dem der har købt maskinen ikke er hjemme i hverken ssh eller linux administration generelt var det altså nødvendigt at sætte acpi op, så den startede en god nedlukning når man trykker på strømknappen. Derfor installarede jeg acpid - Advanced Configuration and Power Interface event daemon:

root@server: ^\$ aptitude install acpid

Her efter er det faktisk installeret og klar til brug, hvis man vil undersøge eller konfigurere acpid selv kan man se i folderen /etc/acpi.

#### $3.21.2$  At få system uret til altid at gå rigtigt

For at være sikker på at den interne ur på serveren altid går rigtigt og ikke flyder kan man installere ntp - network time protokol, der med et fast mellemrum synkronisere system uret med en central internet-server, som er ofte er synkroniseret med et atom ur. Igen er installationen pjattet let:

root@server: ^\$ aptitude install ntp

# 3.21.3 At få systemet til at bruge mindre energi

Ved at installere programmet powernowd, som er en frontend til cpufreq kan jeg få min CPU til at skalere ned når den ikke er i brug, forudsat cpu er understøttet. For at undersøge hvad hastigheden af cpu'en er før man installerer powernowd kan skrive følgende:

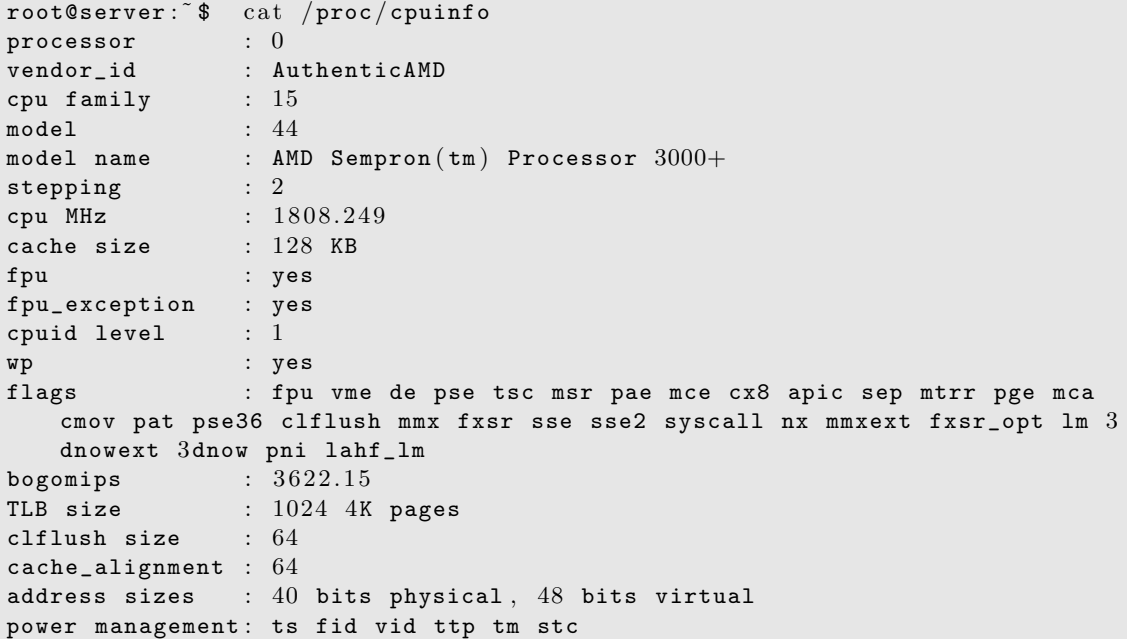

dette afslører at min AMD sempron cpu kører ved 1800 MHz før jeg installere powernowd. Installationen er nem:

root@server: ^\$ aptitude install powernowd

Endeligt kan jeg checke hvad hastigheden er bagefter installationen med samme kommando - cat /proc/cpuinfo og ser nu:

```
cpu MHz : 1004.582
```
### 3.21.4 Samba logfilerne roder

Efter at have sat min samba server op på maskinen var log filerne (/var/log/samba/log.\* fyldt med ubrugelige irriterende oplysninger som f.eks:

```
[2006/08/08 12:59:00, 0] printing/pcap.c:pcap_cache_reload(159)
 Unable to open printcap file /etc/printcap for read!
```
Jeg gik derfor ind i filen /etc/samba/smb.conf og fjernede alle andre printer-indstillinger til der kun var følgende printer-indstillinger tilbage:

```
printcap name = /dev/nullload printers = noprinting = bsd
```
# 3.22 At montere en ny partion som /home

Jeg var i den situation at jeg havde en partion tilovers på 40 GB fra mit forhenværende windows. Denne partion har jeg givet et linux filsystem (ext3) og formateret det med programmerne (mkfs.ext3, fdisk og cfdisk).

Den interessant del er nu at jeg gerne ville bruge den partion til at være mit /home. Det første jeg gjorde var starte på en knoppix cd og montere både min normale harddisk hda6 og den gamle windows partion hda1 med skrive rettigheder, derefter omdøbte jeg mit gamle /home til /home-backup.

```
[ root@KNOPPIX hda6 ] mv /mnt/hda6/home /mnt/hda6/home−backup
```
Og lavede et nyt /home, så jeg kunne montere den nye partion i den folder.

[ root@KNOPPIX hda6 ] mkdir /mnt/hda6/home

Nu kopierede jeg indholdet af den gamle /home over på den nye partion

[ root@KNOPPIX hda6 ] cp −rp /mnt/hda6/home−backup /mnt/hda1/

Til sidst rettede jeg fstab-filen i min mandrake linux, så den vidste at den skulle montere den nye partion på /home. Jeg bruger vim, men nano er nemmere valg, hvis man ikke kender vim.

```
[ root@KNOPPIX hda6 ] vim /mnt/hda6/etc/fstab
```
Og skrev linjen

/dev/hda1 /home ext3 defaults 1 2

Derefter genstartede jeg systemet. Til at starte med havde jeg lidt problemer da jeg havde kopieret filen over i folder /home på den nye partion, hvor de selvfølgeligt skulle have været sådan at rodfolderen på den nye partion var mit *tiansson* bibliotek, da det var rettet var der intet problem. Håber jeg har skrevet rigtigt af samme grund, da jeg ikke helt kan huske hvad jeg ende med i  $cp$ kommandoen.

# <span id="page-73-0"></span>3.23 Installering af ny harddisk

Jeg købt i starten af 2006 en ny harddisk p˚a 300GiB, hvilket svarer til ∼ 276GB. Denne skulle virke som min nye /home partition.

#### Formatering og filsystem

Først skulle jeg lave en partionstabel på harddisken. Dette gjorde jeg ved at bruger fdisk:

```
root@ [ knoppix ] $ fdisk /dev/hdb
The number of cylinders for this disk is set to 36483.
There is nothing wrong with that, but this is larger than 1024,
and could in certain setups cause problems with :
1) software that runs at boot time (e.g., old versions of LILO)
2) booting and partitioning software from other OSs
(e.g., DOS FDISK, OS/2 FDISK)
```

```
Command (m for help):
```
Her valgte jeg så at lave en ny partion n, på den primære partition p, nummer 1, med start cylinderen enter og slut cylinderen enter, da jeg ville have partitionen til at fylde hele disken:

```
Command (m for help): nCommand action
e extended
p primary partition (1−4)
p
Partition number (1−4) : 1
First cylinder (1-1868, default 1):
Using default value 1
Last cylinder or +size or +sizeM or +sizeK (1-36483, default 36483):
Using default value 36483
```
Endeligt skriver jeg så dette til harddisken ved at trykke w og enter. Nu skal vi lave et filsystem og jeg bruger ext3, da det bygger p˚a det meget gennemtestede ext2 og har en journal:

root@ [ knoppix ] \$ mkfs . ext3 −b 4096 −m 0 −L home /dev/hdb1

hvor -b 4096 betyder at block-size bliver på 4096 bytes per block, -m 0 betyder at der skal reserveres 0% til super useren (default er 5%) og endeligt at betyder -L home at partitionen skal have label home.

#### Kopiering fra gammel home partition

Jeg har brugt en Knoppix live CD og mountet begge partion ved at dobbeltklikke på dem på skrivebordet og derefter gøre dem skrivbare ved at højreklikke på dem og vælge actions->change read/write mode. Nu kopiere jeg alle dataene fra min gamle home partion hda5 til den nye hardisk hdb1 ved at skrive følgende:

```
knoppix@ [ knoppix ] $ su
root@ [ knoppix ] $ cd /mnt/hda5
root@ [ hda5 ] $ cp −rpv ∗ /mnt/hdb1
```
hvor parameteren r betyder rekursiv, p at der bevares tilladelser og bruger info og endeligt betyder v verbose, altså at den skal skrive til skærmen løbende hvad den er igang med at kopiere.

# 3.24 Jeg har dræbt min partitionstabel . . . frygt ikke!

Efter at have eksperimenteret med at installere YOPER Linux - <http://www.yoper.com/> kunne jeg ikke boote Windows. Jeg regnede med at det bare var et problem med at skrive nogle linjer i lilo.conf, men det stak dybere og for at gøre en lang historie kort overskrev jeg starten af min hardisk med 0'er (DUM idé). Der var altså hverken nogen MBR eller nogen partionstabel tilbage og harddiske så helt ren ud - da var rådne dyr gode!

#### Testdisk

Testdisk er et GPL program der kan søge harddisken igennem og finde data og på den måde genoprette en partionstabel. På denne måde fandt den min 25GB store fat32 disk med alle mine data på, så intet blev tabt.

<http://www.cgsecurity.org/index.html?testdisk.html>

#### gpart

Programmet gpart er et lille program, der er inkluderet på knoppix cd'erne og meget praktisk, hvis man er så uheldig og en partionstabel er røget i vasken. Først scannes harddiske igennem ved skrive følgende som root:

dirac tjansson \$ gpart /dev/hda5

her har jeg valgt hda, men det kunne også have været hdb eller hdc. Harddisken bliver nu ledt igennem og gpart gætter, hvis den kan, på en mulig partitionstabel, hvis man ellers er enig i at denne er rigtigt, her skal man være forsigtig, kan man skrive det til harddisken med:

dirac tjansson \$ gpart −W /dev/hda /dev/hda

# 3.25 pdftk - Jonglering med PDF filer

Programmet pdftk (PDF Tool Kit) er et temmeligt kraftfuldt stykket værktøj når man arbejder med PDF filer. Det kan samle, kryptere, dekryptere og en række andre ting.

#### Samle mange pdffiler

Jeg ville gerne samle en række pdf filer til en fil. Kommandoen jeg brugte var:

```
pdftk A=php1.pdf B=php2.pdf C=php3.pdf cat A1-1 B1-1 C1-1 output combined.
   pdf
```
Denne kommando alle de først side fra alle pdf filerne og skriver dem ud til combined.pdf. Se mere syntax på:

<http://www.pdfhacks.com/pdftk/>

# Splitte PDF filen

Ønsker man f.eks. at pille side 10-25 ud af en PDF fil kan det gøres ved at skrive:

```
pdftk foo.pdf cat 1-9 26-end output reduceret.pdf
```
som man kan se bliver side 10-25 ikke "cat'et og kommer derfor ikke med i den nye PDF fil.

#### Konvertere til tekst

Programmet pstotext kan bruges til at pille teksten ud af en pdf fil. Programmet er en del af xpdf pakken og syntaxen er:

pdftotext [ options ] file . pdf file . txt

#### Pille billederne ud

Hvis man vil pille billederne i en pdf fil ud kan man bruge programmet pdfimages. Syntaxen er:

pdfimages [ options ] PDF−file image−root

# $3.26$  FUSE - sshfs, encfs...

FUSE er Filsesystem in Userpace, altså mulighede for at lave et et filsystem som normal bruger uden at bruge administrative rettiheder. På denne måde kan man lave sine egne filsystemer og mounte dem et sted i sit home folder. Her kan man så retmæssig tænke - det lyder fint nok, men hvad skal man bruger det til? Svaret er at man på denne måde f.eks. kan mounte et filsystem over en krypteret ssh forbindelse, som en folder i sin egen home folder med sshfs. Lave en krypteret folder med encfs eller bruger noget at den utrolige mængde plads fra sin Gmail konto med gmailfs og der er endnu flere mulighed med FUSE - se [http://fuse.sourceforge.net/wiki/index.php/](http://fuse.sourceforge.net/wiki/index.php/FileSystems) [FileSystems](http://fuse.sourceforge.net/wiki/index.php/FileSystems)

## 3.26.1 Opsætning af FUSE

Installationen af FUSE og selve navnet af pakken variere lidt fra distribution, men det burde være meget nær dette, som er udført på en Ubuntu Dapper maskine:

```
tiansson@dirac: ^$su
Password :
dirac tjansson $ aptitude install encfs sshfs gmailfs fuseutils
```
Bagefter skal vi loade fuse modulet ind i kernen med:

```
dirac tjansson $ modprobe fuse
```
hvis man ikke er interesseret i at gøre dette som root, hver gang man starte maskinen (det er man virkeligt ikke!), så kan man tilføje *fuse* til listen i filen filen/etc/modules. Derefter skal man tilføje de bruger man ønsker skal kunne bruge FUSE til gruppen fuse. Grunden til dette er nødvendigt er at FUSE giver setuid tilladelser, hvilket altid er forbundet med sikkerheds overvejelser. Man skal stole på de bruger, der skal have ret til FUSE. Kommandoen til at tilføje brugeren tjansson til gruppen fuse er:

dirac tjansson \$ usermod −a −G fuse tjansson

Nu er det egentligt sat op, men systemet vil ikke anderkende at man er en del af fuse gruppen før man har logget ud og ind igen.

### <span id="page-76-0"></span>3.26.2 sshfs

At kunne mounte sit home fra en anden computer eller server kan være utroligt praktisk. Hvis jeg vil arbejde med filerne på min server kan jeg bare mounte serverens filsystem i folder og bruge min lokale editor eller programmer til at arbejde med filerne på serveren. Det bedste er af det hele er at det er lige så nemt som normalt ssh, dataene er krypteret og en hver bruger kan (I fuse gruppen) kan gøre det. Her er et eksempel på hvordan jeg mounter folderen fra min server i mit lokale filsystem:

```
tjansson@dirac: ^$ mkdir server
tjansson@dirac: Š$ sshfs -p 60 tjansson@192.168.1.152: server
```
hvor  $-p$  60 angiver at min sshserver på 192.168.1.152 ligger på port 60 (istedet for de normale 22) og at den skal mounte filsystemet i mappen server. Når jeg er færdig med at bruge serveren og vil lukke forbindelsen bruger jeg:

```
tjansson@dirac : ˜ $ fusermount −u server
```
#### 3.26.3 encfs

Jeg ønsker at lave en folder som man kun har adgang til, hvis man kender et bestem kodeord. Til dette formål kan man bruge encfs. Først laver jeg to mapper. Den ene krypteret vil være der hvor mine krypterede filer bliver gemt. Den anden krypteret-mountpoint vil være der, hvor jeg kan redigere i mine filer når jeg har skrevet kodeordet.

```
tjansson@dirac: ^$ mkdir krypteret
tjansson@dirac : ˜ $ mkdir krypteret−mountpoint
```
Nu skal jeg starte encfs:

```
tjansson@dirac : ˜ $ encfs /home/ tjansson / krypteret / /home/ tjansson /krypteret−
   mountpoint /
EncFS Password :
```
Stierne skal være absolutte for encfs vil acceptere dem. Skriv et password. Nu kan jeg så gå ind i folder krypteret-mountpoint og lave en fil test.txt og gemme den. Hvis man går ind i folderen krypteret kan man se at der nu er dannet en krypteret fil:

```
tjansson@dirac: ^$ cd krypteret
tjansson@dirac: \sqrt{k}krypteret /$ ls
NnteKRFt64oeG1Gp4mTdXDIA
```
Når man er færdig med at arbejde med filerne og ønsker at lukke adgangen til det krypteret, af montere man det bare med:

tjansson@dirac : ˜ \$ fusermount −u krypteret−mountpoint

# 3.27 Avancerede netværksprogrammer

Der er situationer hvor at netværket drille eller nogen har prøvet at hacke serveren og man har brug for nogle avancerede værktøjer til at undersøge hvad der sker. For at starte med et sjovt og meget avanceret værktøj, så er nmap er virkeligt godt eksempel. I nedenstående tilfælde undersøger jeg hvilket styresystem min server bruger med nmap, som finder ud af disse oplysninger ved at se på svartiderne når nmap scanner portene.

# 3.27.1 nmap

```
dirac tjansson # \, nmap -P0 -O \, 192.168.1.152. . .
Running: Linux 2.4. X | 2.5. X | 2.6. XOS details: Linux 2.4.7 - 2.6.11
Uptime 5.077 days (since Fri May 19 01:31:54 2006)
Nmap finished: 1 IP address (1 \text{ host up}) scanned in 6.728 seconds
```
hvor -P0 betyder at nmap springer undersøgelse af om serveren er oppe over og -O beder nmap om at gætte på et styresystem.

iptraf er ncurses baseret værktøj til at overvåge hvad der sker på netværket og hvilke forbindelser der bliver oprettet. Kan være meget anvendeligt, hvis du har glemt hvilken ip en eller anden skummel maskine på.

# 3.28 Avanceret backup med rsnapshot

Der er mange måde at lave back op på. Den klassiske unix metode er rsync, men denne foregår ikke over en krypteret forbindelse og er også mere eller mindre besværlig at sætte op. *rsnapshot* er baseret på rsync og ssh, så dataoverførslen er krypteret. Endvidere er den nem at sætte op og bruger hårde links. *rsnapshot* kan bruges til at lave backups af andre maskiner på et netværk, men det er lige så nemt at lave backup af data på den lokale maskine.

#### Hårde links

Hvis man laver en fil i et filsystem og får den en adresse i filsystemet. Hvis man laver en kopi af denne fil vil filen blive gemt et nyt sted på harddisken og få en ny adresse. I stedet for at lave en kopi af dataene kan man lave et hårdt link til adressen af dataene. På den måde kan man have et nyt filnavn, der peger på samme adresse. Dermed er dataene kun lagret et sted og fylder kun på hardisken en gang. Det smarte i relation til rsync er f.eks. at to ugentlige backups af nogle data, hvor af filen foo.bar er uændret mellem de to, vil kunne bruge hårde links og på den måde nøjes med at gemme dataene en gang og spare pladsen.

# 3.28.1 Installation og opsætning

Jeg har indkøbt en ny harddisk og lavet en partion 115G (læs mere om partionering i afsnit [3.23\)](#page-73-0) som jeg vil bruge til backup. Denne partion mountede helt ude i roden i /backup/ og bad linux om at mounte partionen, der hver gang jeg startede maskinen ved at tilføje følgende linje i min /etc/fstab:

 $\sqrt{\rm{dev/hda4}}$   $\sqrt{\rm{backup}}$  ext3 defaults  $0$  2

Installationen af rsnapshot ganske lige til (jeg bruger ubuntu i eksemplet):

root@newton: ^\$ aptitude install rsnapshot

Derefter skal rsnapshot sættes op ved at redigere i filen /etc/rsnapshot.conf. Ved en standard installation medfølger der en velkommenteret konfigurationsfil som egentligt bare skal redigeres. De vigtigste af mine ændringer er:

```
# Her angives hvor i det lokale filsystem snapshotsene skal ligges
snapshot_root /backup
#Intervallet angiver hvor mange rsnapshots man vil have tilgængelige.
\#Jeg har valgt 4 måneder og 4 ugers historie.
interval weekly 4
interval monthly 4
#Dette ekskludere alle backupfiler, der ender med ~ og en folder med
\#r o de filer
exclude ∗˜
exclude /home/tjansson/tmp/
#Dette giver mere detaljere output til konsolen under kørsel.
verbose 3
#Her definere jeg hvilke foldere, der skal laves backup af og hvor det
#skal gemmes.
\texttt{backup} /home/tjansson/ localhost/
backup /home/pille/ localhost/
```
#Her definere at folderen /home/tjansson på min bærbarde, der har adressen

```
\# 192.168.1.101 skal blive back'et up til folderen /backup på min stationære
     maskine.
backup tjansson@192 . 1 6 8 . 1 . 1 0 1 : / home/ tjansson / dirac−laptop/
```
Det smarte ved rsnapshot er at man kan bruge den til at lave lokal backup af nogle foldere på en harddisk til en anden harddisk på samme maskine, men man kan også bruge rsnapshot til at lave backup af data fra en fremmede maskine, her min bærbare kaldet dirac-laptop, på den lokale maskine og omvendt at lave backup af lokale data til en fremmede server. For at kunne automatisere ssh overførslen af data skal man sætte ssh op med brug af nøgler, se afsnit [3.31.1.](#page-82-0)

Den første overførsel tog et par timer i mit tilfælde, men de næste var meget kortere, da jeg ikke havde ændre dataene særligt meget og *rsnapshot* som sagt bruger hårde links.

### 3.28.2 Test og automatisering

Efter at have redigeret konfigurationsfilen vil jeg gerne teste af min opsætning er korrekt. Dette gøres med

```
root@newton : ˜ $ rsnapshot −t weekly
echo 6225 > /var/run/rsnapshot.pid
/bin/cp -al /backup/weekly.0/ /backup/weekly.1/
/usr/bin/rsync −a −−delete −−numeric−ids −−relative −−delete−excluded \
     −−exclude=∗˜ −−exclude=/home/ tjansson /tmp/ /home/ tjansson / /backup/
        weakly.0/localhost//usr/bin/rsync −a −−delete −−numeric−ids −−relative −−delete−excluded \
      −−exclude=∗˜ −−exclude=/home/ tjansson /tmp/ /home/pille/ /backup/weekly
        .0/localhost/touch /backup/weekly.0//usr/bin/rsync −a −−delete −−numeric−ids −−relative −−delete−excluded \
      −−exclude=∗˜ −−exclude=/home/ tjansson /tmp/ −−rsh=/usr/bin/ssh \
    tjansson@192 . 1 6 8 . 1 . 1 0 1 : / home/ tjansson / /backup/weekly . 0 / dirac−laptop/
touch /backup/weekly.0/
```
og man kan dermed se, hvad *rsnapshot* vil gøre når man bruger programmet uden testparameteret -t. I stedet for at kører programmet selv hver eneste dag kan vi bede cron om udfører arbejdet. Jeg redigere derfor i filen /etc/cron.d/rsnapshot og udkommentere linjerne, så der står følgende:

```
# This is a sample cron file for random.# The values used correspond to the examples in /etc/rsnapshot.conf.
# There you can also set the backup points and many other things.
#
# To activate this cron file you have to uncomment the lines below.
# Feel free to adapt it to your needs.
\# 0 * / 4 * * * root /usr/bin/rsnapshot hourly
\# 303 * * * root /usr/bin/rsnapshot daily
0 5 ∗ ∗ 1 root /usr/bin/ rsnapshot weekly
30 5 1 * * root /usr/bin/rsnapshot monthly
```
som beder cron om at kører programmet hver 5:00 og 5:30 hver, hver uge om mandagen og den første i hver måned repektivt. Dette er selvfølgeligt mest relevant for severe, som altid er tændt. Hvis man selv vil styre processen er det bare at kører følgende kommendo, som root for at lave en af de ugentlige backup's

root@newton: \$ rsnapshot weekly

### 3.28.3 Det forkromede overblik

For at finde ud af hvad mine backups fylder på hardddisken kan man give kommandoen rsnapshot du, som root:

```
root@newton:/home/tjansson# rsnapshot du
/usr/bin/du −csh /backup/weekly . 0 / /backup/weekly . 1 / /backup/weekly . 2 / \
    /backup/weekly . 3 /
35G /backup/weekly .0/
3.0 G /backup/weekly .1/1.7G /backup/weekly.2/
110M /backup/weekly.3/
40G total
```
Som det kan ses, så fylder den første uges backup det meste og de følgende meget mindre, og det er fordi *rsnapshot* bruger hårde links, så de samme data kun bliver gemt en gang.

# 3.29 At lave sine egne deb pakker med checkinstall

Kort efter jeg havde hørt om at Vim var kommet i til den nye version 7 hentede jeg kildekoden. Da jeg skulle bruge vim på et par andre identiske maskiner ville der være nemt hvis jeg kunne slippe for at compile Vim mere end en gang. Derfor brugte jeg checkinstall til at lave en .deb fil som jeg så kunne flytte til de andre maskiner og på den måde genbruge den binære fil jeg har havde lavet. Jeg startede med at hente vim-7.0.tar.bz2 og kompilerede den på min maskine ved at skrive:

```
tjansson@dirac: \frac{2}{3} tar xvjf vim -7.0.tar.bz2
. . . .
tjansson@dirac: \frac{2}{3} cd vim70/
tjansson@dirac: 7/vim70$ ./configure
. . . .
tjansson@dirac: 7/ vim70$ make
. . . .
```
Derefter installede jeg checkinstall og kørte det i vim70 folderen for at lave .deb filen.

```
tjansson@dirac: 7/vim70$ su
dirac vim70 # aptitude install checkinstall
. . . .
dirac vim70 # checkinstall
```
Nu havde jeg en .deb fil som virker på de ubuntu dapper maskiner jeg selv har, så jeg ikke behøvede at compile programmet 3 gange. På den anden maskine kunne jeg nu installere pakken ved at skrive:

tjansson@dirac : ˜ \$ dpkg −i vim70−1\_i386 . deb

# 3.30 Kompilering af Hugin - et program til panoramabilleder

Af en eller anden mystisk grund er hugin ikke en del af de mange pakker der udgør ubuntu. Derfor er det nødvendigt at compilere den selv. Det kan lyde mere kompliceret end det er og det eneste problem er at det tager en del tid, især på min gamle thinkpad. Grunden til jeg skriver disse noter er til dels at kunne huske hvad jeg har gjort og forbindelse med hugin brugte jeg denne artikel <http://ubuntuforums.org/showthread.php?t=264597>

### Forberedelser

Før vi kan compile programmerne skal vi sørge for at alle de nødvendige andre programmer som hugin afhænger af er tilgængelige. Der skal vi have installaret en del pakker:

```
for pano dependancies
root@dirac : ˜ $ aptitude install mono libicu34 libglade−cil libgtk−cil libglib
   −cil libgdiplus
for JPEG dependancies
root@dirac : ˜ $ aptitude lib{jpeg62 , png , tiff4}−dev
for compiling
root@dirac: ^$ aptitude libtool autoconf automake1.7
wxGTK stuff and boost tools
root@dirac : ˜ $ aptitude libwxgtk2 .6−dev wx−common libboost−{graph , thread}−dev
    libgtk2.0−dev g++
```
Bagefter skal kildekoden til hugin og to andre nødvendige programmer hentes. Der skal installeres 3 programmer: libpano, hugin og enblend og de kan hentes på disse sider: <http://sourceforge.net/projects/panotools> <http://sourceforge.net/projects/hugin> <http://sourceforge.net/projects/enblend>

# Selve kompileringen

Selve kompileringen af pakkerne er ganske klassisk for unix - nemlig configure/make/make install. Det vigtigste er dog rækkefølgen, da hugin afhænger af libpano, skal libpano installeres først. Rækkefølgen er:

- 1. libpano
- 2. hugin
- 3. enblend

. . .

Alle programmerne installeres på samme måde, så jeg viser kun for libpano. Først pakkes tar-ballen op:

```
tjansson@dirac: \frac{2}{3} tar xvzf libpano12 - 2.8.4. tar.gz
. . .
tjansson@dirac: \frac{2}{3} cd libpano12 - 2.8.4
```
Derefter køres configure scriptet som giver oplysinger til compileren om hvad der er muligt på den maskine jeg kompiler på.

tjansson@dirac:  $\frac{2}{1}$ libpano12 -2.8.4\$ ./configure . . .

selve kompileringen, som kan tage lang tid, startes med make

```
tjansson@dirac: \check{~}/libpano12 -2.8.4$ make
```
endligt installeres pakken, men bemærk at det skal gøres som root eller med sudo, da filerne de binære filer skal flyttes til f.eks. /usr/bin

tjansson@dirac: $\tilde{ }$  / libpano12 -2.8.4\$ sudo make install

# 3.31 SSH - sikker forbindelse, kopiering, login, tunneler . . .

Secure Shell (SSH) er et program udviklet af SSH Communications Security Ltd.. Ulig usikre forbindelser som telnet giver en ssh forbindelse mulighed at logge ind, afvikle programmer og overføre filer, på en fremmed computer over en sikker krypteret forbindelse. På linuxmaskiner er den ofte implementeret i den åbne version openssh.

I dette afsnit har jeg samlet de miniartikler jeg har skrevet om ssh, men der er nogen som hører bedre hjemme i andre dele af disse noterne. De miniartikler jeg har udeladt er:

Sektion [3.12.3](#page-47-0) – beskriver hvordan ssh serveren sshd sættes op så den er sikker.

- Sektion [3.12.12](#page-55-0) beskriver hvordan man kan bruge ssh tunneler til at forbinde til gkrellmd som kører på en maskine bag en firewall.
- Sektion [3.26.2](#page-76-0) beskriver hvordan man bruge sshfs til at mounte ekstern lagring over en krypteret forbindelse. Dette vil virke fuldstændigt for resten af systemet.

Sektion [4.7.9](#page-111-0) – et script som jeg bruger til at kompile og hente det data fra server.

Sektion [4.7.13](#page-114-0) – dette script bruger jeg til at styrer juk med DCOP over en ssh forbindelse.

#### <span id="page-82-0"></span>3.31.1 SSH nøgler

På den lokale maskine laver man først et sæt nøgler. (-t dsa) er krypteringsmetoden DSA og (-t rsa) er følgeligt RSA.

```
> ssh−keygen −t dsa
% Den private og den offentlige nøgle ligger nu i . ssh/
> cd .ssh/
> ssh−copy−id −i id_dsa . pub tjansson@fys . ku . dk
```
Nu skulle det virke, så næsten gang man skriver f.eks. *ssh fys.ku.dk* vil den automatisk logge en ind. Se <http://www.scd.ucar.edu/docs/ssh/guide/>. Hvis man er installere på en debian maskine kan det være interessant at se sektion [3.12.3.](#page-47-0)

# <span id="page-82-1"></span>3.31.2 Filoverførsel med KDE's fish kioslave

Indbygget i KDE findes såkaldte kioslaves og fish er et medlem af denne familile. Istedet for at f.eks. at gemme en fil på den lokale hardisk, kan jeg vælge direkte at gemme den på en anden maskine over en ssh forbindelse. Det kan jeg gøre grafisk med drag-and-drop med fish. I konqueror kan jeg skrive begge nedenstående dele for at forbinde til maskinen maxwell med ip adressen 192.168.1.152, som brugeren gamma:

```
fish : / / gamma@maxwell
fish://gamma@192.168.1.152
```
Herefter kan jeg grafisk browse rundt på den fremmedeserver. Det bedste er næsten at jeg kan åbne og redigere en fil med kdeprogrammet kate og gemme direkte ned på serveren.

Fish kan endda bruges til at forbinde til en windows maskine med en ssh server installret, men det kræver at et program som f.eks. Cygwin, da den kræver en shell at logge ind i. Læs mere på <http://docs.kde.org/development/en/kdebase/kioslave/fish.html>

#### 3.31.3 SSH tunnel til en maskine bag NAT

Problemstillingen i denne artikel er at lave en forbindelse ind til en maskine som er bagved en router med NAT. Det nemmeste løsning er selvfølgeligt at lave en rute i routeren som leder fobindelser fra 22 på routeren ind til maskinen på indersiden af netværket. Hvis man er i den uheldige situation at man ikke har rettigheder til at lave sådan en rute i routeren er det utroligt praktisk at bruge ssh tunneler. Situationen er illustreret på figur [3.6.](#page-83-0)

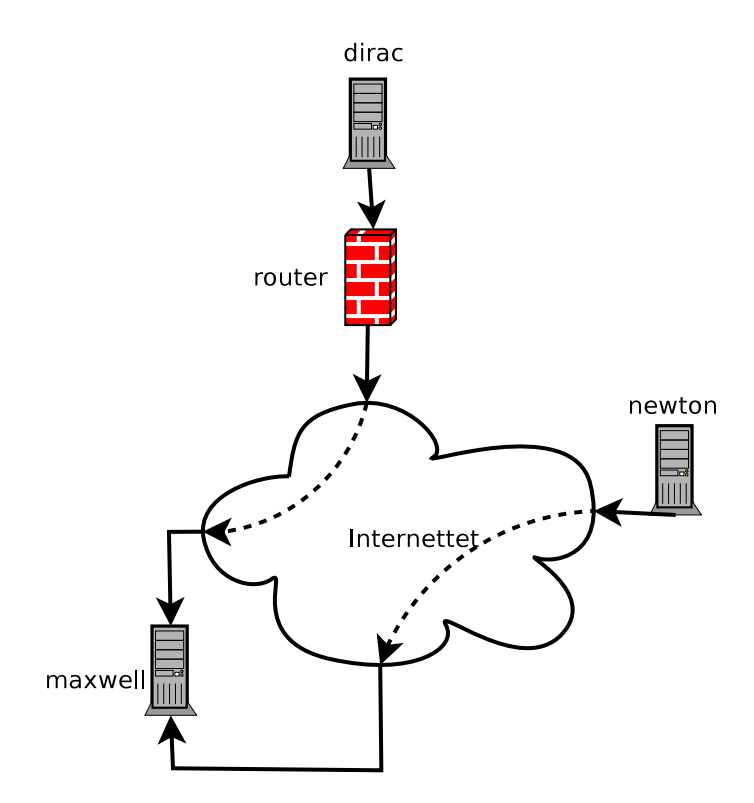

<span id="page-83-0"></span>Figur 3.6: Et netværksdiagram af forbindelserne til serveren maxwell, der leder dataene gennem til dirac, som er bag en router med NAT.

#### Ideen med 2 ssh tunneler

En router med NAT vil kun tillade indgående trafik, hvis det oprinder fra en maskine på indersiden af netværket, som jeg kalder dirac. Derfor er ideen at lave en forbindelse (ssh tunnel) gennem denne router til en ekstern server, kaldet maxwell. På maskinen vi sidder ved ude på internettet, kaldet newton, der skal forbinde til dirac, laver vi nu endnu en tunnel ind til maxwell. Endeligt kan vi nu forbinde direkte til dirac ved at forbinde gennem tunnel til maxwell, som sender dataene videre til dirac.

#### De tekniske detaljer

Først skal jeg have lavet en forbindelse fra dirac gennem routeren ud til serveren maxwell. Det kan selvfølgeligt kun gøres når vi sidder bag ved routeren på indersiden af netværket.

tjansson@dirac: 
<sup>\*</sup> \$ ssh -R 2222:localhost: 22 tjansson.dyndns.dk

Når vi nu gerne vil forbinde til dirac ude fra det store internet med vores maskine, newton, skal vi altså lave en forbindelse fra newton ind til maxwell på den port (2222), som vi ved at vil fører os videre over til dirac:

tjansson@newton: ^\$ ssh -L 3000: tjansson.dyndns.dk: 2222 tjansson.dyndns.dk

Nu er begge tunnelerne til serveren oprettet og for at kunne forbinde til dirac fra newton skal vi bare forbinde til localhost port 3000. Dataene bliver dermed først sendt fra newton ind til serveren, maxwell, og derefter videre gennem ind i gennem routeren til dirac.

```
tjansson@newton: \frac{2}{3} ssh localhost -p 3000
tjansson@dirac password :
```
. . . tjansson@dirac: ^\$

Det eneste krav til denne metode er at man har adgang til en server ude på internettet.

#### 3.31.4 Forbindelse gennem 2 SSH tunneler

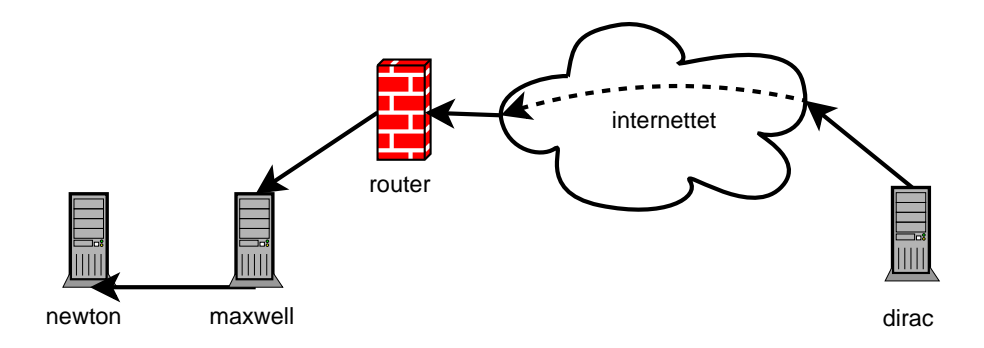

<span id="page-84-0"></span>Figur 3.7: Et netværksdiagram af to ssh tunneler lavet i programmet dia.

I skrivende stund sidder jeg i et lille kollegieværelse på Svalbard og fryder mig over hvor dejlige ssh og ssh tunneler er. Jeg havde nemlig det problem at jeg havde brug for nogle data som lå på min stationære computer i min lejlighed i Danmark. Jeg havde ssh adgang ind til min server i samme lejlighed og kunne gennem dem sagtens ssh videre til den stationære computer, der havde de data jeg manglede. Problemet bestod i at overføre de ret store datamængder til Svalbard uden at lægge dem over på serveren først.

Svaret på dette spørgsmål er SSH tunneler. Ideen er at lave en tunnel i gennem min server så jeg kan forbinde direkte til min stationære computer fra Svalbard og hente dataene i gennem denne tunnel – se figur  $3.7$ .

Først ssh'er jeg ind på min server og lavede en tunnel fra serveren (maxwell) port 9595 (et tal jeg fandt på og var højt) til den stationære computer (newton).

tjansson@maxwell:  $\text{\$ssh -f -N -L 9595:localhost:} 22$  newton

Der efter lavede jeg en tunnel fra min bærbare i Svalbard (dirac) på port 9696 til port 9595 på min server tjansson.dyndns.dk (maxwell)

```
tjansson@dirac : ˜ $ ssh −f −N −L 9 6 9 6: localhost : 9 5 9 5 tjansson . dyndns . dk
```
Nu var tunnelerne sat op og jeg kunne forbinde til min stationære computer ved at forbinde til min bærbare i Svalbard (dirac), dermed localhost, på port 9696.

```
tjansson@dirac: ^$ssh -p 9696 localhost
tjansson@newton: ^$
```
Dermed var alt sat op jeg kunne overfører mine data i konsolen med scp eller i konqouror med fish:// protokollen (se afsnit [3.31.2\)](#page-82-1).

#### 3.31.5 VNC forbindelse gennem SSH tuneller fra Windows og Linux

Jeg har arbejdet med en række maskiner der brugte Windows og den kommercielle X-server til Windows kaldet X-Win32. Det har irriteret mig at vide at brugerne betalte licens for at bruge programmet, da det er muligt at gøre det samme helt gratis med en open source VNC-client, f.eks. tightvnc. I det følgende vil jeg bruge navnet bohr som navnet på min server og dirac som navnet på klienten som forbinder til bohr. For et diagram af forbindelsen se da figur [3.8,](#page-85-0) som er lavet i programmet dia.

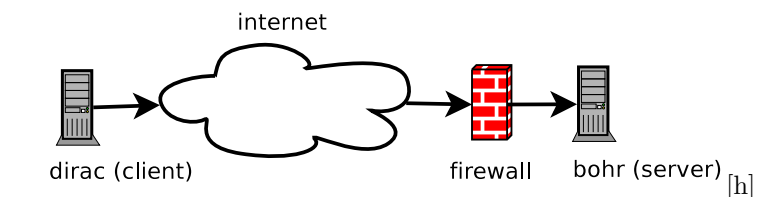

<span id="page-85-0"></span>Figur 3.8: En VNC session gennem en SSH tunnel

#### Installationen af VNC serveren

På serveren bohr, som kører Ubuntu Linux, vil jeg installere pakken tightvncserver. Under Ubuntu og Debian afledte Linux varianter er der to VNC server tilgængelige, nemlig vncserver og tightvncserver. tightvncserver er mere avanceret, har bedre data håndtering og virker bedre over forbindelser med sm˚a b˚andbreder, men hvis klienten ikke virker under tightvncserver kan man jo altid prøve med vncserver. I denne guide vil jeg bruge tightvnc serveren, som installeres, som root, under Ubuntu:

root@bohr : ˜ \$ aptitude install tightvncserver

Det er det, så er serveren installeret.

### Start VNC serveren

Første gang vncserver bruges skal der angives et password, som vil blive brugt når man skal forbinde til serveren. Dette password kan ændres med kommandoen vncpasswd en anden gang, hvis det ønskes. Da vncserveren skal startes på bohr, skal der ssh's ind til bohr. Under Windows gøres dettte i programmet putty, hvilket er nærmere beskrevet i Windows delen af denne guide. Under linux vil en hver terminal være nok. Her starter jeg serven:

```
tjansson@bohr : ˜ $vncserver
You will require a password to access your desktops .
Password :
Verify :
New 'X' desktop is bohr:1
Creating default startup script /home/ tjansson / . vnc/ xstartup
Starting applications specified in /home/ tjansson / . vnc/ xstartup
Log file is /home/tjansson/.vnc/bohr:1.log
```
Læg mærke til displaynummeret, som er nummeret her er, *bohr:1*, 1. Ønskes en anden opløsning af den almindelige kan den specificeres ved f.eks. at skrive:

tjansson@bohr\$ vncserver −geometry 1280 x1024

Der er faktisk en andre mulighed man kan rode, men default er ganske fine:

```
tjansson@bohr : ˜ $ vncserver −help
TightVNC server version 1.2.9
Usage: vncserver \vert<0PTIONS>\vert :<DISPLAY#>\vertvncserver -kill :<DISPLAY#>
<OPTIONS> are Xtightvnc options , or :
```

```
−name <DESKTOP−NAME>
−depth <DEPTH>
−geometry <WIDTH>x<HEIGHT>
−httpport number
−basehttpport number
−alwaysshared
−nevershared
−pixelformat rgb<NNN>
−pixelformat bgr<NNN>
```
#### Linux

Hvis serveren, bohr.dyndns.dk, er bagved en firewall, som kun tillader inkommende SSH forbindelser er vi nød til at sende VNC dataene i gennem en SSH tunnel. Selv om VNC porten var åben kan det stadigt anbefales at sende datene i gennem SSH tunneller, da normal VNC trafik ikke er krypteret og derfor ikke er egnet til at sende over internettet. Jeg åbner her en tunnel:

tjansson@dirac: ~ \$ssh -f -N -L 5901:localhost:5901 bohr.dyndns.dk

Her har jeg brugt displaynummeret til finde ud af hvad portnummet var: localhost::59XX, hvor XX er det tocifrede displaynummer. Her har jeg brugt displaynummer 01. Hvis jeg havde fået displaynummeret 27 skulle jeg lave en anden tunnel:

tjansson@dirac:  $\frac{2}{5}$ \$ssh -f -N -L 5927:1ocalhost: 5927 bohr.dyndns.dk

Endeligt kan jeg fra min lokale maskine forbinde til bohrs vncserver igennem ssh tunnelen med en vncclient isntalleret på den lokalemaskine. Under Ubuntu Linux kan clienten xtightvncviewer f.eks. bruges og jeg starter forbindelsen ved at skrive følgende, når displaynummeret er 1:

tjansson@dirac: ^\$vncviewer localhost:: 5901

I tilfældet at der ikke var nogen firewall på forbindelsen, f.eks. et intranet, er ingen grund til at lave SSH tunneller for at forbinde til bohr, da vi ikke sender data ud på nettet. Derfor er syntaxen for at forbinde til bohr følgende:

tjansson@dirac:  $\tilde{\text{}}\$   $\text{supp}$   $\text{supp}$   $\text{supp}$  . dyndns. dk::  $5901$ 

#### Windows

Under windows skal der bruges open source programmer til Windows, nemlig putty og tightvnc. Disse kan hentes her:

<http://www.chiark.greenend.org.uk/~sgtatham/putty/> <http://www.tightvnc.com/>

Som nævnt tidliger kan det kun anbefales at bruge ssh tunneller over et hvert usikkert netværk, derunder internettet, så vi skal have lavet en ssh tunnel ved brugt af putty:

- 1. Først startes ssh klienten putty op og server navnet, bohr.dyndns.org skrives ind. Standard porten for ssh er 22.
- 2. Herefter oprettes der en ssh tunnel den lokalemaskines port 59XX, hvor XX er det tocifrede displaynummer, til den samme port bohr.dyndns.dk. Dette gøres under fanebladet i venstre side kaldet Connections  $>$  SSH  $>$  Tunnels, se figur ??.
- 3. I putty starter man så forbindelsen og dermed tunnelen ved at trykke på open i det hovedfanebladet af putty. Når det er gjort vil maskinen være forbundet til bohr og man får en åben terminal, man ikke behøves at bruge til noget.

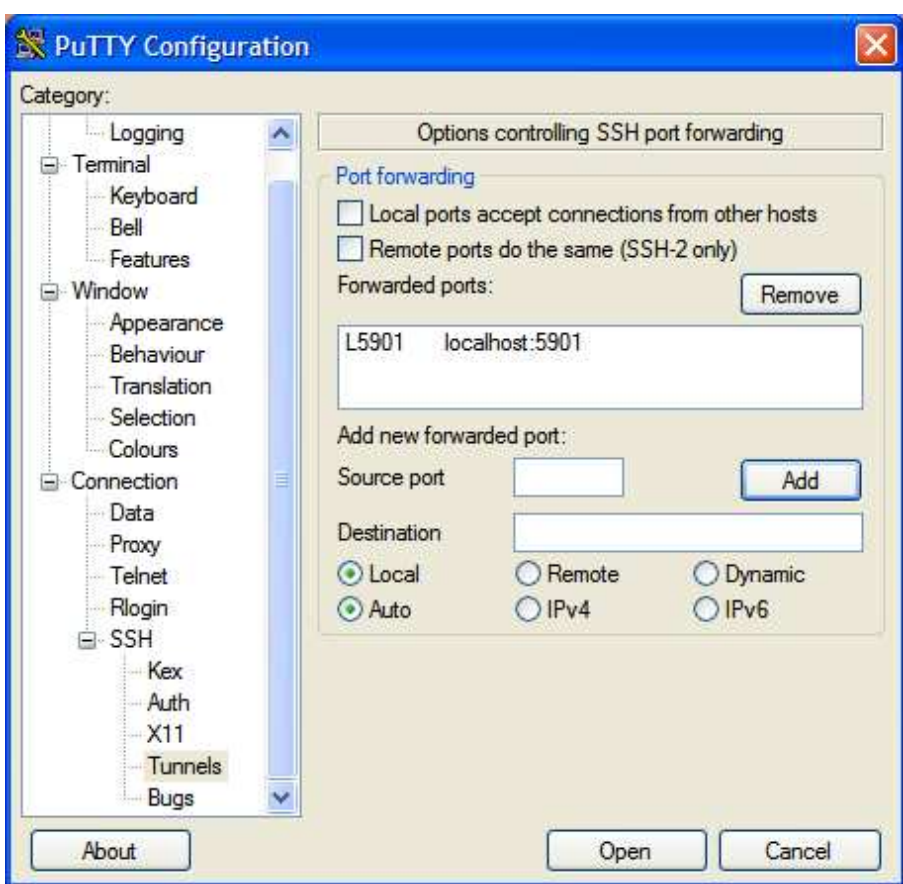

Figur 3.9: En ssh tunnel oprettes fra lokalmaskinen til serveren bohr. Her har jeg brugt displaynummer 01.

| <b>Connection details</b> |                                                                        |         |
|---------------------------|------------------------------------------------------------------------|---------|
| <b>VNC</b> server:        | localhost: 5901                                                        | ΠK      |
|                           | The following formats are supported:<br>host, host:display, host::port | Cancel  |
|                           | (default is to use display 0 or port 5900).                            | Options |

<span id="page-87-0"></span>Figur 3.10: I tightvnc forbinder man til localhost::59XX, hvor XX er det tocifrede displaynummer. Her har jeg brugt displaynummer 01.

- 4. Endeligt startes tightvnc og man skriver localhost::59XX, hvor XX er det tocifrede displaynummer, se figur [3.10.](#page-87-0)
- 5. Når man så har skrevet det password som man definerede, da man startede serveren bør man få et vnc session op at køre.

I tilfældet at der ikke var nogen firewall på forbindelsen, f.eks. et intranet, er ingen grund til at lave ssh tunneller for at forbinde til bohr, da vi ikke sender data ud på nettet. I dette tilfælde skrives følgende i tightvnc klienten:

bohr . dyndns . dk : : 5 9 XX

hvor XX er det tocifrede displaynummer, se eventuelt figur [3.10.](#page-87-0)

#### Nedlukning af serveren efter brug

Når man er færdig med bruge VNC serveren lukkes den ned ved at skrive følgende i en SSH terminal forbundet til bohr:

```
tjansson@bohr$ vncserver -kill :1
```
hvor :1 selvfølgeligt er displaynummeret.

# 3.32 Logitech G5 under linux

Efter at have brugt en gammel mus i lang tid fik jeg lyst til at købe en ny. Mit hjerte faldt hurtigt for Logitech G5, som jeg bedst kan beskrives som musenes Rolls-royce. Den er egentligt orienteret mod computerspillere og når jeg af og til benytter Windows for at spille Day of Defeat, så har jeg ogs˚a brug for mus af den kaliber. P˚a alle andre tidspunkter af døgnet bruger jeg linux og heldigvis er musen og en fornøjelse at bruger i dette miljø. Windows installationen er mere grafisk og har flere knapper, hvor linux varianten er mindre grafisk, men begge del tager igen tid.

I det følgende beskriver jeg hvordan jeg installere musen på min Thinkpad X30 bærbare, som har en indbygget mus. Xorg skal derfor konfigureres så det er klart jeg bruger to mus. Musen virker ganske normalt uden nogen konfiguration, men for at kunne bruge tilt i 4 retninger er det nødvendigt at rette lidt i /etc/X11/xorg.conf, så Xorg ved ser musen som en Logitech G5 og ikke bare en normal USB mus. Først tilføjer den nye mus ved at skrive følgende ind i /etc/X11/xorg.conf:

```
Section " InputDevice "
       Identifier " Configured Mouse"
       Driver " mouse "
       Option " CorePointer "
       Option "Device" " /dev/input/mice"
       Option "Protocol" "ExplorerPS/2"
       Option " ZAxisMapping" "4 5"
       Option "Emulate3Buttons" "true"
EndSection
# Logitech G5
Section " InputDevice "
       Identifier " Logitech G5 "
       Driver " evdev "
       Option " AlwaysCore "
       Option "Name" "Logitech USB Gaming Mouse"
       Option "ZAxisMapping" "4 5 6 7"
       Option " Emulate3Buttons " " false "
EndSection
```
Jeg har valgt at Logitech G5 musen er sekondær, så den har fået option "AlwaysCore" og den primære mus har option "CorePointer". Under sektionen ServerLayout i /etc/X11/xorg.conf skal jeg fortælle Xorg at jeg har installeret endnu et inputdevice ved at tilføje linjen, InputDevice "Logitech G5", bagefter skal det se sådan ud:

```
Section " ServerLayout "
         . . .
        InputDevice " Configured Mouse "
        InputDevice "Logitech G5"
        . . .
EndSection
```
Musen bruger driveren evdev, som findes i pakken xserver-xorg-input-evdev. Denne er installeret som default i Ubuntu. For at loade driveren kan jeg i konsolen skrive

#### root@dirac: ^\$ modprobe evdev

for at dette blive loadet ved hver opdatering tilføjes der i filen /etc/modules en linje hvor der står evdev for at loade kernemodulet, min /etc/modules ser bagefter sådan ud:

```
\# /etc/modules: kernel modules to load at boot time.
#
# This file contains the names of kernel modules that should be loaded
# at boot time, one per line. Lines beginning with "#" are ignored.
lp
fuse
psmouse
sbp2
evdev
```
Nu er det på tide at logge ud af KDE/Gnome og genstarte X-serveren ved at trykke Ctrl-Alt-Backspace. Desværre var den horizontale tilt inverteret, så normalt skal man bruge xmodmap for at vende det om, men hvis man, som jeg, har 2 mus på systemet er xmodmap ikke løsningen og xinput skal derfor bruges istedet. Først installeres xinput:

 $\mathtt{root@dirac}: \tilde{\#}$  aptitude install xinput

og derefter skulle jeg finde ud af hvilket navn min mus fik ved at skrive:

```
tjansson@dirac: ^$ xinput list
. . .
"Logitech G5-usb-0000:00:1d.1-1/input0" id=3 [XExtensionDevice]
        Num_buttons is 20
        Num_axes is 4
        Mode is Relative
        Motion_buffer is 256
. . .
```
nu kunne jeg så endeligt omkonfigurere rækkefølgen af "knapperne", så mine akser blev inverteret. Hos mig blev den korrekte kommando:

```
xinput set-button-map "Logitech G5-usb-0000:00:1d.1-1/input0" 1 2 3 4 5 7 6
   8 9 10 11 12 13 14 15 16 17 18 19 20
```
For at undgå at skrive denne kommando hver gang jeg logger ind så laver jeg et lille script i mappen /home/tjansson/.kde/Autostart, så kommandoen bliver afviklet hver gang jeg logger ind i KDE. Scriptet er meget simpelt og ser sådan ud:

```
\#!/~bin/bashxinput set-button-map Logitech G5-usb -0000:00:1d.1-1/input0 1 2 3 4 5 7 6 8
   9 10 11 12 13 14 15 16 17 18 19 20
```
endligt skal jeg bare gøre scriptet eksekverbart:

tjansson@dirac:  $\tilde{ }$  /.kde/Autostart\$chmod +x xinput.sh

# Kapitel 4

# Tips og tricks

Dette afsnit handler mere om de små lækre ting i Linux så vel som lidt om bashprogrammering og en hyldest til vim – enjoy.

# 4.1 En række små hacks og problemløsninger

# 4.1.1 Spar på strømmen - CPUfreq

Først skal man undersøge om kernen understøtter CPUfreq. Skriv cat /proc/cpufreq, hvis denne viser

minimum CPU frequency − maximum CPU frequency − policy CPU 0 798000 kHz (  $66\%$ ) - 1197000 kHz (100 %) - performance

er CPUfreq understøttet. Hvis kun den øverste linje fremgår understøtter kernen CPUfreq, men har ikke loadet nogen driver. I mit tilfælde skulle jeg bare skrive modprobe speedstep ich, hvilket skulle være driveren for de fleste pre-centrino pentium processorer. Nu skulle det virke og der kan nu skrives og læses fra /proc/cpufreq/, så ændring i kan laves gennem linjerne:

```
\lceil \texttt{root@dirac} \rceil tjansson \rceil $ echo n "0%100%100% performance" > /proc/cpufreq<br>root@dirac tjansson | $ echo n "0%60%60% powersave" > /proc/cpufreq
[ root@dirac tjansson ] $ echo n " 0%60%60% powersave " > /proc/ cpufreq
[ root@dirac tjansson ] $ echo n " 0%12%80% userspace " > /proc/ cpufreq
```
Det burde også være muligt gennem cpufreqd deamonen og filen /etc/cpufreq.conf, se også [http://www.linux-mag.com/2004-07/laptop\\_01.html](http://www.linux-mag.com/2004-07/laptop_01.html) for flere spareråd.

## 4.1.2 Mount og fschk

Man kan moute filsystemer med kommandoer som f.eks.:

mount −t vfat −w /dev/ide/host2/bus0/ target0 /lun0/part1 /mnt/ indstik /

Hvis man mistænker et filsystem for at indeholde fejl kan man undersøge det med fsck (her et dosfilsystem, så dosfschk):

dosfsck −arv /dev/ide/host2/bus0/ target0 /lun0/part1

#### Få mountet et fat32 drev - den fede måde

Som default er der ingen oplysninger om brugere eller rettigheder. Derfor må man rette lidt i måden som drevet bliver mountet på. I filen /etc/fstab har jeg lige nu følgende linjer:

```
\alpha/dev/hda3 /mnt/win_e vfat umask=127, uid=tjansson, gid=fatdrev, iocharset=
   iso8859 -1, codepage=850 0 0
```
Se eventuelt information om *chmod*, og umask på: <http://snipurl.com/b4kt>.

#### Mount et CDROM billede (.iso fil)

Det kan være rigtigt praktisk at kunne mounte .iso filer på en maskine uden CD-drev. Proceduren er følgende:

```
mount −o loop −t iso9660 filename . iso /mnt/iso
```
#### Mounte et CDROM billede bin/cue

For at komme over dette problem installeres programmet bchunk, som kan konvertere bin/cue filer til iso filer. Syntaxen er:

bchunk foo . bin foo . cue foo

# 4.1.3 Opsætning af en Windows netværksprinter

Jeg brugte printdrake og satte denne i expert mode. Der kunne man så vælge at tilføje en printer med URI og der var det så smb://STUEN/EPSONC44 ... de andre indstillinger var trivielle, men til sidst skal man vælge oplysninger og give navn, ip og adgangskode.

Dette kan også gøres i hånden ved at rette i filen smb.conf, som ligger i folderen /etc/samba/

## 4.1.4 Konvertering af gamle Word Perfect filer

Programmet wpd2sxw kan konvertere .wpd til openoffice formatet .sxw.

# 4.1.5 Synkronisering mellem Palm IIIxe og Kontact

Jeg har en Palm pilot IIIxe med en com-ports cradel, da min bærbare ikke har nogen com port købte jeg en omformer fra com til usb, så jeg kan bruge den gennem usb istedet. Jeg bruger post og organiseringsprogrammet Kontact og derfor var det naturlige valg at sætte min palm op til at synkronisere gennem Kpilot. Denne skal konfigureres til at vide hvor den skal lede efter Palm henne, så jeg lavede følgende link:

ln -s /dev/ttyUSB0 /dev/pilot

Her ville ttyUSB0 højst sandsynligt være skiftet ud med ttyS0, hvis jeg brugte com porten, men det er bare noget jeg gætter.

#### 4.1.6 Mandriva Linux sikkerhedsprogram msec

Jeg citere lidt:

While GNU/Linux is being used for a very wide range of applications, from basic office work to high-availability servers, the need arose for different security levels. It is obvious that constraints inherent to highly secured servers do not match the needs of a secretary. On the other hand, a big public server is more sensitive to malicious people than my isolated GNU/Linux box.

It is with that aim that the MSEC package was designed. It is made of two parts:

- scripts that modify the whole system to lead it to one of the six security levels provided with MSEC. These levels range from very minimal security offering ease of use, to extreme configurations suitable for very sensitive applications and managed by experts.
- Cron jobs, which will periodically check the integrity of the system according to security-level configuration, and possibly detect and warn you of a possible intrusion into the system, or of a security leak.

Note that the user may also customize his security level, adjusting parameters to his own needs.

Syntaxen er relativ simpel. Den kaldes som f.eks. msec 3 som giver a more secure system. En detaljeret beskrivelse af niveauerne kan ses i /usr/share/doc/msec-x/security.txt

# 4.1.7 Den rå måde at lave et image af en CD - dd

Jeg har en Thinkpad X30, som er en ultra bærbare på 1,6 kg uden CD drev. Jeg gider ikke at købe et externt, så hvis jeg skal bruge noget på en CD, så laver jeg en iso fil på min stationære og mounter den som et drev på min egen maskine. Dette kan enten gøres i  $k3b$  eller i konsol. Det sidste giver mest street credit. På min stationære skriver jeg i konsolen:

dd  $if =/dev/cdroms/cdrom1 of =/home/tjansson/CDimage.iso$ 

Hvor den kopiere fra CDrom drevet til cdimage.img. dd er et gammelt unix program der kopiere og konvertere mellem blokenheder og filer. Det skulle egentligt have heddet cc (copy and convert), men dette navn var allerede taget til C kompileren.

## 4.1.8 Problemer med fil association i KDE?

Det er åbentbart sådan at KDE's fil association bliver lagt i rammene og derfor ikke bliver gemt når man logger ud eller genstarter. Løsningen er at tvinge KDE til at huske associationen med kommandoen: kbuildsycoca -noincremental

## 4.1.9 Hvordan får jeg et program til at starte automatisk?

Det er mange måde at gøre dette på alt efter hvordan man logger ind og hvem der skal køre programmet. Genrelt kan man sige at hvis man skal bruge programemt under KDE, s˚a brug KDE's metode til at starte programet og tilsvarendet for Gnome. Hvis man starte i konsol kan man bruge .bashrc som ligger i ens hjemmekatalog. En metode der skulle virke under alle grafiske windowmanager er at starte det i.

KDE Under KDE kan man lave symbolske lænker til de programmer man gerne vil have startet udner opstarten af KDE i folderen /home/brugernavn/.kde/Autostart. Se mere: <http://www.kde.org/documentation/userguide/all-about-your-desktop.html>

Gnome Jeg er ikke meget hjemme i gnome, men jeg har ladet mig fortælle at det er en GUI til at bestemme hvilke programmer man vil have startet under Apps  $\rightarrow$  System  $\rightarrow$  Configuration  $\rightarrow$ Gnome Advanced  $\rightarrow$  Sessions.

Baggrundsprogrammer som root I filen /etc/rc.local kan man tilføje det program man gerne vil køre som en linje.

## 4.1.10 Problemer med USB-pennen?

Jeg har haft problemer med at få min USB-pen til at virke helt perfekt under linux. Jeg havde et script som mountede drevet automatisk, men det foregik ikke helt glat. Jeg ville gerne have Mandriva Linux til selv at mount drevet på skrivebordet.

En ompartionering var løsning på problemet. USB-pennen sættes i og programmet lsscsi køres og device navnet noteres (oftes sda). Nu afmountes usbpennen bare for at være sikker.

```
umount /dev/sda1
fdisk /dev/sda
```
Efter fdisk kører trykkes p for at se partionerne. Disse slettes med d. Derefter oprettets en ny partion med n og jeg vælger primary partion p og derefter 1. Størrelsen skal bare være som den anbefaler (Enter 2 gange)

Det er vigtigt at partionen er FAT32, hvis man skal bruge den på windowsmaskiner. Derfor trykkes nu t og derefter b. For at skrive ændringerne til drevet skrives w. Til sidst skal drevet formateres som FAT32:

mkfs . vfat −F 32 /dev/sda1

Nu skulle man kunne hive pennen ud og sætte den i igen og så skulle det virker. Se mere på [http://www.4p8.com/eric.brasseur/suse9.1\\_usb\\_stick.html](http://www.4p8.com/eric.brasseur/suse9.1_usb_stick.html)

#### Nex IIe mp3afspiller med Flashkort

Først fjernede jeg alt på flashkortet med shred kommandoen. Man skal passe meget på med denne kommandoer, da man, hvis man skriver forkert, kan overskrive hele harddisken med nuller.

shred −n 1 −z −v /dev/hde

bagefter udførte jeg skridtene ovenfor for med den undtagelse at jeg brugte typen e som er "W95 FAT16 (LBA)"og ikke FAT32 som ovenfor og lavede et filsystem med kommandoen:

mkfs . msdos /dev/hde1

Til sidst skal det nævnes at man kan chekce for fejl på filsystemet med kommadoen

dosfsck /dev/hde1 −a −v

## 4.1.11 Anacron - hvis din computer ikke altid er tændt.

Det klassiske unixprogram cron er godt til servere, der altid er tændt og definere hvornår vedligeholdelses programmer skal afvikles. På en desktop baseret maskine, som bliver slukket af og til er det selvfølgeligt ikke så smart at alt vedligeholdse skal udføres på et bestemt tidspunkt hvor maskinen skal været tændt. Anacron klarer dette ved at kører vedligeholdsesprogrammer så tæt p˚a det ønskede tidspunkt som muligt, men hvis computeren ikke er tændt bliver det gjort næste gang den er det.

#### 4.1.12 DCOP - styring af grafiske KDE programmer i konsol

Doven som man er gad jeg en aften ikke at rejse mig fra min lænestol for at skifte nummer på mp3afpiller juk på min stationære. Derfor brugte jeg en time på nettet og IRC for til sidst at finde ud af at man kan styre KDE programmer gennem noget der hedder  $DCOP<sup>1</sup>$  ( $Desktop$ COmmunications Protocol). DCOP er et IPC/RPC mekanisme, hvor IPC står for Inter-Process Communication og RPC for **R**emote Procedure Call. Den generelle syntaks for et DCOP kald er:

<sup>1</sup>Se mere på <http://www.telenovela-world.com/~spade/linux/lg/issue97/oregan2.html>

dcop [application] [object] [function] [arguments ...]

Ved at skrive dcop i konsolen kan man se hvilke programmer man kan styre; i dette tilfælde juk. Hvis jeg vil styre juk skriver jeg dcop juk og ser en liste over objekter. Så er det bare at lege med det. Da jeg forbandt over ssh skulle jeg skrive DISPLAY=:0 for at forbinde til DCOP serveren:

DISPLAY=:0 dcop juk Player forward

Alt det endte med et lille script til at skifte numre på den stationære – se sektion  $4.7.13$ .

# 4.1.13 PATH variablen og tilføjelser til stien

PATH er den samling af foldere, hvor systemet vil lede efter programmer når man f.eks. skriver gaim i konsolen. For at se hvad der er den nuværende path skriver der i konsollen:

```
[tjansson@dirac ~ ] $ $PATH
bash: /usr/bin://usr/bin://usr/Join://usr/local/bin://usr/X11R6/bin/:
[ tjansson@dirac ˜ ] $
```
Jeg har fjernet en del, da det fylder en del, men her er det mest basale. For at f. eks. at tilføje java til min path, så jeg bare java i konsolen for at køre en .jar fil, skriver jeg derfor i .bashrc:

```
export PATH=\$PATH:/usr/java/jdk1.5.0_03
\text{export} JAVA_HOME=/usr/java/jdk1.5.0_03
export CLASSPATH=$JAVA_HOME/lib
```
## 4.1.14 mp3gain

mp3gain er et virkeligt dejligt lille program, der analyserer mp3-filer og normaliserer dem. Det gør den ved statistiske metoder og derfor justeres lydniveauet efter hvordan det opfattes og ikke efter hvordan den rent nummerisk ser ud.

Hent source koden fra <http://mp3gain.sourceforge.net/> – vælg den der hedder noget ala mp3gain-1 4 6-src.zip. Unzip den i folder og skriv make og derefter som root:

```
make install
```
Nu er programmet kompileret og installeret. Det er et ikke grafisk program og bruges i konsollen, har man lagt en kopi af en sine CD'er over på computeren kan de normaliseres ved skrive følgende i den folder, hvor mp3 filerne er:

```
mp3gain −r ∗ . mp3
```
Lær mere op mulighederne ved at skrive:

mp3gain −?

## 4.1.15 Kicker roder lidt rundt?

Jeg havde efter opdateringen til KDE 3.5, så havde jeg problemer med placeringen af ikoner i kicker. Det løste sig ved at ændre i filen:

/home/ tjansson / . kde/share/config/ kickerrc

hvor jeg ændrede følgende:

```
[ Applet_4 ]
ConfigFile=systemtray_panelappletrc
DesktopFile=systemtrayapplet . desktop
FreeSpace2=1
WidthForHeightHint=76
```
så freespace blev lig 1.

# 4.1.16 Problemer med lyden i Enemy Territory

Jeg havde problemer med lyden i Enemy Territory. Efter at have startet programmet (et) fra konsolen skrev den et sted:

```
−−−−−−− sound initialization −−−−−−−
/dev/dsp: Device or resource busy
Could not open /dev/dsp
```
−−−−−−−−−−−−−−−−−−−−−−−−−−−−−−−−−−−−

Jeg bruger ALSA drivere og hemmeligheden var at bruge arts wrapperen:

artsdsp –m et

# 4.1.17 ACPI, sleep og hibernate

Jeg har tidligere haft problemer med at få min Thinkpad X30 til at vågne når den er gået i sleep mode. Løsningen fandt jeg på siden <http://www.thinkwiki.org>. Det var en simple rettelse i filen /etc/lilo.conf og med den kerne jeg loader nu, ser den del af filen sådan her ud:

```
image=/boot/vmlinuz −2.6.12−14 mdk
         label=" 2612 -14 "
         root=/dev/hda5
         initrd=/boot/initrd −2.6.12−14 mdk . img
         append=" resume =/ dev / hda6 splash = verbose acpi_sleep = s3_bios "
         vga=788
```
Det jeg har tilføjet er acpi\_sleep=s3\_bios.

# 4.1.18 Optimér hastigheden af din desktop

Da jeg læste artikelserien <http://www.linuxjournal.com/article/8308> synes jeg klart de skulle med i mine noter. Serien handler om at øge responstiden og hastigheden dekstoppen. Jeg har skrevet de vigtigste råd op her:

1. Det første trick handler om at reducere brugen af swap partitionen og istedet bruge rammene mere. Dette forudsætter selvfølgeligt at man har mange ( $\geq$  512mb). Der er et muligt at gøre ved at ændre en parameter ved kernen, mens den kører. Dette gøres ved at ændre en størrelse i det virtuelle filsystem /proc/. Som superbruger skrives først:

cat  $/$ proc $/s$ ys $/$ vm $/s$ wappiness

Dette returnere værdien 60 som standard. Jo højere denne værdi er, desto mere bruges swap partitionen. En bedre værdi for min brug af computeren er 10:

sysctl -w vm.swappiness=10

Dette kan gøres permanent ved at skrive linjen vm.swappiness=10 sidst i filen

/etc/sysctl . conf

- 2. Ved at ændre mængde af ram som OpenOffice kan bruge indstillingerne fra 5 til 128 mb og mængden af ram fra 1 til 20mb per styk skulle der også være lidt at hente. Hvis opstartstiden er vigtigt skulle Oo 2 være hurtig, hvis dette ikke virker kan man hente programmer som OpenOffice quickstarter til KDE - oooqs.
- 3. Det er et gammelt kendt trick at der ikke er nogen grund til at have services som man ikke bruger kørende i baggrunden. Disse kan slukkes og tændes med programmet drakxservices. Det er selvfølgeligt også muligt at gøre i konsol, men mere langsommeligt.

# 4.2  $\text{MTF} \text{X} 2_{\varepsilon}$

Disse noter er sat i LAT<sub>EX</sub>  $2 \epsilon$  og en generel introduktion kan findes i den fantastiske The Not So Short Introduction to  $\cancel{B}T_{E}X2_{\varepsilon}$  [\[9\]](#page-124-0). Det er ikke mit mål at gøre hans arbejde igen og følgende er bare tilføjelser til som jeg ikke har kunne finde i [\[9\]](#page-124-0).

# 4.2.1 Et enkelt ord, der kommer over på en ellers tom side?

Det kan være et problem i  $\mathbb{P}\text{Tr}X2_{\epsilon}$  at der af og til føres et ord over og står alene på en side. Det er meget udbredt i Word, men i LATEX  $2\varepsilon$  kan man straffe LATEX  $2\varepsilon$  for at gøre det ved at skrive følgende i preamble:

```
\setminusclubpenalty=9999
\backslash widowpenalty=9999
```
# 4.2.2 At Installere nye pakker

Jeg ville gerne have installeret pakken *fixme* på Linux, så jeg fandt først på nettet filen fixme.ins og kørte komandoen latex fixme.ins, som lavede filen fixme.sty, denne fil flyttede jeg til folderen /usr/share/texmf/tex/latex/misc/. Derefter er det eneste der mangler at opdatere tex lister over installerede pakker, så jeg kørte kommandoen texhash. Derefter er den installeret.

## 4.2.3 Flere referencer til samme fodnote

Dette er kan ikke løses med den normale kommando \footnote{}. Jeg fandt på nettet løsningen at definere to ny kommandoer i preamblen:

```
\n\neq {\foton} and {\foch}\setminus footnote {#2}
      \n\neq newcounter \{\#1\}\setminussetcounter{#1}{\v{value}footnote}}
}
\neq \text{normal} {\footnotesize\verb|tooterecall|}\setminus footnotemark [\setminus value \{\#1\}]}
```
En ny fodnote oprettes så f.eks. med:

\ footnoteremember {foo }{ Det er vigtigt at lave fodnoter . }

og kaldes igen med

\ footnoterecall {foo}

## 4.2.4 DVI forward search

Når man arbejde med LATEX  $2\varepsilon$  er det rart at kunne komme fra dvi, som man previewer direkte tilbage til dokumentet. Det kan lade sig gøre ved at loade pakken srcltx i preamblen og indstille dvi til at pege tilbage på editorprogrammet. Bruger man Kile i linux er det alt sammen sat op og det kræver kun at man loader pakken.

 $\backslash$ usepackage  $\lceil$  active  $\rceil$  { srcltx }

## 4.2.5 Mine normale pakker

En liste over de pakker jeg normal loader:

```
\backslashusepackage\{a4wide, a4, subfigure, moreverb, makeidx, lstlisting, fancyhdr\}\ usepackage {tabularx , url , array , latexsym , graphics , epsfig}
\ usepackage [ latin1 ] { inputenc } % Danske tegn
\ usepackage {amsmath , amsfonts , amssymb } % Matematik tegn
\ usepackage [ danish ] { babel} % Dansk orddeling
\ usepackage [ nottoc ] { tocbibind } % Litteraturfortegnelsen med TOC
\{ use \ a \ second, \ a \ second, \ a \ equal 1 \}\infty usepackage [\texttt{active}] { srcltx } \qquad\qquad\qquad\qquad\qquad\qquad\qquad\qquad\qquad\qquad DVI forward search
```
# $4.2.6$  LAT<sub>E</sub>X2html

Når jeg kompiler har jeg options:

```
latex2html −white −antialias −image_type gif linux−note . tex
```
og i filen /usr/lib/latex2html/docs/.latex2html-init tilføjede jeg linjen:

\$TRANSPARENT\_FIGURES=1

og ændrede i linjen

 $$LOCAL\_ICONS = 1;$ 

1 til 0.

Jeg er nu stødt på et andet problem at LATFX2html, nemligt at der nogle typer af kode, der får programmet til lavet meget underlige sider, derfor kan man pakke den farlige kode ind i:

```
%begin{ latexonly }
 . . .
  . . .
%end{ latexonly }
```
ting der kun skal med i html versionen kan så pakkes ind i

```
\begin{cases} h \text{th} \text{th} \text{th} \text{th} \end{cases}. . .
   . . .
\langleend{ htmlonly }
```
# 4.2.7 Bibtex med tellico og pybiblographer

Hvis man skriver artikler eller større opgaver med mange citationer er det fantastisk dejligt at have en database over citationer ved hånden. Det klares normalt med bibtex, men at skrive bibtex det sjoveste i verden. Derfor er et program som tellico eller pybliographer gode at have ved hånden. Det gør det muligt at skrive overskue og opdatere sine referencer hurtigt.

## 4.2.8 Verbatim med lille skriftstørelse

I stedet for at pakke alle mine verbatim enviroments ind i små specfikke formindskende koder kan der gøres ved at inkludere dette stykke kode, jeg fik af Morten Høgholm på nyhedsgruppen dk.edb.tekst, i preamblen

```
\ makeatletter
%% originalen :
\% \def \vee \def \{ \normal{ \operatorname{ \theta \normal}{\theta}} \def \eqref{eq:1}\ renewcommand ∗\ verbatim@font {\ normalfont \ ttfamily \ footnotesize }
\ makeatother
```
# 4.2.9 Kursiv figurtekst

Jeg ville gerne have at alle mine figur tekster blev kursive automatisk, der skrev jeg i preamble:

```
\backslashusepackage [ font=it ] { caption }
```
# 4.2.10 Minitoc

Jeg ville gerne have indholsfortegnelser for hvert kaptiel og dette blev muligt ved at installere pakken minitoc og i preamblen at skrive:

```
\ dominitoc
\setminus setcounter {minitocdepth } {1}
```
Hvor den nederste linje giver dybden af indholdsfortegnelsen.

Ved et kapitel kunne jeg da f.eks. skrive:

```
\setminuschapter\{Mail og kalenderprogrammer\}{\simeq} \{\mathsf{small}\ \mathsf{minitoc}\}
```
# 4.2.11 En stor figur der fylder flere sider

Jeg ville gerne have en figur der bestod af adskellige figurer samlet i figur, men de kunne umuligt vises på en side. Det viste sig dog at være muligt ved at bruge pakken subfig og den inkluderede  $\text{macro }\setminus\text{ContinuedFloat.}$  Eksepelvis<sup>2</sup>:

```
\begin{cases} \begin{cases} \begin{cases} \text{figure} \\ \text{ht} \end{cases} \end{cases}\ centering
\subfloat \{ \; dby \} \qquad \subfloat \{ \; dby \}\ caption {Nogle figurer . }
\end{figure}
\begin{cases} \begin{cases} \begin{cases} \text{figure} \\ \text{ht} \end{cases} \end{cases}\ ContinuedFloat
\ centering
\subfloat[ ] { \; dby } \qquad \subfloat[ ] { \; dby }\setminus caption {De sidste figurer.}
\end{array}
```
<sup>&</sup>lt;sup>2</sup>Eksemplet er taget fra *Introduktion til LaTeX - for nye og øvede brugere* fra siden [http://www.imf.au.dk/](http://www.imf.au.dk/system/latex/bog) [system/latex/bog](http://www.imf.au.dk/system/latex/bog)

# 4.2.12 LATEX  $2\epsilon$  og HTML - Latex2html og tex4ht

Efter at gået i gang med LAT<sub>EX</sub> 2<sub> $\varepsilon$ </sub> pakken lstlistings som giver grå kasser rundt om koden virkede programmet latex2html ikke længere, da det ikke viste at det enviroment var et verbatim enviroment. Da det ikke så meget nemt ud at gå igang med at finde ud af hvordan man skulle hacke latex2html viste det sig at der var en anden spiller på banen, der endda er mere udbredt end latex2html, nemlig tex4ht.

Tex4ht kan godt forstå pakken lstlistings og er mere avanceret end latex2html. Når jeg kompilere mine Linux noter bruger jeg følgende kommando:

htlatex linux−note . tex " html ,3 , index =2 , frames - fn "

hvilket giver html, med TOC i to kolonner, frames til fodnoterne.

<http://www.cse.ohio-state.edu/~gurari/docs/ptex-04/>

<http://manpage.willempen.org/1/tex4ht>

<http://www.cse.ohio-state.edu/~gurari/TeX4ht/mn6.html>

Jeg havde problemer med at LATEX  $2\varepsilon$ 2html ikke forstod pakken lstlistings, så i filen /usr/lib/latex2html/l2hconf.pm tilføjede jeg en linje.

```
$verbatim_env_rx = " \\ s *(\\ w *[ Vv ] erbatim | rawhtml | imagesonly | tex2html_code |
    listings) [*]?";
```
#### 4.2.13 Links

- The Not So Short Introduction to  $\angle A T_F X \mathcal{Z}_\epsilon$ <http://people.ee.ethz.ch/~oetiker/lshort/>
- Introduktion til LaTeX for nye og øvede brugere <http://www.imf.au.dk/system/latex/bog/>
- TeX/LaTeX Information <http://www.ling.upenn.edu/advice/latex.html>
- TeX Frequently Asked Questions <http://www.tex.ac.uk/cgi-bin/texfaq2html>
- $\angle$ *ET<sub>EX</sub>* 2<sub>ε</sub> tricks <http://dcwww.camp.dtu.dk/~schiotz/comp/LatexTips/LatexTips.html>

# 4.3 Opsætning af scanner

Dette afsnit er skrevet af Nicholas William Ransome

I dette eksempel fokuserer jeg på konfigurationen af en Mustek 1200UB Plus scanner, men proceduren er næsten den samme for andre mærker og modeller. Jeg gjorde følgende for at få mit udstyr til at virke, og det virker måske også for dig, hvis du er heldig.

Install´er SANE (Scanner Access Now Easy), som er en API (Application Programming Interface), der giver en standardiseret adgang til at hente billeder fra såkaldt raster image scanner hardware. Hvis ikke dette er installeret i forvejen, gøres det på følgende vis fra konsollen som root:

```
urpmi sane
```
Du skal nu finde den korrekte firmwarefil til din scanner. Dette gør du fra siden <http://www.meier-geinitz.de/sane/gt68xx-backend/>, hvor du vælger den pågældende fil og downloader den til et passende sted på harddisken som fx /etc/sane.d/ Dette kan gøres med cut-and-paste metoden, hvis man starter Konqueror som root:

#### kdesu konqueror

Filen til en Mustek 1200UB Plus hedder sbfw.usb. Find nu mappen på harddisken, hvor konfigurationsfilen gt68xx.conf ligger (måske /etc/sane.d/). Åben denne fil med din favoriteditor og ændr følgende (dette passer til en Mustek 1200UB Plus):

```
usb 0x05d8 0x4002 #(fern kommentaren #)override "mustek-scanexpress-1200-ub-plus" #(Denne linie er kun nødvendig
   for netop denne model)
firmware " etc / sane .d/ firmware filnavn "
vendor " Mustek " ( mærke )
model "1200 UB Plus" (model)
```
Nu bør det virke!

# 4.4 Tekst til tale med festival

Det lille konsolprogram *festival* giver muligheden for at få læst tekst op på sin skærm. Det er ret morsomt at indbygge i et script.

Festival is a general purpose text-to-speech system. As well as simply rendering text as speech it can be used in an interactive command mode for testing and developing various aspects of speech synthesis technology.

echo '(SayText "Hello Helene how are you today?")' | festival

# 4.5 At flexe med den hvide tastemuskel

Høre radio f.eks. P3 i konsollen med mplayer På siden

<http://www.dr.dk/netradio/alternativ/> kan man hente .pls filer. I disse kan man se en url. Man skal selvfølgeligt have mplayer installeret. Denne sættes ind i konsolen i denne kommando:

mplayer −cache 10 urlen

Endnu bedre er det bruger DRadio, et program lavet Jess Thrysøe <http://www.thrysoee.dk/>. Her kan man hente et lille program, så man kan hører DR netradio i konsolen. Det skal bare compiles først, så man skal installere to pakker:

dirac dradio −1.2 4 aptitude install libncurses5−dev g++

og detefter kompile pakken:

dirac dradio −1.2 \$ make

og endeligt installere jeg det som root med

dirac dradio −1.2 \$ make install

# 4.5.1 Aircrack - tjek sikkerheden af dit netværk (delvis)

Pakken indeholder 4 dele:

airodump 802.11 packet capture program

aireplay 802.11 packet injection program

aircrack static WEP and WPA-PSK key cracker

airdecap decrypts WEP/WPA capture files

<http://www.cr0.net:8040/code/network/aircrack/>

Se star wars i konsolen Mangler du underholding? I givet fald så skriv følgende i en konsol og se Star Wars i ascii.

telnet towel . blinkenlights . nl

# 4.6 Grafik og billeder

# 4.6.1 Lækker 3D grafik med POV-Ray

Man kan lave lækker 3D grafik med programmet POV-Ray - <http://www.povray.org>. Det er ganske udemærket dokumenteret, og der er en fin begynderguide p˚a deres hjemmeside. Povray er selvfølgelig med i Mandrivas pakkesystem. En kort forklaring af programmet fra hjemmesiden:

The Persistence of Vision Ray-Tracer creates three-dimensional, photo-realistic images using a rendering technique called ray-tracing. It reads in a text file containing information describing the objects and lighting in a scene and generates an image of that scene from the view point of a camera also described in the text file. Ray-tracing is not a fast process by any means, but it produces very high quality images with realistic reflections, shading, perspective and other effects.

For at kompile skal man lige pege på biblioteket hvor filerne ligger, så for at kompile tordemo.pov skulle jeg skrive:

povray35 −L"/ usr / lib / povray -3.5/ include /" +W660 +H620 +X +D0 −V −Itordemo . pov

Hvor +D0 betyder at den skal vise rendering, mens den er i gang, -V er verbose og +X betyder at man kan stoppe renderingen ved at trykke q.

# 4.6.2 Konvertering fra bitmap til vektor grafik

Jeg skulle bruge et indscannet billede af en graf i et .tex dokument og brugte derfor til at starte med bare kommandoen convert scan1.jpg scan1.eps, som gav en 4mb stor .eps fil. Det viser sig nemlig at .eps formatet kan indeholde bitmap information og derfor lavede convert ikke billedet om til vektorgrafik, som jeg havde ønsket da vektor grafik fylder meget mindre og er mere skalerbart.

Jeg søgte derfor på google og fandt ud af min løsning var at bruge et program, der kunne finde linjer og kurver i bitmap filer og lave vektorer ud af det. Svaret var autotrace eller potrace. Autotrace er inkluderet i Mandrivas pakkesystem, så det valgte jeg.

Før jeg gik i gang med selv at lave billederne om til vektorgrafik rensede jeg dem i gimp. I mit tilfælde drejede det sig om sorthvide grafer jeg havde scannet ind. Jeg gjorde følgende:

- Jeg startede Layer  $\rightarrow$  Colors  $\rightarrow$  Treshhold: og satte denne til værdier fra 191 til 255.
- Derefter kørte jeg Filters  $\rightarrow$  Blur  $\rightarrow$  Gaussian Blur (IIR): med indstillingerne 5  $\times$  5. Ved nogle af billederne gjorde jeg dette 2 gange.
- Til sidste satter jeg  $Layer \rightarrow Colors \rightarrow Levels$  til (111, 1.0, 143)

Nu kunne jeg egentlig bare gemme det .eps i gimp - det fylder allerede meget mindre og er ret flot, men jeg kan også lege med autotrace. Jeg læste autotrace manfilen og fik stykket denne kommando sammen:

```
autotrace −output−format eps −despeckle−level 15 −filter−iterations 10 −
   report−progress scan1 . jpg > scan1 . eps
```
Nu fyldte .eps filen kun 100kb. Kvaliteten skal styres ved at bestemme antallet af iterationer og graden af despecle-hed.

# 4.6.3 At Rense billeder med Gimp - Under opbygning.

<http://www.geocities.com/SiliconValley/Haven/5179/>

#### 4.6.4 Offentligtgøre billeder på nettet

AlbumShaper Siden Mandriva Linux LE 2005 er programmet AlbumShaper blevet inkluderet. Det ville være åndsvagt at forklarer lave nogen decideret guide, da det er så utroligt nemt. Anbefales kraftigt over cthumb.

Cthumb - forældet Cthumb har klart sin berettigelse, hvis man har en konsolbaseret server uden grafik. I alle andre tilfælde er AlbumShaper bedre.

Cthumb er et lille program, der laver html side og alt det tilhørende med få kommandoer. Først kaldes programmet med billedfilerne som parameter for at lave en albumfil. Denne tilpasses så efter eget ønske. Til sidst køres programmet for at lave selve htmlfilerne.

[ tjansson@coulomb Billeder ] \$ cthumb −c web\_IMG\_4 ∗ > ekskursion . album

Denne fil skal lige rettes til, og når alt stemmer køres cthumb på filen

[ tjansson@coulomb Billeder ] \$ cthumb ekskursion . album

Derefter er alle de nødvendige filer dannet.

## 4.6.5 Canon Ixus v3 med Mandriva Linux

Forfatter: Kåre Hartvig Jensen. Jeg anbefaler følgende:

- 1. Forbind kameraet til USB-porten.
- 2. Lav en billedmappe, evt under Documents, hvor du opbevarer dine billeder
- 3. Installér programmet *qphoto2*, ved hjælp af kommandoen

urpmi gphoto2

4. For at se hvilket billeder du har liggende på kameraet skrives flg i konsol:

```
gphoto2 −−list−files
```
Så får du en liste ala:

```
Detected a 'Canon: PowerShot S230 (normal mode)'.
There are no files in folder \frac{1}{2}There are no files in folder \sqrt{D}DCIM'.
There are no files in folder \sqrt{D C I M / 125 C A N O N}.
There are 10 files in folder '/DCIM/139CANON':
#1 IMG_3991.JPG rd 1339 KB image/jpeg
#2 IMG_3992.JPG rd 1445 KB image/jpeg
#3 IMG_3993.JPG rd 1315 KB image/jpeg
\#4 \hspace{1.2cm} \textit{IMG\_3994.} \textit{JPG} \hspace{3.2cm} \textit{rd} \hspace{1.2cm} \textit{1400 KB image/jpeg}
```

```
#5 IMG_3995.JPG rd 1481 KB image/jpeg#6 IMG_3996.JPG rd 1275 KB image/jpeg
\#7 IMG_3997.JPG rd 1091 KB image/jpeg
\#8 IMG_3998.JPG rd 1148 KB image/jpeg
There are no files in folder '/ DCIM/CANONMSC'.
There are no files in folder '/ MISC'.
```
5. For f.eks. at hente billede 2-8 ned fra kameraet skrives:

```
gphoto2 −−get−file 2−8
```
Personligt er jeg nu gået væk fra gphoto2 og bruger Digikam som er en grafisk frontend til gphoto2. De kender derfor kamera, men Digikam er lækkert og meget nemt at bruge.

## 4.6.6 Autorotation af JPG billeder

Pakken *jhead* kan vende jpg filer automatisk, så de vender den rigtige vej.

```
jhead −autorot ∗
```
#### 4.6.7 Steghide – et steganografi program

Jeg bliver glad når jeg finder ud noget nyt og nørdet til min Linux box. Det var også tilfældet, da jeg faldt over steghide. Programmet er beskrevet ret godt i man filen:

Steghide is a steganography program that is able to hide data in various kinds of imageand audio-files. The color- respectivly sample-frequencies are not changed thus making the embedding resistant against first-order statistical tests.  $\dots$ 

Programmet kaldes i kommando promten med filerne som parametre, jeg bruger igen man filernes forklaring:

The basic usage is as follows:

```
$ steghide embed −cf picture . jpg −ef secret . txt
Enter passphrase :
Re−Enter passphrase :
embedding "secret.txt" in "picture.jpg"... done
```
This command will embed the file secret.txt in the cover file picture.jpg. After you have embedded your secret data as shown above you can send the file picture.jpg to the person who should receive the secret message. The receiver has to use steghide in the following way:

```
$ steghide extract −sf picture . jpg
Enter passphrase :
wrote extracted data to "secret.txt".
```
If the supplied passphrase is correct, the contents of the original file secret.txt will be extracted from the stego file picture.jpg and saved in the current directory.

# 4.7 Bash og Scripts

Et af de punkter hvor min produktivitet er gået meget i vejret under mit skift til Linux er ved at lære at lave små scripts til at ordne kedsommelige opgaver. I Mandriva Linux bruger man bash shell og det er derfor naturligt for mig at gå igang med bash scripting. I unix og dermed og linux findes der en række sm˚a programmer, der løser specifikke opgaver utroligt effektivt, hvor man i windows oftes bruger et program til at løse mange opgaver med. Fordelen ved linux modellen er at man kan stykke disse små stykker sammen til en script som kan løse et givent problem meget hurtigt og effiktivt, da alle små elementerne er højt specialiseret. Der er mange gode guides til bash scripting at finde under f.eks. [\[13\]](#page-124-1) [\[16\]](#page-125-0), [\[15\]](#page-124-2) og [\[14\]](#page-124-3). Af de mange elementer i værktøjskassen er der nogen jeg bruger meget ofte.

Bash is an sh-compatible command language interpreter that executes commands read from the standard input or from a file. Bash also incorporates useful features from the Korn and C shells (ksh and csh).

Sed is a stream editor. A stream editor is used to perform basic text transformations on an input stream (a file or input from a pipeline). While in some ways similar to an editor which permits scripted edits (such as ed), sed works by making only one pass over the input(s), and is consequently more efficient. But it is sed's ability to filter text in a pipeline which particularly distinguishes it from other types of editors.

The Awk text-processing language is useful for such tasks as, tallying information from text files and creating reports from the results, adding additional functions to text editors like "vi", translating files from one format to another, Creating small databases and performing mathematical operations on files of numeric data. Awk has two faces: it is a utility for performing simple text-processing tasks, and it is a programming language for performing complex text-processing tasks.

Perl is a language optimized for scanning arbitrary text files, extracting information from those text files, and printing reports based on that information. It's also a good language for many system management tasks. The language is intended to be practical (easy to use, efficient, complete) rather than beautiful (tiny, elegant, minimal).

Ruby is an interpreted scripting language for quick and easy object-oriented programming. It has many features to process text files and to do system management tasks (as in Perl). It is simple, straight-forward, and extensible. If you want a language for easy object-oriented programming, or you don't like the Perl ugliness, or you do like the concept of LISP, but don't like too much parentheses, Ruby may be the language of your choice.

```
http://www.ruby-doc.org/docs/ProgrammingRuby/
http://www.poignantguide.net/ruby/
```
# 4.7.1 Operatorer og tests

Her er kort huskeliste over operatorer og tests, man bruge når man skriver scritps. De første er operatorerne

```
−eq Equal to
−lt Less than
−gt Greater than
−ge Greater than or equal to
−lt Less than
−le Less than or equal to
-a the AND function
−o the OR function
```
Filrelaterede tests

```
−f file True if file exists and is a regular file
−r file True if file exists and is readable
−w file True if file exists and is writable
−x file True if file exists and is executable
−d file True if file exists and is a directory
−s file True if file exists and has a size greater
         than zero .
```
Tests med hensyn til strenge

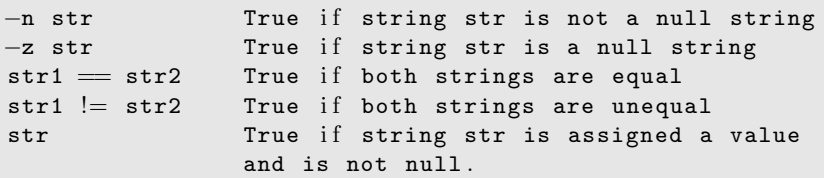

Læs mere på

<http://linuxhelp.blogspot.com/2005/10/10-seconds-guide-to-bash-shell.html>.

# 4.7.2 Grafisk overbygning til scripts med KDialog

KDialog er et meget praktisk program der giver en meget nem mulighed for at bygge en bro mellem det grafiske KDE og det klassiske konsolbaserede scripts. Det er derfor muligt at kører et script som giver brugeren mulighed for at se flotte spørgsmål og på andre måder andre måder udnytte KDE's indbyggede widgets.

Indledende bruger jeg bash, så det hypotetiske script foo.sh ville indlede sådan:

```
\#!/ \mathit{bin}/\mathit{bash}# Thomas R. N. Jansson 2005
```
Hvis tilfældet er at jeg gerne vil have brugeren til at vælge en fil kan det gøres gennem den grafiske filvælger i KDE med kommandoen:

```
\#!/ bin / basis# Thomas R. N. Jansson 2005
kdialog --getopenfilename .
```
Som alt efter mit valg vil returnere den absolutte sti:

```
[ tjansson@dirac scripts ] $ kdialog −−getopenfilename . / home/ tjansson / scripts /
   foo . sh
```
Det er også muligt at åbne spørge brugeren om en tekst streng og bruge den, da den er gemt i variblen \$?:

```
kdialog --title "Navnet på vinduet" --password "Skriv dit navn:"
echo "Dit navn er" $?
```
Der er mange muligheder med KDialog, gennemgået på siden [http://developer.kde.org/](http://developer.kde.org/documentation/tutorials/kdialog/x85.html) [documentation/tutorials/kdialog/x85.html](http://developer.kde.org/documentation/tutorials/kdialog/x85.html), men i korte træk kan man:

- Popup dialoger
- Informations bokse
- Avancerede input dialoger
- Fremvisning af indholdet af tekstfiler
- Opstilling af lister og muligheder for at bruger kan lave valg i disse
- Procesdialoger

Relateret og næsten tilsvarende er dialog og xdialog - se mere på [http://linuxhelp.blogspot.](http://linuxhelp.blogspot.com/2005/10/make-your-bash-scripts-user-friendly.html) [com/2005/10/make-your-bash-scripts-user-friendly.html](http://linuxhelp.blogspot.com/2005/10/make-your-bash-scripts-user-friendly.html)

#### 4.7.3 Bash-script til at ændre mange billeder

Et Bash-script til at konvertere en masse billeder fra fra tif til eps format i en mappe. Til det brugte jeg dette Bash shell script:

```
\#!/ \mathit{bin}/\mathit{bash}# Thomas Jansson 2004
for tifnavn in 'ls *.tif'
do
    epsnavn='echo $tifnavn | sed -e 's, \.tif$,.eps,''
    convert $tifnavn $epsnavn
done
```
hvis istedet bare ville lave thumbs kunne jeg have skrevet

```
jpgnavn=' echo $tifnavn | sed −e ' s , \ . tif$ , . jpg , ' '
convert −quality 90% −resize %25x%25 +profile "*" $tifnavn thumb−$jpgnavn
```
Når jeg vil lægge mange billeder på nette og ikke vil bruge så meget plads på det bruger jeg:

```
#/ bin / bash#Thomas Jansson
for billedenavn in '1s *. JPG'
do
        convert −quality 90% −resize %40x%40 +profile "*" $billedenavn
            lille2−$billedenavn
done
```
og endeligt et script som mindsker mine store digitalbilleder ( 4mb) til omkring 200kb store billeder som jeg kan lægge op på min hjemmeside:

```
\#!/ \mathit{bin}/\mathit{bash}#Thomas Jansson 2006
starttime='date | awk '{ print $4 }''
antal=0totalantal='ls -l *. JPG | wc -l' \#counts the number of files in the folder
for billedenavn in 'ls *.JPG' # only attacks .JPG files - not .jpg
do
```

```
nice -n 19 convert -quality 75% -resize 1024x768 +profile "*"
        $billedenavn lille−$billedenavn
    let " antal +=1 "
    echo "Number " $antal " of " $totalantal
done
```

```
stoptime='date | awk \{ print $4 \}'
echo $Number " pictures were converted "
echo " between " $startime " and " $stoptime
```
 $ext{e}$   $x$  i  $t$  0

# 4.7.4 Hente mange filer

Hvis man gerne vil hente mange filer med nogenlunde enslydende navne kan man f.eks. bruger script lignende dette:

```
\#!/ \mathit{bin}/\mathit{bash}# Thomas Jansson 2004
antal=4257limit = 4281while [ "$antal" -1t "$limit" ]do
    wget http://60.caturn.dk/billeder/tur/web_IMG_"$antal".JPG
    let "antal +=1"
done
echo
ext{e} x i t 0
```
# 4.7.5 Trådløst netværk

Jacob Groth hjalp mig i gang og nu bruger jeg dette script til trådløst netværk:

```
\#!/ \mathit{bin}/\mathit{bash}#Thomas R. N. Jansson - 2004\#i\,w\,l\,i\,s\,t scan
PS3="Gør et valg => "; export PS3
echo " Wifiscript - Thomas R. N Janson 2004 "
select COMPONENT in Allersgade Auto HCØ iwlist Quit
do
    case $COMPONENT in
        Allersgade )
        iwconfig eth1 mode Managed
        ifconfig eth1 up
        iwconfig eth1 essid "AP-navnet"
        iwconfig eth1 key "HEX - koden "
        iwconfig eth1 ap any
        iwconfig eth1 nick " Allersgade "
        dhclient eth1
        iwconfig eth1
        Auto )
        iwconfig eth1 mode Managed
        ifconfig eth1 up
        iwconfig eth1 essid any
         iwconfig eth1 enc off
         iwconfig eth1 ap any
         iwconfig eth1 nick " automatisk "
        dhclient eth1
        iwconfig eth1
         ; ;
```
```
H C \emptyset)
        iwconfig eth1 mode Managed
        ifconfig eth1 up
        iwconfig eth1 essid hco
        iwconfig eth1 enc off
        iwconfig eth1 ap any
        iwconfig eth1 nick " hco "
        dhclient eth1
        iwconfig eth1
        lynx https://gw-hco.wl.hco.ku.dk/login/login.php
        ; ;
        iwlist )
        iwconfig eth1 mode Managed
        ifconfig eth1 up
        echo "Starter scan - vent"
        iwlist eth1 scan | grep nafsad #Ved det er sort, men skal være der
        iwlist eth1 scan > . wifiscan
        cat .wifiscan | grep Encryption > .wifiscan-key
        cat .wifiscan | grep ESSID > .wifiscan−essid
        cat −b .wifiscan-essid; echo ""
        cat −b .wifiscan−key
        ; ;
        Quit ) break ;
        ∗) echo " Invalidt valg , $REPLY " ; ;
     esac
done
```
## Et desktop icon til scriptet

For at gøre dette progam mere tilgængeligt har jeg lavet et lille dektop ikon til KDE. Følgende tekst skrives til en fil der hedder wireless.dekstop i folderen /Desktop i hjemmemappen. Stien /home/tjansson/scripts/wifi-tjansson.sh skal selvfølgeligt peger på det egentlige sted scriptet ligger.

```
[ Desktop Entry ]
Comment=Wireless Script
Comment [ en_US]=Wireless Script
Encoding=UTF−8
Exec=sudo /home/ tjansson / scripts /wifi−tjansson . sh
GenericName=Wireless script
GenericName [ en_US]=Wireless script
Icon=Airport
MimeType=
Name=wireless
Name [ en_US]=wireless
Path=
StartupNotify=true
Terminal=true
TerminalOptions=\s--noclose
Type=Application
X−DCOP−ServiceType=
X−KDE−SubstituteUID=t r u e
X−KDE−Username=root
```
#### Sorteringscript til mit bachelorprojekt 4.7.6

I mit bachelorprojekt havde vi vores data gemt i store regneark. For at kunne bruge disse i Gnuplot var det, af tekniske grunde, nødvendigt at sortere dem efter sidste kolonne og sætte 3 tomme linjer ind efter ændring i tallet i sidste kolonne. Scriptet udnytter en del små programmer og derfor et godt eksempel på hvordan man kan stykke noget ret effektiv samme på kort tid.

```
\#!/ \text{bin}/\text{bash}# Thomas R. N. Jansson# Scriptet skal sortere og forberede en datafil til gnuplot
fil="phasediagram.txt"
tmpfil=".tmp.phasediagram"
awk '{print $1, $2, $3, $6, $7, $9, $8}' $fill > $tmpfil \# printer\ kolonnersort -k7 $tmpfil > $fil
                                                            # sortere efter 7 kolonne
sed s / , / . / g $fil > $tmpfil<br>sed \frac{'}{f} / \frac{'}{f} d' $tmpfil > $fil
                                                            # erstatter, med.
                                                            # fjerner alle linjer m. #
                                                            \# indsæt 3 tomme linjer
perl sortering.pl > $tmpfil
mv $tmpfil $fil
                                                            \# omdøbning.
```

```
gnuplot phasediagram.gnuplot
```
Problemerne med at indsætte 3 tomme linjer fik jeg løst med hjælp fra www.linuxin.dk:

```
\#! /usr/bin/perl
use strict;
open(inFile, "phasediagram.txt") or die ("file not found ...");
my $line:
my $number;
my $lastNumber;
$line = {inFile>};if (\text{line} = \sqrt{\left(\frac{1}{d}*\right)\frac{1}{d}})\{$lastNumber = $1:\}e se
\{\texttt{slastNumber} = 0:
\mathcal{E}while (!eof(inFile))
₹
     if (\text{line} = \text{``})(\ddot{d}*)\text{''})\{$number = $1;\}else
     \{\texttt{flumber} = 0;
     Ą
     if ($lastNumber := $number)\{print "\n\overline{\n} \n \n";
     print $line;
     \texttt{slastNumber} = \texttt{Shumber};$line = {inFile>};
```

```
}
print $line;
```
Til sidste i det først script blev gnuplot kaldt med en et gnuplot script:

```
reset
set samples 600 #Sets the graph resolution (Default=100)
set term postscript eps color "Time-Roman" 18
set key left top Left title 'Legend' box 0set yrange [0:8]set xrange [10:110]set ytics ( "1" 1, "2" 2, "3" 3, "4" 4, "5" 5, "6" 6, "7" 7, "f [Hz]" 8)
set xtics ( "20" 20, "30" 30, "40" 40, "50" 50, "60" 60, "70" 70, \
              " 80" 80, " 90" 90, " 100" 100, "H \texttt{[mm]}" 110)set output 'phasediagram.eps'
plot 'phasediagram.txt' index 0 u ($2) : ($4) t "k=0" w points 6, \setminus\mathcal{C} phasediagram.txt \mathcal{C} index 1 u (\, \$2\,):(\, \$4\,) t "k=2" \, w points \,2\,,\,\,\backslash\,\texttt{'}phasediagram.txt' index 2 u \;\; ($2):($4) t "k=3" w points 9\,,\;\; \backslash\sum_{\text{phase diagram.txt}} index 3 u (*2) : (*4) t "k=4" w points 4, \
 \langle phasediagram . txt ' index 4 u ($2) : ($4) t "k=5" w points 3, \
 \sum_{i=1}^{N} phasediagram .txt' index 5 u ($2): ($4) t "k=6" w points 7
```
## 4.7.7 Opdatere pakkerne i systemet med URPMI

Det er ikke et egentligt script, bare samlingen af kommandoerne, så det tager kortere tid at opdatere systemet.

```
\#!/~bin/bash# Thomas R. N. Jansson
urpmi . update −a −−wget
urpmi --wget --auto --auto-select --no-verify-rpm
```
### Kde urpmi.desktop script

Jeg har lavet et meget lille dumt scrip, så jeg kan dobbeltklikke på et icon på KDE skrivebordet og dermed opdatere system. Jeg har testet det på Mandrake 10.0, 10.1 og LE 2005. Det gemmes som urpmi.desktop i folderen Desktop.

```
[ Desktop Entry ]
Comment=Lille bash script der opdatere systemet
Comment [ en_US]=Lille bash script der opdatere systemet
Encoding=UTF−8
Exec=echo "" ;
echo "### Henter nye pakker fra nettet ###";
echo "" ;
/usr/sbin/urpmi . update −a −−wget −−no−md5sum ; echo "" ;
echo "### Opdatere systemet ###";
/usr/sbin/urpmi −−auto −−auto−s e l e c t −−wget −−no−verify−rpm ;
echo "" ;
echo "### Opdateringen er slut - luk vinduet ###"
GenericName=Opdatere systemet
GenericName [ en_US]=Opdatere systemet
Icon=reload
MimeType=
Name=urpmi
Name [ en_US]=urpmi
Path=
```

```
StartupNotify=true
Terminal=true
TerminalOptions=\s--noclose
Type=Application
X−DCOP−ServiceType=
X−KDE−SubstituteUID=t r u e
X−KDE−Username=root
```
## 4.7.8 Folding@Home gkrellm script

Jeg ville gerne have gkrellm til at vise hvor langt jeg var noget med den nuværende opgave i Folding@Home projekt. Derfor lavede jeg dette lille script og brugte gkrellm plugin'et FMonitor til se filen med.

```
#/ \frac{b}{n}/bash
# Thomas Jansson 2005
in=" FAHlog . txt "
out=" gkrellm . txt "
tmp=". gkrellm - tmp "
cat sin \mid \text{prep} \% \mid \text{sed } s//(./g \mid \text{sed } s/of/!/g > $tmpawk '{print $1, $5, $8}' $tmp | sed 's/ //g' | tail -3 > $out
```
## 4.7.9 Hente nyeste Gamma nummer ned

Jeg er med i Gamma redaktionen og i den sammenhæng er det rart at hurtigt at få et vilkårligt nummer ned p˚a computeren ved et script. Jeg lægger script i folderen /bin og gør det eksekverbart med kommandoen chmod u=rwx gammatrans. Nu kan jeg i konsol skrive gammatrans 138 for at få Gamma 138 ned i ps.gz format. For at dette script egentligt er noget værd skal man også have sat ssh til at logge ind uden at spørge om kodeord, se hvordan i sektion [3.31.1](#page-82-0)

```
\#!/ \mathit{bin}/\mathit{bash}#Thomas Jansson 2005
ssh gamma@afs.nbi.dk "cp numre/g$1/gamma$1.ps numre/g$1/transport$1.ps"
ssh gamma@afs.nbi.dk "gzip -f numre/g$1/transport$1.ps"
scp gamma@afs.nbi.dk:./numre/g$1/transport$1.ps.gz
ssh gamma@afs.nbi.dk "rm numre/g$1/transport$1.ps.gz"
```
## 4.7.10 Alias i .bashrc

Jeg har en række alias som jeg bruger til mange forskellige ting. Det er vigtigt at et alias kun er p˚a en linje, men for at det er læseligt har jeg lavet linje deling. Disse skal fjernes før de kan bruges.

```
alias sshga='ssh gamma@afs.nbi.dk'
alias 11 = "1s -1h"alias backup="cd "/backup/
&& tar cvf Mail . tar ~/. Mail
&& bzip2 -f -- best Mail . tar
&& scp Mail . tar . bz2 tjansson@fys . ku . dk :./ backup /
&& cd ~/ backup /
&& tar cvf linux - note . tar ~/ Documents / Privat / linux_noter /
&& bzip2 -f -- best linux - note . tar
&& scp linux - note . tar . bz2 tjansson@fys . ku . dk :./ backup /
```
&& cd "

## 4.7.11 Publisering af mine linuxnoter

Scriptet kompiler og lægger mine noter på nette og opdatere siden så folk kan se version nummeret.

```
\#!/ \mathit{bin}/\mathit{bash}#Thomas Jansson 2005
lnoter="/ home / tjansson / Documents / Privat / linux_noter /"
out=" version . html "
echo "Back up til tjansson.dyndns.dk?"
echo " (1) Ja, (2) Nej"
re ad CHOICE
echo "Back up til newton?"
echo " (1) Ja, (2) Nej"
re ad CHOICE2
# Kompiler og lægger mine noter på nettet
cd $lnoter
clear ; echo " Kompiler "
make all
gzip −f −−best linux−note . ps
#HTML
htlatex linux−note . tex " html , info ,3 , index =2 ,fn - in "
mv ∗ . html linux−noter ; mv ∗ . png linux−noter ; mv ∗ . css linux−noter
tar cvzf linux−noter−html . tar . gz linux−noter
scp linux−noter−html . tar . gz fys . ku . dk : . / public_html /
ssh tjansson@fys.ku.dk "cd public_html/; tar xvzf linux-noter-html.tar.gz"
#Fly tter PS og PDF
scp linux−note . p∗ fys . ku . dk : . / public_html /filer/
#Fly tter HTML
if [ $CHOICE -eq 1 ]; then
     scp linux−note . p∗ tjansson . dyndns . dk : . / public_html /
f i
if [ $CHOICE2 -eq 1 ]; then
    scp linux−note . pdf newton : . / Desktop /
f i
#Opdatere versionsnummeret på noterne på siden
#Filen bliver inkluderet på siden med
#L--#include file ="./linux-note/version.html'—>clear; echo "Laver html-versionsnummer side"
cd $lnoter
cd linux−noter/
#cat\ \nmodel.html \mid \ \ngreen{green} \ \nVersion \gt . \ \ntmpfil\#version = $(awk \quad '{print \quad $1,\quad $2,\quad $3$ }'\quad t\,mpfil)\mathtt{cat\ linux-notelii.html} | grep Version > .tmpfil
version=\$(awk \ '{print \$5}' .tmpfil)
rm . tmpfil
echo $version 'date'
echo "<p>Versionsnummer <em>" $version "</em><br ><br >Andringsdato :<em>" 'date' "
    \langle/em>\langle/p>" > $out
scp $out tjansson@fys . ku . dk : . / public_html /linux−noter/
#Generator RSS feed og uploader det
```

```
echo ' Generer RSS feed og uploader det '
cd $lnoter
echo '<?xml version="1.0" encoding="utf-8"?>' > linux-noter.rss
echo '<rss version="2.0">' >> linux-noter.rss
echo '<channel >' >> linux−noter . rss
echo '<title>En problemorienteret introduktion til Linux</title>' >> linux-
   noter . rss
echo '<link>http : / / www . fys . ku . dk/˜ tjansson /linux−note . shtml</link>' >> linux
   −noter . rss
echo '<description>En problemorienteret introduktion til Linux</description
   >' >> linux−noter . rss
echo '<pubDate > ''date --rfc -2822''</pubDate >' >> linux-noter.rss
echo '<language>en−us</language >' >> linux−noter . rss
echo '<item>' >> linux−noter . rss
echo '<title>Version ' $version ' er udkommet</title >' >> linux−noter . rss
echo '<link>http://www.fys.ku.dk/~tjansson/linux-note.shtml</link>' >> linux
   −noter . rss
echo '<description>En problemorienteret introduktion til Linux</description
   >' >> linux−noter . rss
echo '</item>' >> linux-noter.rss
echo '</channel >' >> linux−noter . rss
echo '</rss>' >> linux-noter.rss
scp linux−noter . rss tjansson@fys . ku . dk : . / public_html /
#Komprimere og lægge op på serveren i backupfolderen
clear ; echo " Laver backup "
cd $1noter; cd ..
tar cvf linux−noter . tar linux_noter /
bzip2 −−best −f linux−noter . tar
clear ; echo " Sender backup til serverne "
scp linux−noter . tar . bz2 fys . ku . dk : backup/
if [ $CHOICE -eq 1 ]; then
    scp linux−noter . tar . bz2 tjansson . dyndns . dk : backup/
f i
```
Hvor der bruges en Makefile inde i folderen med .tex filerne, som ser sådan ud:

```
SRC = \text{linux}-\text{note.}TARGETS = linux−note . dvi linux−note . ps linux−note . pdf
all : $(TARGETS)linux−note . dvi : ${SRC}
    latex $\{SRC\}linux−note . ps : linux−note . dvi
    %. ps : %.dvi ; dvips −f $< > $@
linux−note . pdf : ${SRC}
    pdflatex ${SRC}
clean :
    rm $\{TARGETS\};\rm * . aux ; \ \ \ranglerm *.toc;
    rm *. lof; \setminusrm ∗ . lot
```
#### Lave en htmtfil ud af en masse breve. 4.7.12

```
\#/bin/bash# Thomas Jansson 2005
out="nyhedsbrevene.html"; rm $out
tmp="time" .tmpfill"# Sætter starten af html koden ind
echo "<!DOCTYPE HTML PUBLIC "-//W3C//DTD HTML 4.01 Transitional//EN">
\langle h+m1 \rangle<head ><link rel="stylesheet" type="text/css" href="main.css" />
<link rel="stylesheet" type="text/css" href="indhold.css" />
\langle/head>
\texttt{body>''} \gg \$out
for file in 'ls *.txt'
d<sub>o</sub>\#Putter\ data og emne ind i variable
    subject='cat $file | grep Subject:'
    \texttt{date} = \texttt{cat } $file \mid \texttt{grey Date}:#Skære de første 38 linjer væk
    cat $file | awk '{if (NR > 38) print $0}' > $tmp>> $0ut
                          $subject "</h3>"
    echo "<h3>"
    echo "<i><p>"
                           dato "</i></p>"
                                                   \gg $out
    echo " " >> $outecho "<p><pre>" >> \text{four}; cat \text{temp} >> \text{four}; echo "</pre></p>" >> \text{four}echo " >> $out
    echo " " >> $out#Ombryder teksten til 80 tegn
    cat $out | fmt -w 80 > $tmp
    mv $tmp $out
done
# Sætter slutningen af <i>htmlkoden</i> indecho "</body>
\langle/html>" >> $out
```
#### Kontrol af JUK gennem SSH 4.7.13

Dette lille script kan kontrollere KDE mp3 afspilleren fra min bærbare gennem en SSH forbindelse.

```
\#!/ \mathit{bin}/\mathit{bash}#Thomas R. N. Jansson 2005 - Version 1.3ADRESS="newton"
PS3="Check => "; export PS3"#echo ""; echo "Enter the IP adresse or hostname of the machine where you
    will controle JUK:"
\#read ADRESS
clear; echo "JUK - Control Script"
echo "Thomas R. N. Jansson - 2005"; echo ""
echo "This script controls JUK over an encrypted SSH connection"
echo "It is a good idea to use ssh keys, since you will not wan't"
echo "to use the password every time."
currentplaylist='ssh $ADRESS "DISPLAY=:0 dcop juk Collection playlist"'
title='ssh $ADRESS "DISPLAY=:0 dcop juk Player playingString"
```

```
mastervolume='ssh $ADRESS "DISPLAY=:0 dcop kicker Mixer0 masterVolume"'
clear; echo "JUK - Control Script"
echo "Now playing :" $title
echo "From playlist :" $currentplaylist
echo " Master Volume :" $mastervolume ; echo ""
select COMPONENT in Play Stop Pause Forward Back Volume Playlists Quit
do
    case $COMPONENT in
        Play )
        ssh $ADRESS "DISPLAY=:0 dcop juk Player play" ;;
        Stop)
        ssh $ADRESS "DISPLAY=:0 dcop juk Player stop" ;;
        Pause )
        ssh $ADRESS "DISPLAY=:0 dcop juk Player playPause" ;;
        Forward )
        ssh $ADRESS "DISPLAY=:0 dcop juk Player forward" ;;
        Back )
        ssh $ADRESS "DISPLAY=:0 dcop juk Player back" ;;
        Volume )
        mastervolume='ssh $ADRESS " DISPLAY =:0 dcop kicker Mixer0
           masterVolume " '
        clear
        echo " The current master volume at the server is $mastervolume % "
        echo "Enter the new percentage:"
        echo ""
        re ad NEWVOLUME
        ssh $ADRESS "DISPLAY=:0 dcop kicker Mixer0 setMasterVolume
            $NEWVOLUME" ;;
        Playlists )
        ssh $ADRESS "DISPLAY=:0 dcop juk Collection playlists" > .playlists
        mv . playlists . playlists . tmp
        sed '/List/d' .playlists.tmp > .playlists
        rm −f . playlists . tmp
        select word in $(cat].playlists);do
           ssh $ADRESS "DISPLAY=:0 dcop juk Player stop"
           ssh $ADRESS "DISPLAY=:0 dcop juk Collection setPlaylist $word"
          ssh $ADRESS "DISPLAY=:0 dcop juk Player play"
           currentplaylist=$word
           break
        done
        ; ;
        Quit )
        break ; ;
        ∗) echo " Invalid choice , $REPLY " ; ;
    esac
```

```
title='ssh $ADRESS "DISPLAY=:0 dcop juk Player playingString"'
    mastervolume='ssh $ADRESS "DISPLAY =: 0 dcop kicker Mixer0 masterVolume" '
    clear ; echo " JUK - Control Script "
    echo "Now playing :" $title
    echo "From playlist :" $currentplaylist
    echo " Master Volume :" $mastervolume ; echo ""
    echo " (1) Play"
    echo " (2) Stop"
    echo " (3) Pause "
    echo " (4) Forward "
    echo " (5) Back "
    echo " (6) Volume "
    echo " (7) Playlists "
    echo " (8) Quit "
done
```
## 4.7.14 Konvertering af ogg filer til mp3

Jeg er i den ulykkelige situation at min mp3 afspiller ikke understøtte ogg filer, som ellers er et fantastisk åbent komprimeret musik filformat. Derfor har jeg skrevet et lille script som konvertere ogg filerne til mp3 filer, så jeg kan lægge dem på min mp3-afspiller:

```
\#!/ \mathit{bin}/\mathit{bash}#Thomas Jansson 2006
\#Coverts ogg files to mp3 format
total='ls -l *.ogg | wc -l' \#counts the total number of ogg files in the
    f \circ l \, d \, e \, rstarttime='date | awk '{ print $4 }''
for oggfil in *.ogg
do
        wavfil='echo "$oggfil" | sed −e 's,\.ogg$,.wav,''
        mp3fil=' echo " $oggfil " | sed −e ' s , \ . ogg$ , . mp3 , ' '
        nice −n 19 oggdec "$oggfil" "$wavfil" # ogg -> wav
        nice −n 19 lame −h −v −b 128 "$wavfil" "$mp3fil" # wav -> mp3
        rm " $wavfil "
done
stoptime='date | awk \{ print $4 \}''
echo $Number " ogg files were processed "
echo " between " $startime " and " $stoptime
ext{ e } \times it 0
```
## 4.8 Shell-kommandoer

Her findes en liste over nyttige kommandoer, som jeg har brugt af og til. Jeg har fundet en internetside med andre gode kommandoer, som også er spændende læsning: <http://www.iol.ie/~padraiga/cmdline.html>

service network start|stop|restart|reload|status Selvforklarende.

ifconfig og iwconfig ifconfig er en analog til ipconfig i Windows. iwconfig er næsten det sammen men indeholder information om trådløse netværksenheder.

iwlist scan Scanner for trådløse netværk i området (se sektion [4.7.5](#page-107-0) script).

- ifconfig eth0 up og ifcfg-eth0 Up'er eth0. Normalt er mit eth0 slået fra. Dette gøres i Mandriva Linux ved at i filen /etc/sysconfig/network-scripts/ifcfg-eth0 ændre linjen ON-BOOT=yes til ONBOOT=no. Gider man ikke det kan dhclient istedet bruges.
- dhclient eth0 Får eth0 til at hente ipadresse fra DHCP serveren. Jeg bruger det når mine DNS indstillinger er røget og jeg ikke vil rette dem manuelt i /etc/resolve.conf
- chkconfig Viser hvilke services der bliver startet. f.eks. chkconfig network off eller chkconfig -list | grep network
- modprobe Installerer moduler i kernen. F.eks. modprobe mpi350. rmmod fjerner. lsmod viser moduler, der er indlæst.
- /etc/sysconfig/network Tilføj i denne en linje, der siger DHCP TIMEOUT=2 for at få Linux til ikke at stene over at der ikke er noget netværkskabel tilsluttet. Sætter tiden den skal vente på at få en IP adresse ned fra 60 sekunder til 2 sek.
- uname -r Viser den kerne version man bruger. uname -a viser oplysninger om din Linux-installation.
- du −−max-depth=0 -c -h Viser filerne i en dybde af 0 med menneskeligt læselige tegn og skriver totalen til sidst. Det er dog nemmer at bruge det grafisk værktøj qdu (se beskrivelse under sektion [1.3.2\)](#page-14-0).
- dmesg Viser bootup meddelelser godt til fejlfindning.

is used to examine or control the kernel ring buffer. The program helps users to print out their bootup messages.

bunzip2 og bzip2 Hendholdsvis udpakker og pakker i bz2 formatet.

tar xzvf foo.tar.gz Udpakker en .tar.gz fil med verbose

- tar -cjvf 60sideny.tbz 60/ Laver et bzip'et tar fil med alle filerne ned i biblioteket 60. Option j pakker filerne med bzip2 og option z pakker filerne med gzip.
- config.ps og dvips Dvips vil som default sende dit postscript direkte til printeren. Udkommenter linje 0 | 1pr, så vil denne ikke gøre dette mere. Den er at finde i filen /usr/share/texmf/dvips/config/config.ps.
- rm -i eller rm I Mandriva Linux er det af uransagelige årsager normalt at rm er defineret til rm -i. Dette kan ændres i /etc/profile.d/alias.sh. Hvis en .alias oprettes i en brugers bibliotek vil disse system defaults ikke blive brugt.
- gs -r600x600 -dNOCACHE . . . Den fulde kommando er:

gs −r600x600 −dNOCACHE −sPAPERSIZE=a4 −dNOPAUSE −sDEVICE=pswrite −dBATCH −sOutputFile=samlet . ps foo1 . ps foo2 . ps foo3 . ps foo4 . ps foo5 . ps

Denne ganske horrible kommando samler foo1-5 .ps filerne i en .ps, nemlig samlet.ps

noduplex PSfile | lpr -Pprinter En måde at printe en postscript fil uden duplex, altså printer den kun på den ene side af papiret.

a2ps -1 -R -Pprinter textfile Printer en txt-fil i A4 størrelse.

lpr -o number-up=2 foo.ps Printer 2 sider på en side!

psbook < foo.ps | psnup -2 | tumble | lpr -Pfooprinter Hvis man har en .ps fil og gerne vil spare lidt på papiret kan man bruge denne kommando og få fire sider på en side. Disse skal så bøjes på midten og så har man en lille bog. Det kræver at printeren er en duplex-printer printer på begge side af papiret. Hvis man bare ønsker at gøre det tilsvarende ved filen uden at printe det skrives:

psbook < foo.ps | psnup -2 | tumble > foo2.ps Se også dette script: <http://www.stack.nl/~wjmb/stuff/files/makebook.sh.htm>

grep Grep søger i de given filer (eller standard input, hvis ingen filer er givet) for linjer der indeholder et sammentræf til det givne mønster. Som default printer grep disse linjer.

Eksempel:udfør dette i \usr\src\linux: egrep -ir "( fuck)|( shit)" \*

Dette søger efter ordene shit og fuck i hele biblioteket. i giver at grep skal ignorere forskel mellem store og små bogstaver. r giver at det er en rekursiv søgning - altså ned i bibliotekerne.

convert test.png test.eps Konverterer .png filen til en .eps fil - bevarer også .png filen.

- convert -geometry 25% x 25 %foo.jpg foo lille.jpg Laver små billeder 25% i forhold til normal (se også afsnit  $4.7.3$ ).
- cat epostabb | sort -u |diff epostabb | patch epostabb Jeg havde en emailliste med mange duplikater, så denne kommando fjerner duplikaterne. Dette skulle også kunne gøres med: sort datafile.dat | uniq > newfile.dat

httrack . . . Programmet httrack kan bruges til at kopiere sider.

httrack http://www.fys.ku.dk/~tjansson/billeder.html -0 "/home/tjansson/ websites/test" --get  $-\%v$  -r3 \*.jpg[>15] --robots=0 --near

Kommandoen henter alle jpg filer større end 15kb, rekursivt ned i 3 niveaulag, ignorerer robots.txt og finder også filer i relative links!

sed Jeg vil gerne lave alle kommaer i en fil om til punktummer, så jeg brugte kommandoen. sed  $s/$ , $/$ . $/g$  foo.txt > foo-punktum.txt.

Her er hvad info sed giver om s option:

```
The syntax of the 's' (as in substitute) command is 's/REGEXP/
   REPLACEMENT /FLAGS ' .
```
code2html Jeg vil gerne have et c++ program lagt på nettet i en syntax highlighted version. Til dette bruger jeg code2html og skriver:

code2html -l c++ orbitdiagram.c++ orbitdiagram.html

- vim2html vim2html kan man ikke findes i Mandrivas eget pakkesystem, men det kan hentes på nettet. Det er mere omfattende end code2html som ikke kan highlighte f.eks. latex kode. Den bruger vim's syntax highlighting.
- print duplex under CUPS Jeg har haft problemer med at printe pdf filer gennem lpr, da de ikke blev duplex. Følgende er løsningen:

lpr −o sides=two−sided−long−edge −Pnps R−intro . pdf

dns Problemer med DNS? Prøv at kigge i filen /etc/resolve.conf og/eller udfør en dhclient eth0.

ispell Fed måde at spellchecke et LATEX  $2\varepsilon$  dokument: ispell -t -d dansk foo.tex

tar –exclude Det kan være fedt at lave en tarball uden og ekskludere noget fra kuglen:

tar --exclude 'test/Galleri/\*' -cvzf gammatest.tar.gz test

- mencoder movie.wmv -o movie.avi -ovc lavc -oac lavc Omkoder en wmv film til en avi film.
- ffmpeg -i RotatingPolygon.dv -an -vcodec mpeg4 -b 1200 RotatingPolygon-mpeg4.avi Konvertere en DV film til mpeg4 avi format og fjerner lyden med -an option, encoder i mpeg4 format og gør det med en bitrate på 1200.
- avimerge -o OUTPUT.avi -i INPUT1.avi INPUT2.avi Samler to avi filer til en avi fil. avimerge er en del af pakken kaldet transcode.
- vcdxrip -b vcd-film.bin vcdxrip som er en del af pakken vcdimager kan hive mpeg filmen ud af et vcd bin/cue billede eller den rent faktiske cd.
- find / -mount -mmin -x Finder fil som er blevet ændret i indenfor de sidste x minutter. Det er kan være meget nyttigt hvis man ved vide hvorfor man har høj disk aktivitet.
- fdupes -r -d Filer/ fdupes er et lille program til at finde og fjerne duplikater af filer. Det bruger MD5 checksums, så der er man er sikker på at filerne er ens.
- update-alternatives –config editor På en Ubuntu maskine brugte jeg denne kommando til at ændre default editoren fra nano til vim.

## Changelog

59.1.02.00 - 17-03-07 Nyt afsnit om VNC og ssh, Modifikation af Ubuntu 59.1.01.09 - 03-01-07 RSS feed med scriptet der generer mine noter, opdateret note-oploadings-script. 59.1.01.08 - 31-12-06 fdupes, openttd server på debian.

59.1.01.07 - 10-11-06 SSH artikler samlet i en artikel, Logitech G5 mus

59.1.01.06 - 18-10-06 SSH tunnel gennem NAT.

59.1.01.05 - 11-10-06 ogg converterings script, mount -t cifs, checkinstall, vcdxrip, avimerge, hugin.

59.1.01.04 - 29-08-06 unbuntu-server og samba log filer, flere ssh-tunneller.

59.1.01.03 - 01-08-06 unbuntu-server, og billeder-til-net script, omstrukturering.

59.1.01.02 - 28-07-06 gkrellmd gennem en ssh-tunnel.

59.1.01.01 - 07-07-06 rsnapshot afsnittet opdateret.

59.1.01.00 - 03-07-06 popularity-contest, remote cups, rsnapshot, ubuntu statisk ip, nyt /home.

 $59.1.00.16 - 31-05-06$  dpkg  $-\text{get-selection}$  under ubun-

tu afsnittet. 59.1.00.15 - 18-05-06 pdftk, kdemultimedia og ny artikel

om fuse, encfs og sshfs. 59.1.00.14 - 22-04-06 Wine og Steam, lidt om gpart og installation af ny harddisk.

59.1.00.13 - 06-04-06 Afsnit om automatisk opdatering af en Mandriva server + opdateret afsnit om samba server. 59.1.00.12 - 27-03-06 Rettelse i introduktion, korrektur-

læsning af Jens Kristian Egsgaard, afsnit om ubuntu, xgl, codecs og firefox med mss.

59.1.00.11 - 13-03-06 Afsnit om MRTS og innodb under mysql.

59.1.00.10 - 22-02-06 Lille tilføjelse om ffmpeg i Tricks.

59.1.00.09 - 23-01-06 Forbedret verbatim med listings.

59.1.00.08 - 22-01-06 Små rettelser og opdateringer.

59.1.00.07 - 21-01-06 Nye drivere til Pixma IP3000.

59.1.00.06 - 20-01-06 Afsnit om KDE 3.5 på Mandriva.<br>59.1.00.05 - 12-01-06 Afsnit om suspend to ram (ACPI).

59.1.00.04 - 05-01-06 Nyt afsnit under  $\mathbb{P}\Gamma_F X 2\varepsilon$  tricks. Mandriva fjernet fra den gamle titel En ufuldstændig intro-

duktion til problemstillinger vedrørende Linux.

59.1.00.03 - 27-12-05 Lille opdatering af Nvidia afsnittet. 59.1.00.02 - 16-12-05 Afsnit mysql, wordpress og opdateret scannerguide.

59.1.00.01 - 19-11-05 Afsnit om Graphviz og dot. 59.1.00.00 - 18-11-05 Første underversion (jeg ville have

ramt 100 sider, hvis ikke jeg havde sat størrelsen ned til 10pt), afsnit om minitoc.

59.0.21.14 - 13-11-05 Afsnit om NFS og gkrellmd. 59.0.21.13 - 08-11-05 Afsnit om KDialog.

 $59.0.21.12 - 01-11-05$  Opdateret afsnit om hjælp og fejlsøgning.

59.0.21.11 - 24-10-05 Afsnit om mp3gain og xbindkeys.

59.0.21.10 - 22-10-05 Afsnit om SSH og fish://

59.0.21.09 - 18-10-05 Opdateret afsnit om TV kortet.

59.0.21.08 - 16-10-05 Opdateret afsnittet om netværksinstalltion og flytte lidt rundt. Nyt afsnit om scanneropsætning.

59.0.21.07 - 10-10-05 Afsnit om flashfilm og vnc2swf og tilføjelse til LATEX $2\varepsilon$  afsnittet.

59.0.21.06 - 10-10-05 Opdatering af jukscript.<br>59.0.21.05 - 01-10-05 Rettelser af *redeeman* fra [www.](www.linuxin.dk) [linuxin.dk](www.linuxin.dk)

59.0.21.04 - 30-09-05 Sm˚a rettelser, lidt til bashscript og noget om path.

59.0.21.03 - 27-08-05 Afsnit om register globals i server sektionen.

59.0.21.02 - 25-08-05 Afsnit om søgeværktøjet kat og lidt mere om urpmi.addmedia.

59.0.21.01 - 21-08-05 Lidt om flash formatering og shred.

59.0.21.00 - 18-08-05 Sat op i book format - nyt layout!. 59.0.20.01 - 17-08-05 Afsnit om spamfilteret bogofilter og opdatere layout (twosides + fancyhdr).

59.0.20.00 - 15-08-05 Nye billeder og omskrivning af afsnitet om Kontact og apache2 + rettelser.

59.0.19.10 - 12-08-05 Afsnit om samba på serveren + pdfimages, pdftotext og opdateret cups.

59.0.19.09 - 11-08-05 Afsnit om pdftk.

59.0.19.08 - 09-08-05 Opdateret jukcontrolscript.

59.0.19.07 - 07-08-05 Afsnit om opdatering af kernen, om mit TV-kort, ruby, bashcript og rettelser.

59.0.19.06 - 30-07-05 Mere om urpmi. 59.0.19.05 - 23-07-05 Afsnit om DCOP og stardict.

59.0.19.04 - 22-07-05 Noget om latex2html.

59.0.19.03 - 22-07-05 Introduktion til bashscripts.

59.0.19.02 - 17-07-05 Lidt flere scripts.

59.0.19.01 - 15-07-05 Afsnit om John the ripper og pwgen.<br>**59.0.19.00 - 07-07-05** L<sup>A</sup>TEX 2<sub>ε</sub>afsnit og ny struktur.

59.0.18.01 - 02-07-05 Tilføjet punkt om printere til FAQ. 59.0.18.00 - 22-06-05 Rettelse til dyndns.dk afsnittet og omstrukturering af TOC.

59.0.17.07 - 16-06-05 Endnu et screenshot.

59.0.17.06 - 16-06-05 Afsnit om Bastille og dynamisk ip. 59.0.17.05 - 13-06-05 Mere om apache2 og noget om no-

hup+anacron og omstrukturering. 59.0.17.04 - 07-06-05 Afsnit om min debian server.

59.0.17.03 - 02-06-05 Små opdateringer.

59.0.17.02 - 17-05-05 Afsnit om optimering af hastigheden af systemet.

59.0.17.01 - 14-05-05 Skrevet KDE->OSX afsnittet om.<br>59.0.17.00 - 12-05-05 Gammatrans script, Mandrake → Mandriva og små rettelser.

59.0.16.15 - 11-05-05 Små rettelser.

59.0.16.14 - 10-05-05 F@H script + huskeliste til program-

mer. 59.0.16.13 - 01-05-05 Afsnit om Windows og Dos spil under Linux.

59.0.16.12 - 25-04-05 Afsnit om autostart af programmer.

59.0.16.11 - 23-04-05 Lidt mere om fordelene ved linux.

59.0.16.10 - 19-04-05 Fejl rettelse og afsnit om beagle.

59.0.16.09 - 17-04-05 Guide til intallation af Mandriva 10.2

59.0.16.08 - 12-04-05 Mere til Windows->Linux FAQ og rettelser.

59.0.16.07 - 05-04-05 Mere korrektur og lille afsnit om kalarm.

59.0.16.06 - 21-03-05 2/3 dele gennem korrekturlæsning.

59.0.16.05 - 04-03-05 Afsnit om partioner og home.

59.0.16.04 - 01-03-05 Afsnit om KDE og OSX. 59.0.16.03 - 21-02-05 Rettelser.

59.0.16.02 - 18-02-05 3 nye afsnit.

59.0.16.01 - 16-02-05 Beta-index og små ændringer.

59.0.16.00 - 11-02-05 Maxima nu med billede.

59.0.15.13 - 10-02-05 Videre på Maxima.<br>59.0.15.12 - 31-01-05 Lidt stavekontrol.

59.0.15.11 - 29-01-05 Fra Windows til Linux og dd. 59.0.15.10 - 19-01-05 KDE-urpmi script.

59.0.15.09 - 08-01-05 Steghide og pms.

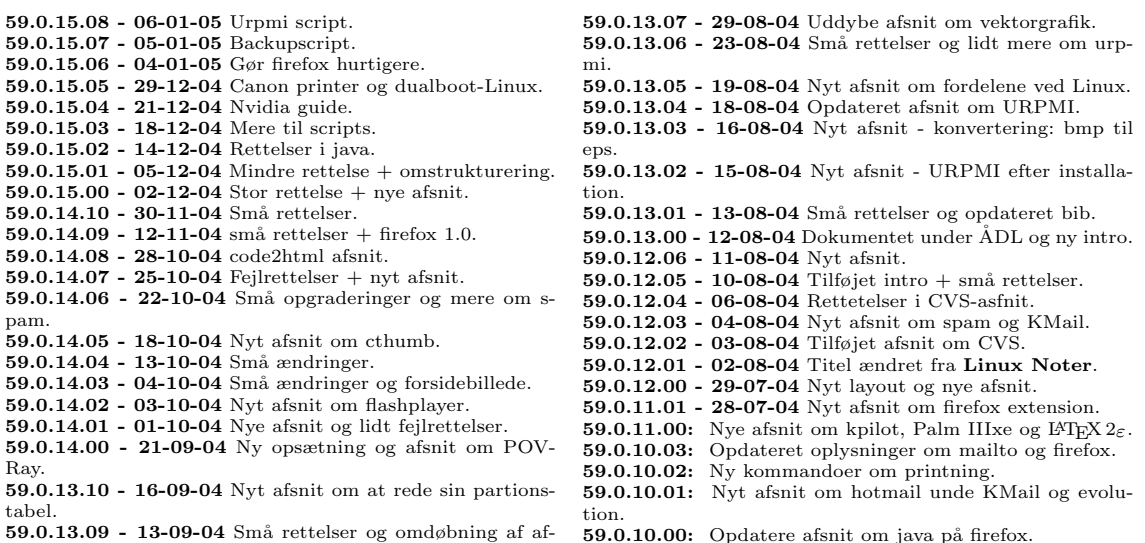

- 59.0.13.09 13-09-04 Små rettelser og omdøbning af af-<br>snit.<br>59.0.13.08 04-09-04 Nyt afsnit om Vim og nano's back-<br>up ∼.
- 
- 
- 
- 59.0.10.00: Opdatere afsnit om java på firefox.<br>59.0.09.03: Nyt afsnit få KDE til at ligne OS X.<br>59.0.09.02: Bashscript til trådløst netværk tilføjet.<br>59.0.09.01: Nyt link tilføjet.
- 

# Indeks

Internet Apache2 server, [41](#page-48-0) Firefox, [21](#page-28-0) Grafisk sikker filoverførsel, [75](#page-82-1) Java, [21](#page-28-0) Macromedia Flash, [22](#page-29-0) Netværksinstallation af linux, [31](#page-38-0) SSH med nøgler, [75](#page-82-1) Lilo, [35](#page-42-0) Opstartsproblemer, [67](#page-74-0) Mount, [83](#page-90-0) Fschk - tjek filsystemet, [83](#page-90-0) Mount .iso fil, [84](#page-91-0) Mount bin/cue fil, [84](#page-91-0) Mount image under PXE install, [32](#page-39-0) MS Fat32 partion, [83](#page-90-0) Ny /home partition, [66](#page-73-0) Script, [97](#page-104-0) Alias i .bashrc, [104](#page-111-0) Bachelorprojekt, [101](#page-108-0) Trådløst netværk, [100](#page-107-1) Urpmi, [103](#page-110-0) URPMI, [24](#page-31-0) Central pakkehåndtering, [1](#page-0-0) KDE icon til opdatering af systemet, [103](#page-110-0) Opdatere hele systemet med 2 linjer., [9](#page-16-0) Opsætning af urpmi efter installation, [24](#page-31-0) Script, [103](#page-110-0) Windows, [5](#page-4-0) Codec problemer, [8](#page-7-0) Fildeling, [6](#page-5-0) Linux VS Windows, [1](#page-0-0) Outlook Express, [16](#page-23-0) Priser, [2](#page-1-0) Spil under linux, [37](#page-44-0) Uegnet til Desktopbrug, [4](#page-3-0)

## Litteratur

- [1] Google har en speciel Linuxside <http://www.google.dk/linux>
- [2] Tutorials, Tips & Tricks by and for Mandrake Linux users <http://mandrakeuser.org/docs/index.html>
- [3] Mandrivas egen dokumentation. Man kan her hente de bøger, der følger med købeversionen af Mandrake. Godt for nybegyndere. <http://www1.mandrivalinux.com/en/fdoc.php3>
- [4] Linux Friheden til at vælge. En række danske gratis bøger om Linux. Meget gode, grundige og omfattende. I skrivende stund er de samlet på 1830 sider. <http://www.linuxbog.dk/>
- [5] Introduction to Unix [wks.uts.ohio-state.edu/unix\\_course/](wks.uts.ohio-state.edu/unix_course/)
- [6] Linux Newbie Administrator Guide (LNAG) <http://linux-newbie.sunsite.dk/>
- [7] Linux tips til begyndere SSLUG <http://www.sslug.dk/artikler/begyndertips.html>
- [8] Mandrake Linux tips for free <http://www.mandrake.tips.4.free.fr>
- [9] The Not So Short Introduction to  $\angle$  ET<sub>E</sub>X 2<sub> $\epsilon$ </sub> <http://people.ee.ethz.ch/~oetiker/lshort/>
- [10] Skåne Sjælland Linux User Group <http://www.sslug.dk/>
- [11] Unix på din MAC næsten! <http://www.fys.ku.dk/~thoeger/Mac-unix.html>
- [12] Newbie's Top Ten Commands <http://www.cmm.uklinux.net/steve/ntt.html>
- [13] Sriranga Veeraraghavan, Shell Programming, Second Edition, 2002, Sams Publishing, ISBN  $= 0.672 - 32358 - 3.$
- [14] Frit Bash-kursus <http://www.chbs.dk/kurser>
- [15] Jeg brugte denne side til at se et par eksempler på hvordan man laver bash scripts. [http://krungkuene.org/krung/tech/03/bashscript/index\\_en.php](http://krungkuene.org/krung/tech/03/bashscript/index_en.php)

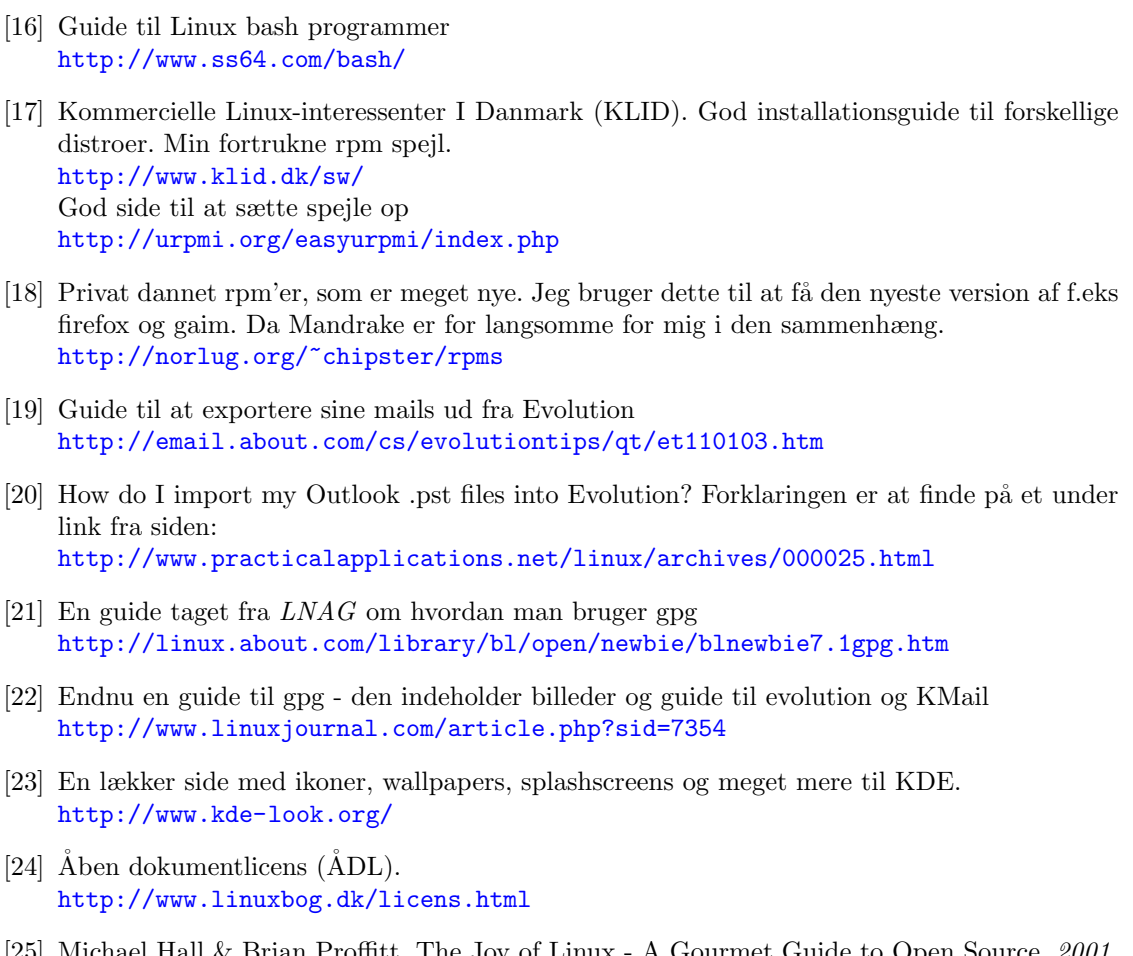

- [25] Michael Hall & Brian Proffitt, The Joy of Linux A Gourmet Guide to Open Source, 2001, Prima Publishing.
- [26] An Explanation of l33t Speak <http://www.bbc.co.uk/dna/h2g2/A787917>
- [27] The Jargon File a comprehensive compendium of hacker slang illuminating many aspects of hackish tradition, folklore, and humor. <http://info.astrian.net/jargon/>
- [28] Gimp User Group En masse guides og tutorials. <http://gug.sunsite.dk>